# **Dell Technologies PowerEdge RAID Controller 11 User's Guide**

PERC H755 adapter, H755 front SAS, and H755N front NVMe

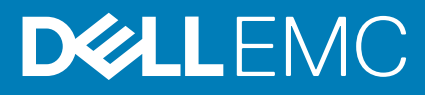

### Notes, cautions, and warnings

**NOTE:** A NOTE indicates important information that helps you make better use of your product.

**CAUTION: A CAUTION indicates either potential damage to hardware or loss of data and tells you how to avoid the problem.**

**WARNING: A WARNING indicates a potential for property damage, personal injury, or death.**

© 2020 Dell Inc. or its subsidiaries. All rights reserved. Dell, EMC, and other trademarks are trademarks of Dell Inc. or its subsidiaries. Other trademarks may be trademarks of their respective owners.

# **Contents**

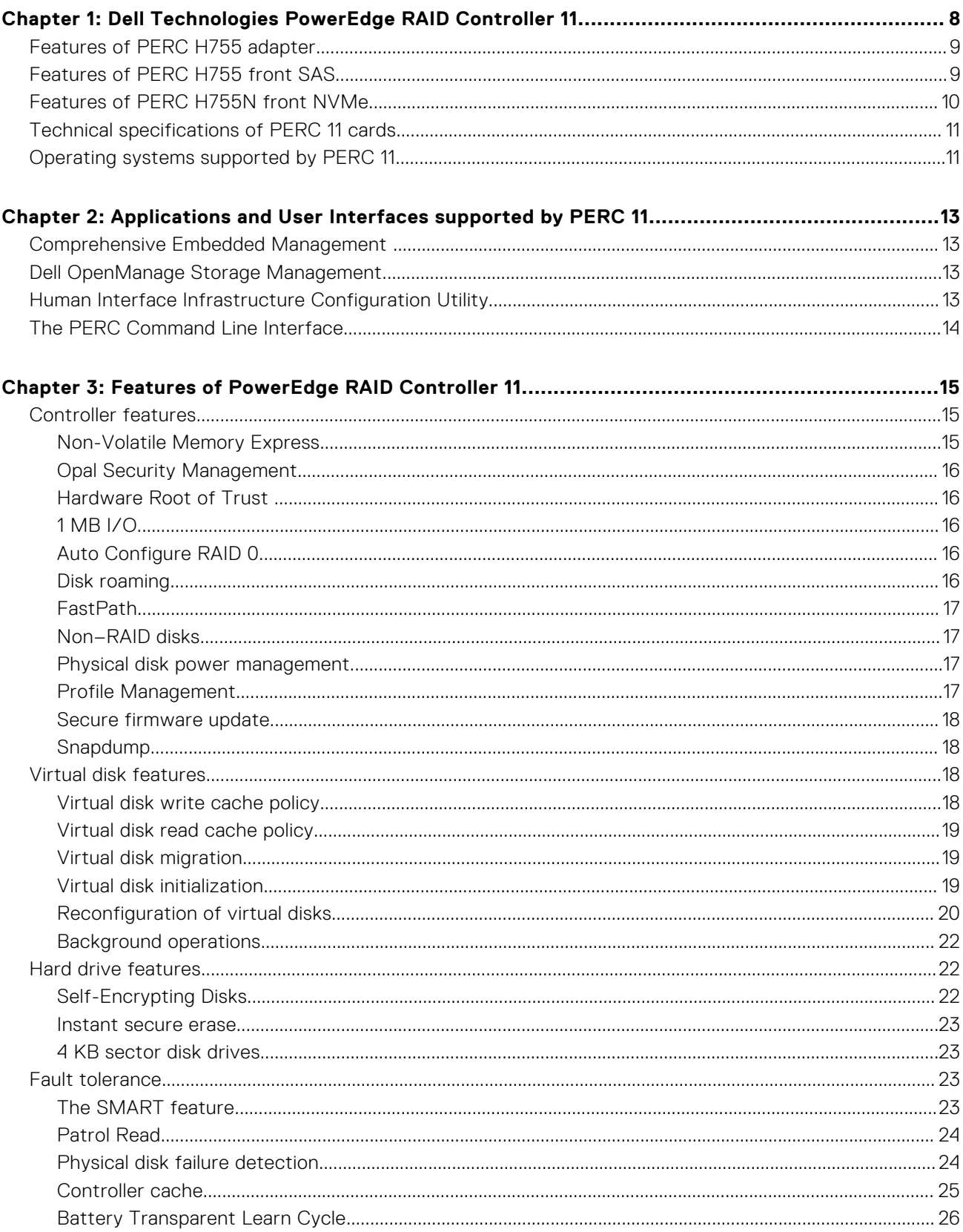

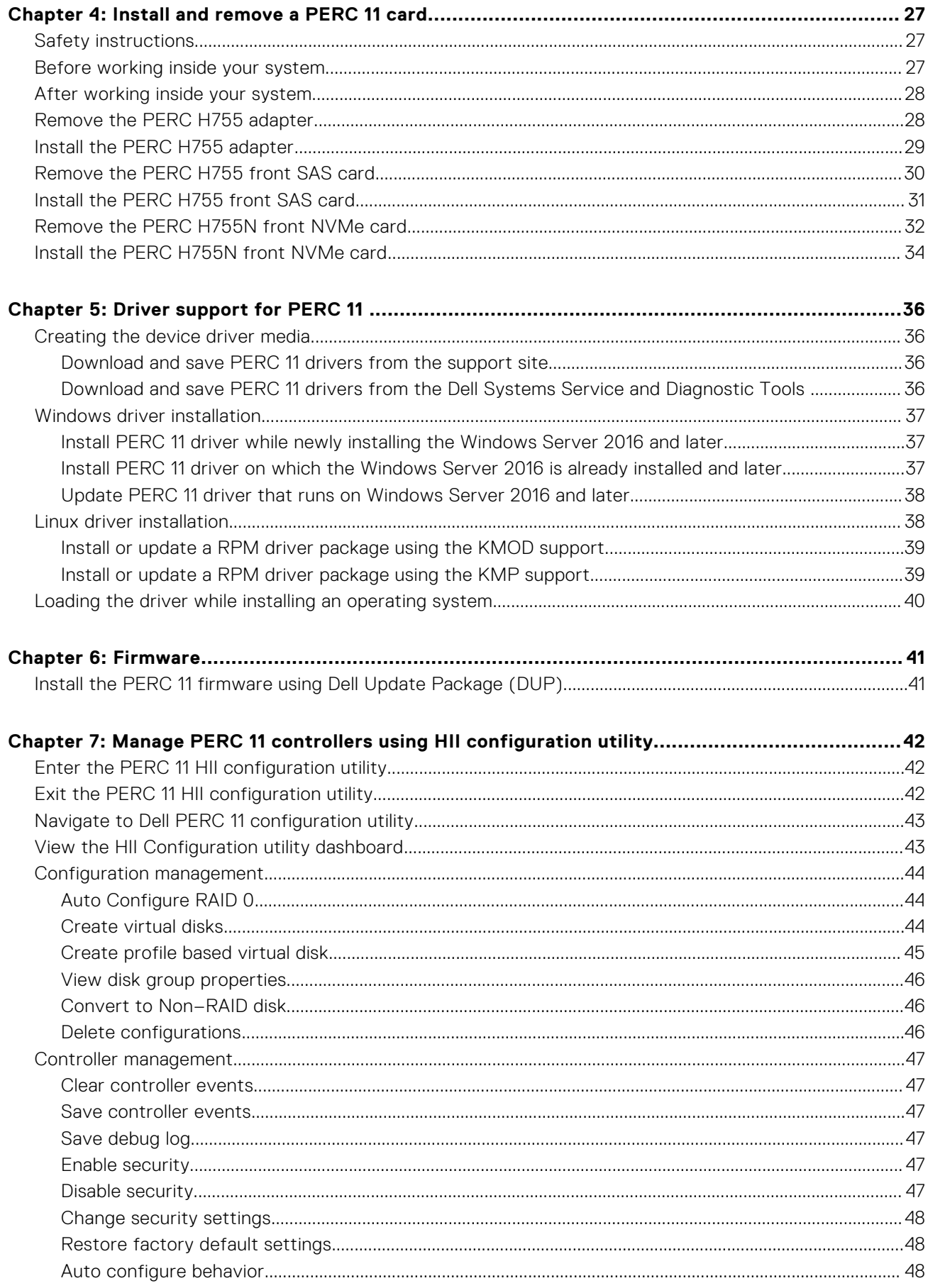

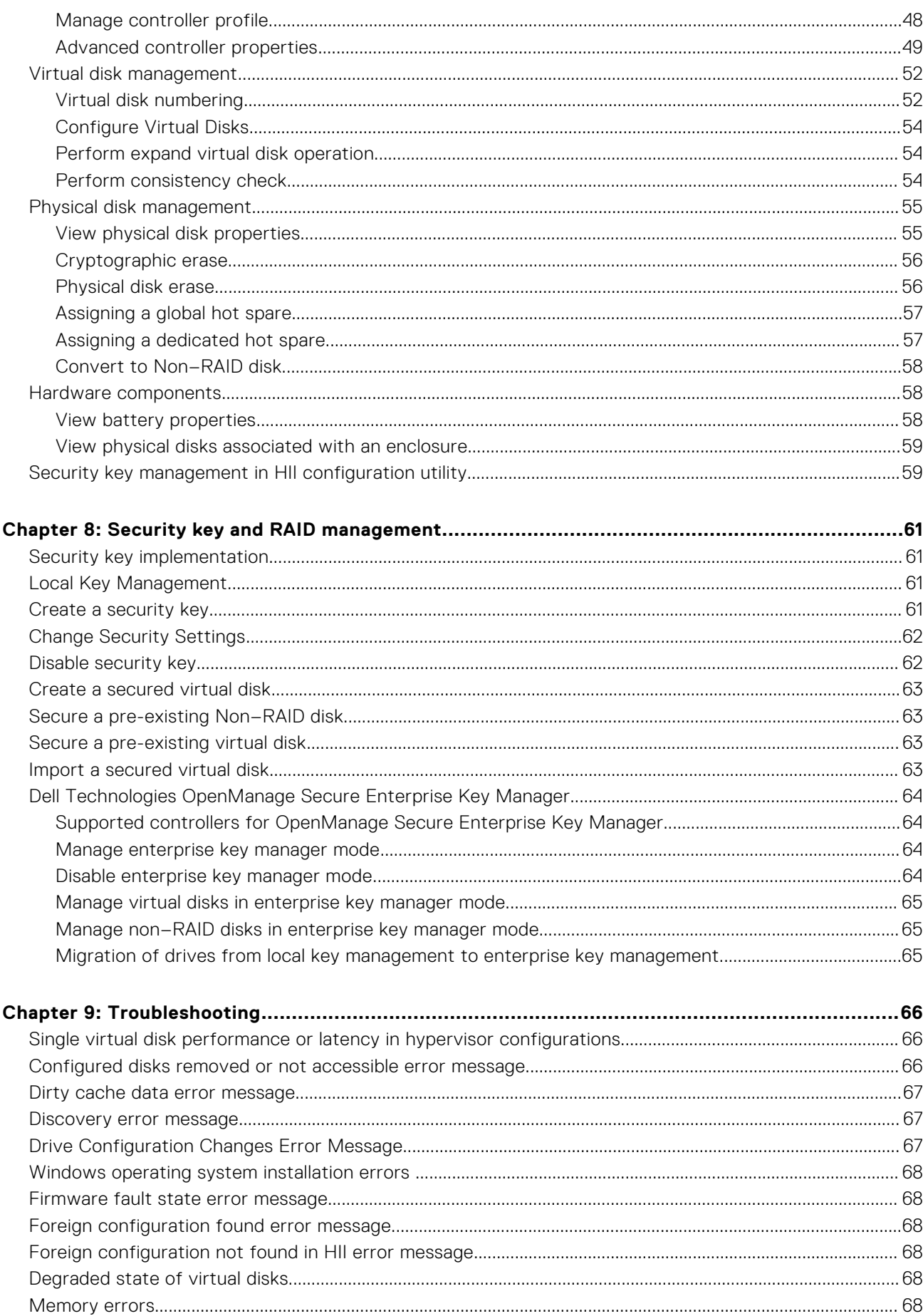

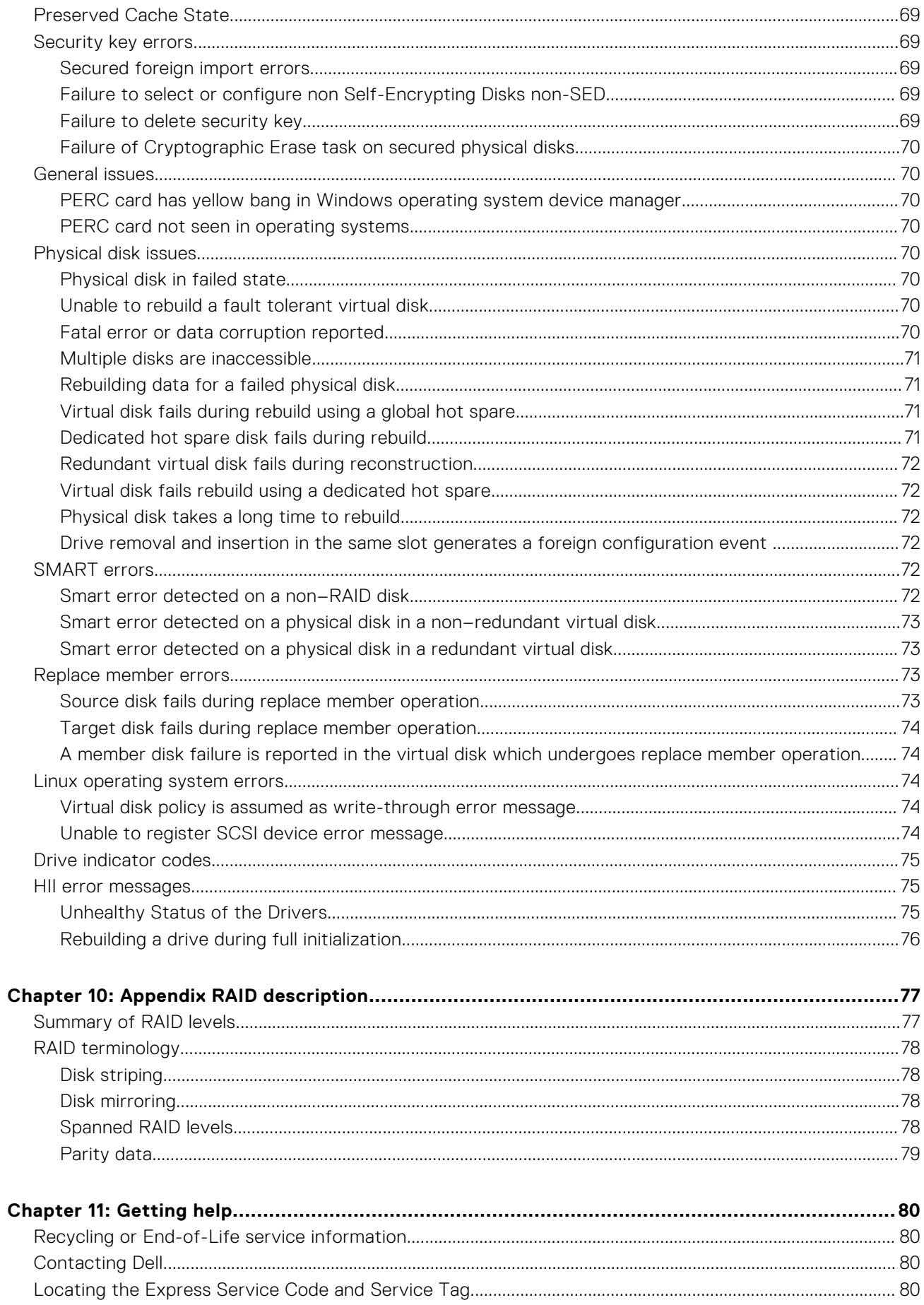

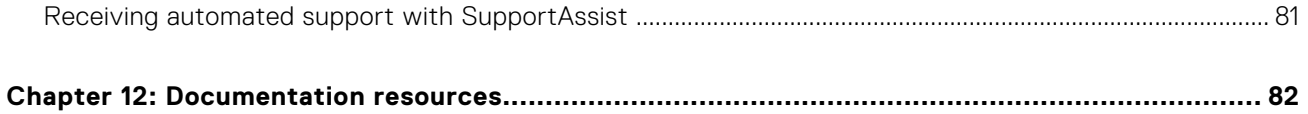

# **Dell Technologies PowerEdge RAID Controller 11**

<span id="page-7-0"></span>Dell Technologies PowerEdge RAID Controller 11, or PERC 11 is a series of RAID disk array controllers made by Dell for its PowerEdge servers. The PERC 11 series consists of the PERC H755 adapter, PERC H755 front SAS, and PERC H755N front NVMe cards which have the following characteristics:

- Provides reliability, high performance, and fault-tolerant disk subsystem management
- Offers RAID control capabilities including support for RAID levels 0, 1, 5, 6, 10, 50, 60
- Complies with Serial Attached SCSI (SAS) 3.0 providing up to 12 Gb/sec throughput
- Supports Dell-qualified Serial Attached SCSI (SAS), SATA hard drives, Solid State Drive (SSD), and PCIe SSD (NVMe)
- Supported drive speeds for NVMe drives are 8 GT/s and 16 GT/s
- **NOTE:** Mixing disks of different speed (7,200 rpm, 11,000 rpm, or 15,000 rpm) and bandwidth (3 Gbps, 6 Gbps, or 12 Gbps) while maintaining the same drive type (SAS or SATA) and technology (HDD or SSD) is supported.

**(i)** NOTE: Mixing SAS, SATA, and NVMe drives in a virtual disk is not supported, and mixing HDD and SSD in a virtual disk is not supported.

**(i)** NOTE: For the safety, regulatory, and ergonomic information associated with these devices, and for more information about the Integrated Dell Remote Access Controller (iDRAC) or Lifecycle Controller (LC) remote management, see your platform documentation.

#### **Topics:**

- [Features of PERC H755 adapter](#page-8-0)
- [Features of PERC H755 front SAS](#page-8-0)
- [Features of PERC H755N front NVMe](#page-9-0)
- [Technical specifications of PERC 11 cards](#page-10-0)
- [Operating systems supported by PERC 11](#page-10-0)

## <span id="page-8-0"></span>**Features of PERC H755 adapter**

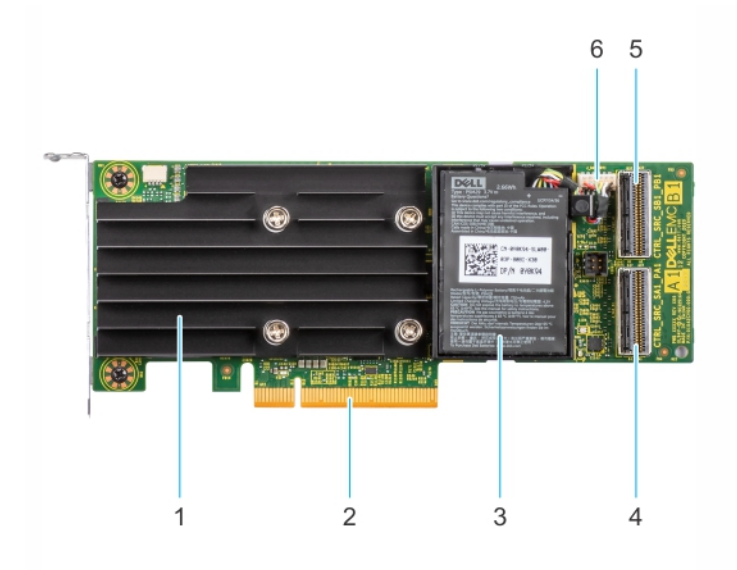

#### **Figure 1. Features of PERC H755 adapter**

- 
- 
- 5. Backplane connector B 6. Battery cable connector
- 1. Heatsink 2. PCIe connector
- 3. Battery **4. Backplane connector A** 
	-

## **Features of PERC H755 front SAS**

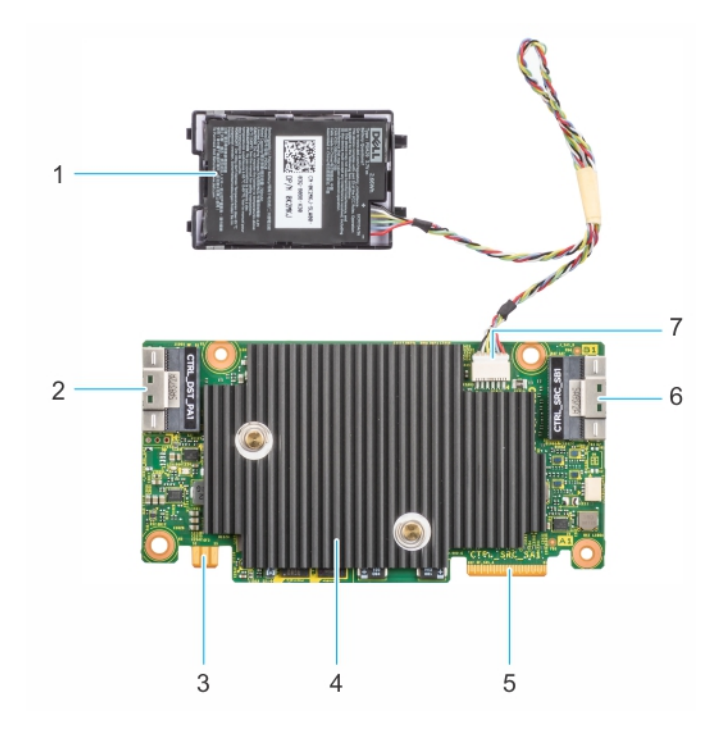

#### **Figure 2. Features of PERC H755 front SAS**

- 
- 3. Power card edge connector and the state of the 4. Heatsink
- 
- 1. Battery 2. PCIe input connector
	-
- 5. Backplane connector A 6. Backplane connector B

## <span id="page-9-0"></span>**Features of PERC H755N front NVMe**

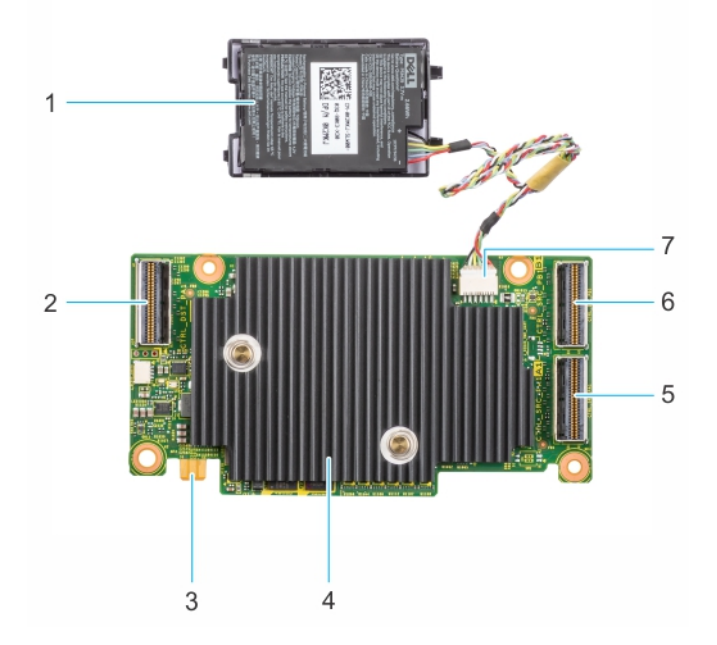

#### **Figure 3. Features of PERC H755N front NVMe**

- 
- 3. Power card edge connector and the state of the 4. Heatsink
- 
- 7. Battery cable connector
- 1. Battery 2. PCIe cable connector
	-
- 5. Backplane connector A 6. Backplane connector B

## <span id="page-10-0"></span>**Technical specifications of PERC 11 cards**

The table below lists and describes the different PERC 11 cards series and their specifications:

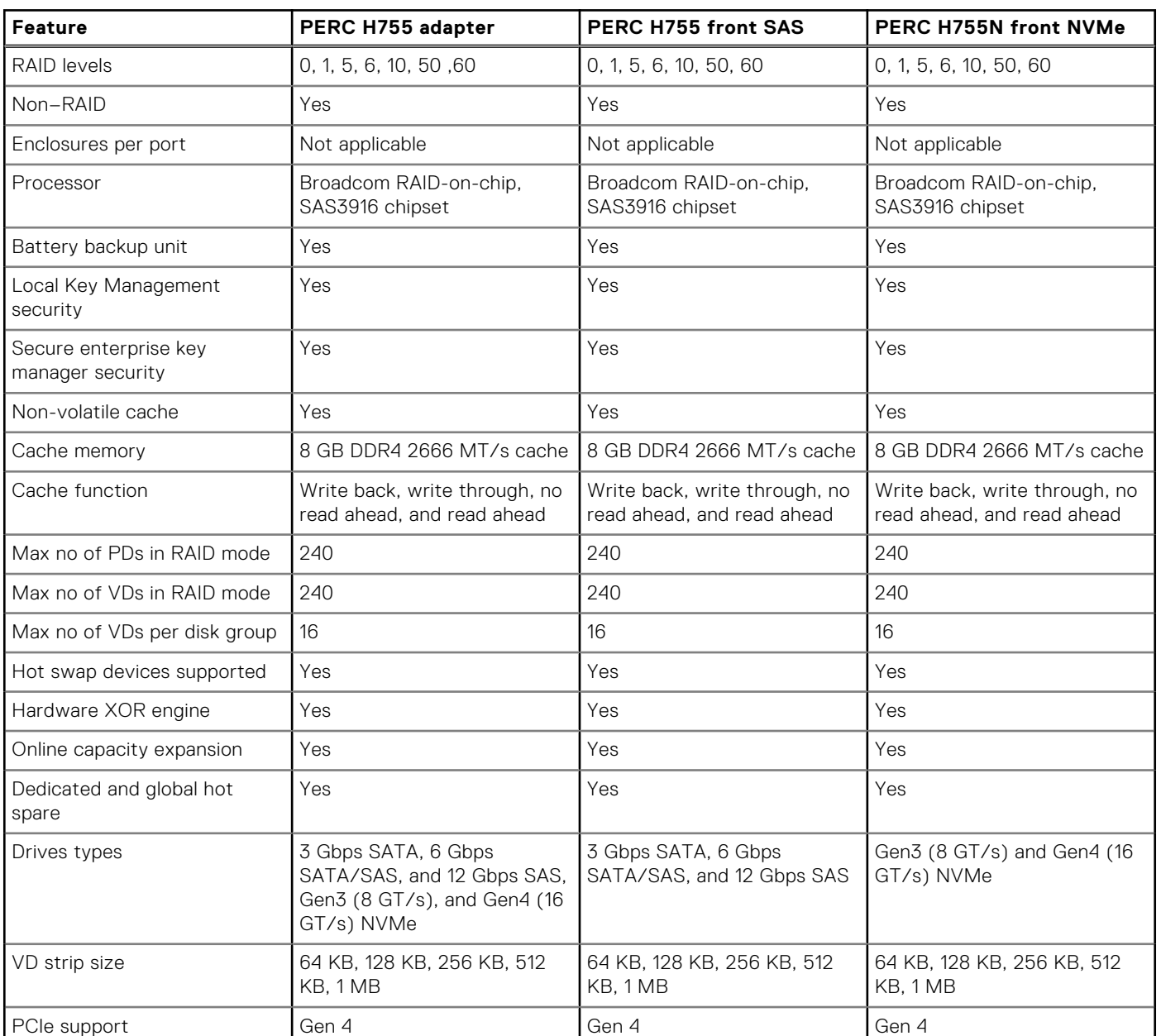

#### **Table 1. Technical specifications of PERC 11 cards**

**NOTE:** PERC H755 adapter supports either SAS, SATA, or NVMe drives depending on the backplane/server configuration.

**NOTE:** PERC controller supports only conventional magnetic recording (CMR) drives, and does not support shingled magnetic recording (SMR) drives.

**NOTE:** PERC H755 family of controllers currently does not support SEKM on firmware version 52.13.2-3661.

## **Operating systems supported by PERC 11**

See [Dell Technologies Enterprise operating systems support](https://www.dell.com/support/contents/en-us/article/product-support/self-support-knowledgebase/enterprise-resource-center/server-operating-system-support) for a list of supported operating systems by a specific server for the PERC 11 card.

**(i)** NOTE: For the latest list of supported operating systems and driver installation instructions, see the operating system documentation at [www.dell.com/operatingsystemmanuals](https://www.dell.com/operatingsystemmanuals). For specific operating system service pack requirements, see the Drivers and Downloads section at [www.dell.com/manuals](https://www.dell.com/manuals).

# **2**

# <span id="page-12-0"></span>**Applications and User Interfaces supported by PERC 11**

PERC 11 card Management applications include the Comprehensive Embedded Management (CEM), Dell OpenManage Storage Management, The Human Interface Infrastructure (HII) configuration utility, and The PERC Command Line Interface (CLI). They enable you to manage and configure the RAID system, create and manage multiple disk groups, control and monitor multiple RAID systems, and provide online maintenance.

#### **Topics:**

- Comprehensive Embedded Management
- Dell OpenManage Storage Management
- Human Interface Infrastructure Configuration Utility
- [The PERC Command Line Interface](#page-13-0)

## **Comprehensive Embedded Management**

Comprehensive Embedded Management (CEM) is a storage management solution for Dell systems that enables you to monitor the RAID and network controllers installed on the system using iDRAC without an operating system installed on the system.

Using CEM enables you to do the following:

- Monitor devices with and without an operating systems installed on the system
- Provide a specific location to access monitored data of the storage devices and network cards
- Allows controller configuration for all PERC 11 cards

**NOTE:** If you boot the system to HII (F2) or Lifecycle Controller (F10), then you cannot view the PERC cards on the CEM UI. The PERC cards are displayed on the CEM UI only after the system boot is complete.

**NOTE:** It is not recommended that you create more than 8 VDs simultaneously with CEM.

## **Dell OpenManage Storage Management**

Dell OpenManage Storage Management is a storage management application for Dell systems that provides enhanced features for configuring locally attached RAID disk storage. The Dell OpenManage storage management application enables you to perform controller and enclosure functions for all supported RAID controllers and enclosures from a single graphical or Command Line Interface (CLI). The User Interface (UI) is wizard-driven with features for novice and advanced users, and detailed online help. Using the Dell OpenManage storage management application, you can protect your data by configuring data-redundancy, assigning hot spares, or rebuilding failed physical disks. The fully featured CLI, which is available on select operating systems, allows you to perform RAID management tasks either directly from the console or through scripting.

**NOTE:** For more information, see the *Dell OpenManage Storage Management User's Guide* at [www.dell.com/](https://www.dell.com/openmanagemanuals) ⋒ [openmanagemanuals](https://www.dell.com/openmanagemanuals).

## **Human Interface Infrastructure Configuration Utility**

The Human Interface Infrastructure (HII) configuration utility is a storage management application integrated into the system BIOS <F2>. It is used to configure and manage your Dell PowerEdge RAID Controller (PERC) virtual disks, and physical disks. This utility is independent of the operating system.

**NOTE:** The BIOS configuration utility <Ctrl> <R> is not supported on PERC 11 cards.  $(i)$ 

## <span id="page-13-0"></span>**The PERC Command Line Interface**

The PERC Command Line Interface (CLI) is a storage management application. This utility allows you to set up, configure, and manage your Dell PowerEdge RAID Controller (PERC) by using the Command Line Interface (CLI). **NOTE:** For more information, see *Dell EMC PowerEdge RAID Controller CLI Reference Guide* at [www.dell.com/](https://www.dell.com/support/home/in/en/inbsd1/products/data_center_infra_int/data_center_infra_storage_adapters) [storagecontrollermanuals](https://www.dell.com/support/home/in/en/inbsd1/products/data_center_infra_int/data_center_infra_storage_adapters).

# **3**

# <span id="page-14-0"></span>**Features of PowerEdge RAID Controller 11**

#### **Topics:**

- Controller features
- [Virtual disk features](#page-17-0)
- [Hard drive features](#page-21-0)
- [Fault tolerance](#page-22-0)

## **Controller features**

This section lists the following controller features supported on Dell Technologies PowerEdge RAID Controller 11 cards in detail:

- Non-Volatile Memory Express
- **[Opal Security Management](#page-15-0)**
- **[Hardware Root of Trust](#page-15-0)**
- [1 MB I/O](#page-15-0)
- [Auto Configure RAID 0](#page-15-0)
- [Disk roaming](#page-15-0)
- **[FastPath](#page-16-0)**
- Non-RAID disks
- [Physical disk power management](#page-16-0)
- **[Profile Management](#page-16-0)**
- [Secure firmware update](#page-17-0)
- [Snapdump](#page-17-0)

## **Non-Volatile Memory Express**

Non-Volatile Memory Express (NVMe) is a standardized, high-performance host controller interface and a storage protocol for communicating with non-volatile memory storage devices over the peripheral component interconnect express (PCIe) interface standard. The PERC 11 controller supports up to 8 direct-attach NVMe drives. The PERC 11 controller is a PCIe endpoint to the host, a PowerEdge server, and configured as a PCIe root complex for downstream PCIe NVMe devices connected to the controller.

**(i)** NOTE: The NVMe drive on the PERC 11 controller shows up as a SCSI disk in the operating system, and the NVMe command line interface will not work for the attached NVMe drives.

### **Conditions under which a PERC supports an NVMe drive**

- In NVMe devices the namespace identifier (NSID) with ID 1, which is (NSID=1) must be present.
- In NVMe devices with multiple namespace(s), you can use the drive capacity of the namespace with NSID=1.
- The namespace with NSID=1 must be formatted without protection information and cannot have the metadata enabled.
- PERC supports 512-bytes or 4 KB sector disk drives for NVMe devices.

## <span id="page-15-0"></span>**Opal Security Management**

Opal Security Management of Opal SED drives requires security key management support. You can use the application software or The Integrated Dell Remote Access Controller (iDRAC) to generate the security key that is set in the Opal drives and used as an authentication key to lock and unlock the Opal drives.

## **Hardware Root of Trust**

Hardware RoT (RoT) builds a chain of trust by authenticating all the firmware components prior to its execution, and it permits only the authenticated firmware to perform and be flashed. The controller boots from an internal boot ROM (IBR) that establishes the initial root of trust and this process authenticates and builds a chain of trust with succeeding software using this root of trust.

## **1 MB I/O**

PERC 11 controllers support a 1 MB I/O feature; if the capacity of I/O frame is greater than 1 MB, the I/O frame is broken into smaller chunks.

## **Auto Configure RAID 0**

Auto Configure RAID 0 feature creates a single drive RAID 0 on each physical disk that is in the ready state. For more information, see [Auto Configure RAID 0](#page-43-0) on page 44.

### **Auto Configure behavior**

Auto configure behavior automatically configures unconfigured drives during reboot and hot insertion. As per the setting, unconfigured drives will be configured as per the option; but the configured drives will remain unaffected. PERC 11 supports **Off and Non–RAID** settings.

#### **Table 2. Auto configure behavior settings**

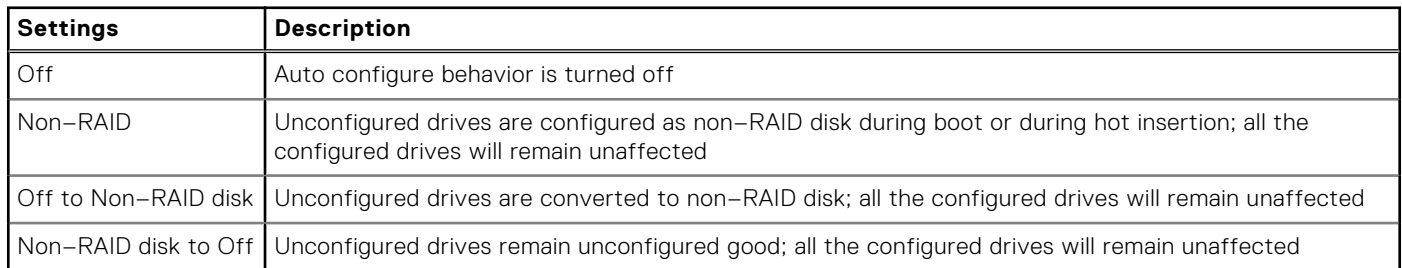

## **Disk roaming**

Disk roaming is when a physical disk is moved from one cable connection or backplane slot to another on the same controller. The controller automatically recognizes the relocated physical disks and logically places them in the virtual disks that are part of the disk group. If the physical disk is configured as a non–RAID disk, then the relocated physical disk is recognized as a non– RAID disk by the controller.

**CAUTION: It is recommended that you perform disk roaming when the system is turned off.**

**CAUTION: Do not attempt disk roaming during RAID level migration (RLM) or online capacity expansion (OCE). This causes loss of the virtual disk.**

## <span id="page-16-0"></span>**Using disk roaming**

#### **About this task**

Perform the following steps to use disk roaming:

#### **Steps**

- 1. Turn off the power to the system, physical disks, enclosures, and system components.
- 2. Disconnect power cables from the system.
- **3.** Move the physical disks to desired positions on the backplane or the enclosure.
- 4. Perform a safety check. Make sure the physical disks are inserted properly.
- 5. Turn on the system.

#### **Results**

The controller detects the RAID configuration from the configuration data on the physical disks.

## **FastPath**

FastPath is a feature that improves application performance by delivering high I/O per second (IOPs) for solid state drives (SSD). The PERC 11 series of cards support FastPath.

To enable FastPath on a virtual disk, the cache policies of the RAID controller must be set to write-through and no read ahead. This enables FastPath to use the proper data path through the controller based on command (read/write), I/O size, and RAID type.

## **Non–RAID disks**

A non–RAID disk is a single disk to the host, and not a RAID volume. The only supported cache policy for non–RAID disks is Write-Through.

## **Physical disk power management**

Physical disk power management is a power-saving feature of PERC 11 series cards. The feature allows disks to be spun down based on disk configuration and I/O activity. The feature is supported on all rotating SAS and SATA disks, and includes unconfigured and hot-spare disks. The physical disk power management feature is disabled by default. You can enable the feature in the Dell Open Manage Storage Management application or in the Human Interface Infrastructure (HII) configuration utility. For more information on HII configuration and physical disk power management, see [Enabling physical disk power](#page-48-0) [management](#page-48-0). For more information on using the Dell Open Manage Storage Management application, see the Dell OpenManage documentation at [www.dell.com/openmanagemanuals.](https://www.dell.com/openmanagemanuals)

## **Profile Management**

PERC 11 supports the PD240 profile. It defines controller queue depth and the maximum number of physical and virtual disks.

#### **Table 3. Supported profile on PERC 11**

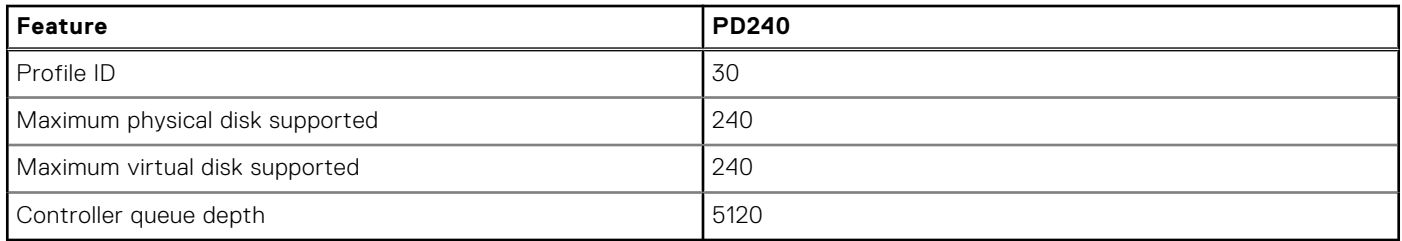

## <span id="page-17-0"></span>**Secure firmware update**

This feature provides a cryptographic method of updating the firmware using an RSA encryption-decryption algorithm.

Only Dell-certified firmware is supported on your PERC controller.

## **Snapdump**

The Snapdump feature provides the Dell support team with the debug information which can help to find the cause of firmware failure. In the instance of firmware failures, the firmware collects the logs and information at the time of failure, which are stored in a compressed file called a snapdump.

Snapdumps are also generated manually to provide additional debug information. When a snapdump is generated, it is stored in the controller's cache memory. This means in the event of a power loss the controller will offload the snapdump as part of its cache preservation mechanism. Snapdumps are preserved by default through four reboots before its deleted.

To generate a snapdump, change the snapdump, delete a snapdump, and to download a stored snapdump settings, see *Dell EMC PowerEdge RAID Controller CLI Reference Guide* at [www.dell.com/storagecontrollermanuals](https://www.dell.com/support/home/in/en/inbsd1/products/data_center_infra_int/data_center_infra_storage_adapters).

## **Virtual disk features**

This section lists the following virtual disk features supported on PERC 11 cards in detail:

- Virtual disk write cache policy
- [Virtual disk read cache policy](#page-18-0)
- **[Virtual disk migration](#page-18-0)**
- **[Virtual disk initialization](#page-18-0)**
- [Reconfiguration of virtual disk](#page-19-0)
- **[Background operations](#page-21-0)**

## **Virtual disk write cache policy**

The write cache policy of a virtual disk determines how the controller handles writes to the virtual disk.

#### **Table 4. Write cache policies**

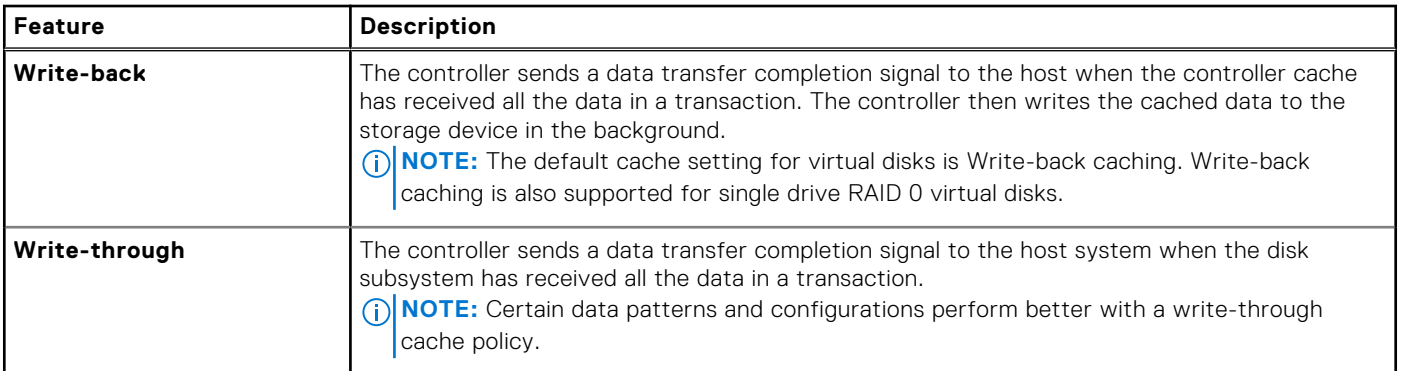

**NOTE:** All RAID volumes are presented as write-through to the operating system (Windows and Linux) independent of the actual write cache policy of the virtual disk. PERC cards manage the data in cache independently of the operating system or any applications.

**(i)** NOTE: Use the Dell OpenManage storage management application or the HII Configuration Utility to view and manage virtual disk cache settings.

### **Conditions under which write-back is employed**

Write-back caching is used under all conditions in which the battery is present and in good condition.

### <span id="page-18-0"></span>**Conditions under which forced write-back with no battery is employed**

**CAUTION: It is recommended that you use a power backup system when forcing write-back to ensure there is no loss of data if the system suddenly loses power.**

Write-back mode is available when you select force write-back with no battery. When forced write-back mode is selected, the virtual disk is in write-back mode even if the battery is not present.

## **Virtual disk read cache policy**

The read policy of a virtual disk determines how the controller handles reads to that virtual disk.

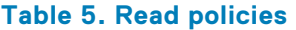

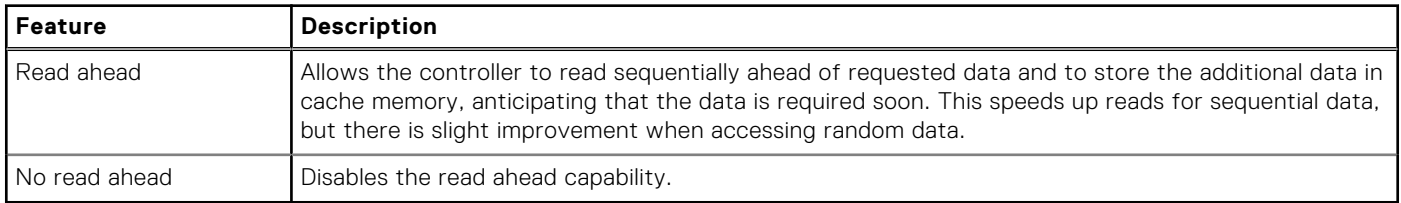

**NOTE:** Adaptive read ahead is no longer supported. Selecting adaptive read ahead is equivalent to selecting the read ahead option.

## **Virtual disk migration**

The PERC 11 series supports migration of virtual disks from one controller to another without taking the target controller offline. The controller can import RAID virtual disks in optimal, degraded, or partially degraded states. You cannot import a virtual disk that is offline. When a controller detects a configured physical disk, it marks the physical disk as foreign, and generates an alert indicating that a foreign disk was detected.

Disk migration pointers:

- Supports migration of virtual disks from PERC H345, H740P, H745, H745P MX, and H840 to the PERC 11 series except for H345.
- Supports migration of volumes created within the PERC 11 series.
- Does not support migration from the PERC 11 series to PERC H345, H740P, H745, H745P MX, and H840.
- Does not support migration from PERC H330, H730, and H830 to the PERC 11 series.

 $\bigcirc$ **NOTE:** The source controller must be offline prior to performing the disk migration.

**NOTE:** Importing non–RAID drives and uneven span RAID 10 virtual disks from PERC 9 to PERC 11 is not supported.

- **NOTE:** Disks cannot be migrated to older generations of PERC cards.
- **NOTE:** Importing secured virtual disks is supported as long as the appropriate local key management (LKM) is supplied or configured.

 $(i)$ **NOTE:** Virtual disk migration from PERC H740P, H745P, H745, H840 to H345 is not supported.

**CAUTION: Do not attempt disk migration during RLM or online capacity expansion (OCE), this causes loss of the virtual disk.**

### **Virtual disk initialization**

PERC 11 series controllers support two types of virtual disk initialization:

- **Full initialization**
- **Fast initialization**

#### <span id="page-19-0"></span>**CAUTION: Initializing virtual disks erases files and file systems while keeping the virtual disk configuration intact.**

## **Full initialization**

Performing a full initialization on a virtual disk overwrites all blocks and destroys any data that previously existed on the virtual disk. Full initialization of a virtual disk eliminates the need for the virtual disk to undergo a Background Initialization (BGI). Full initialization can be performed after the virtual disk is created.

You can start a full initialization on a virtual disk by using the Slow Initialize option in the Dell OpenManage storage management application. For more information on using the HII Configuration Utility to perform a full initialization, see [Configure virtual disk](#page-43-0) [parameters](#page-43-0) on page 44.

**NOTE:** If the system reboots during a full initialization, the operation aborts and a BGI begins on the virtual disk.  $(i)$ 

### **Fast initialization**

A fast initialization on a virtual disk overwrites the first and last 8 MB of the virtual disk, clearing any boot records or partition information. The operation takes only 2–3 seconds to complete, but it is followed by BGI, which takes a longer time to complete. To perform a fast initialization using the HII Configuration Utility, see [Configure virtual disk parameters](#page-43-0) on page 44. **NOTE:** During full or fast initialization, the host cannot access the virtual disk. As a result, if the host attempts to access Œ

the virtual disk while it is initializing, all I/O sent by the host will fail.

**NOTE:** When using iDRAC to create a virtual disk, the drive undergoes fast initialization. During this process all I/O requests ⋒ to the drive will respond with a sense key of **"Not Ready"** and the I/O operation will fail. If the operating system attempts to read from the drive as soon as it discovers the drive, and while the fast initialization is still in process, then the I/O operation fails and the operating system reports an I/O error.

## **Reconfiguration of virtual disks**

An online virtual disk can be reconfigured in ways that expands its capacity and changes its RAID level.

**NOTE:** Spanned virtual disks such as RAID 50 and 60 cannot be reconfigured.

**NOTE:** Reconfiguring virtual disks typically impacts disk performance until the reconfiguration operation is complete.

Online Capacity Expansion (OCE) can be done in two ways:

1. If there is a single virtual disk in a disk group and free space is available, the capacity of a virtual disk can be expanded within that free space. If multiple virtual disks exist within a common disk group, the capacities of those virtual disks cannot be expanded.

**(i)** NOTE: Online capacity expansion is allowed on a disk group with a single virtual disk that begins at the start of the physical disk. It is not allowed when there is a free space at the beginning of a disk.

2. Free space is also available when the physical disks of a disk group are replaced by larger disks using the replace member feature. The capacity of a virtual disk can also be expanded by performing an OCE operation to add more physical disks.

RAID level migration (RLM) refers to changing a virtual disk's RAID level. Both RLM and OCE can be done simultaneously so that a virtual disk can simultaneously have its RAID level that is changed and its capacity increased. When an RLM or an OCE operation is complete, a reboot is not required.

#### **CAUTION: Do not attempt disk migration during RLM or OCE operations. This causes loss of the virtual disk.**

- **NOTE:** If an RLM or an OCE operation is in progress, then an automatic drive rebuild or copyback operation will not start ⋒ until the operation is complete.
- **NOTE:** If the controller already contains the maximum number of virtual disks, you cannot perform a RAID level migration or Œ capacity expansion on any virtual disk.
- **NOTE:** The controller changes the write cache policy of all virtual disks to write-through until the RLM or OCE operation is (i) complete.

See the following table for a list of RLM or OCE options: The source RAID level column indicates the virtual disk RAID level before the RLM or OCE operation and the target RAID level column indicates the RAID level after the RLM or OCE operation.

#### **Table 6. RAID level migration**

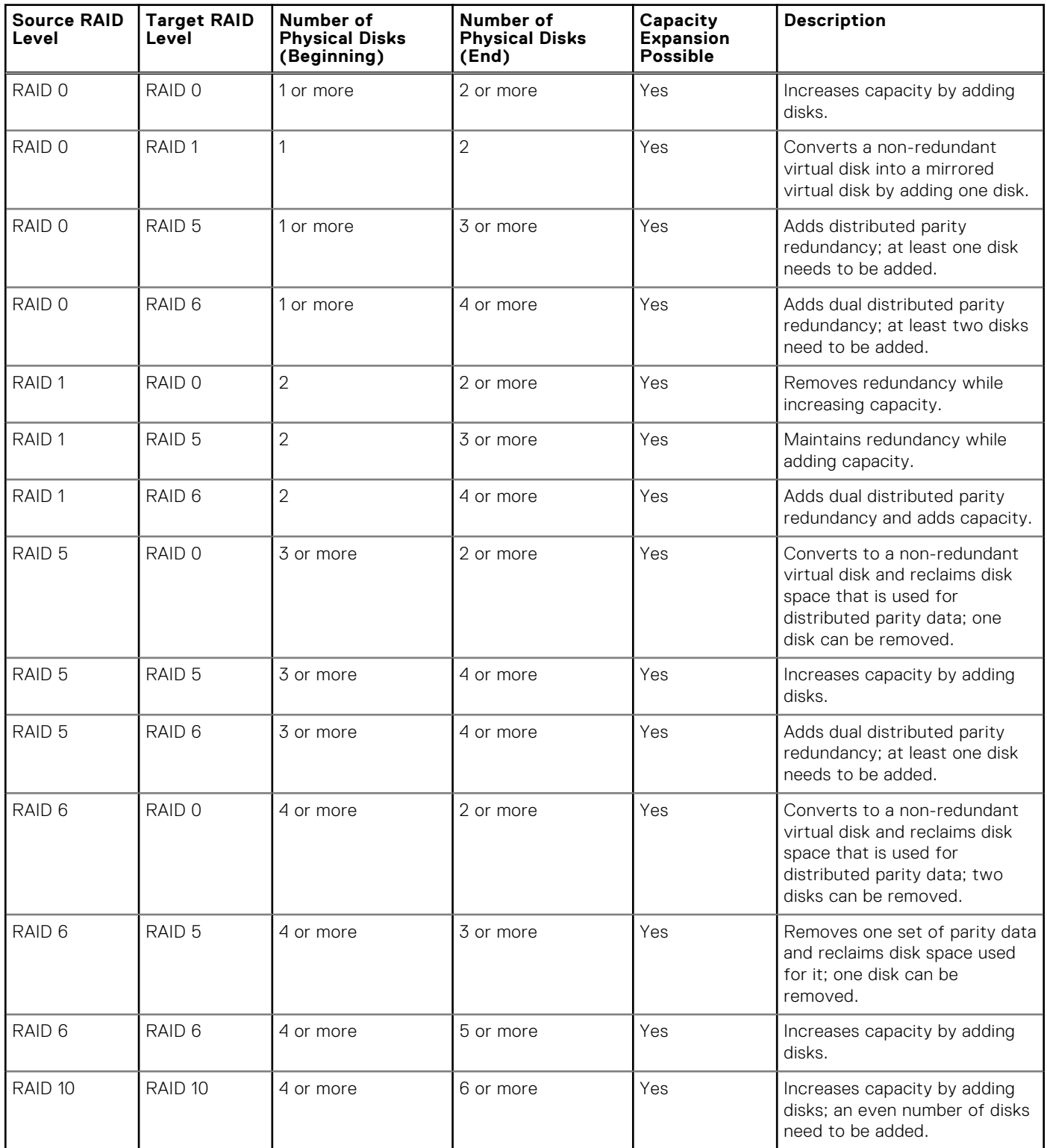

**(i)** NOTE: The total number of physical disks in a disk group cannot exceed 32. You cannot perform a RAID level migration and expansion on RAID levels 50 and 60.

## <span id="page-21-0"></span>**Background operations**

### **Background initialization**

Background initialization (BGI) is an automated process that writes parity or mirror data on newly created virtual disks. BGI does not run on RAID 0 virtual disks. You can control the BGI rate in the Dell OpenManage storage management application. Any change to the BGI rate does not take effect until the next BGI is executed. **NOTE:**

- You cannot disable BGI permanently. If you cancel BGI, it automatically restarts within five minutes.
- Unlike full or fast initialization of virtual disks, background initialization does not clear data from the physical disks.
- Consistency Check (CC) and BGI typically cause some loss in performance until the operation completes.

Consistency check and BGI perform similar functions in that they both correct parity errors. However, CC reports data inconsistencies through an event notification, while BGI does not. You can start CC manually, but not BGI.

### **Consistency checks**

Consistency Check (CC) is a background operation that verifies and corrects the mirror or parity data for fault tolerant virtual disks. It is recommended that you periodically run a consistency check on virtual disks.

You can manually start a CC using the HII Configuration Utility or the Dell OpenManage storage management application. You can schedule a CC to run on virtual disks using the Dell OpenManage storage management application. To start a CC using the HII Configuration Utility, see [Perform consistency check](#page-53-0) on page 54.

 $\Omega$ **NOTE:** CC or BGI typically causes some loss in performance until the operation completes.

CC and BGI both correct parity errors. However, CC reports data inconsistencies through an event notification, while BGI does not. You can start CC manually, but not BGI.

## **Hard drive features**

This section lists the following hard drive features supported on PERC 11 cards in detail:

- Self-Encrypting Disks (SED)
- **[Instant Secure Erase \(ISE\)](#page-22-0)**
- [4 KB sector disk drives](#page-22-0)

## **Self-Encrypting Disks**

The PERC 11 series of cards support self-encrypting disks (SED) for protection of data against loss or theft of SEDs. Protection is achieved by the use of encryption technology on the drives. There is one security key per controller. You can manage the security key using local key management (LKM) or OpenManage Secure Enterprise Key Manager also referred as Secure Enterprise Key Manager (SEKM). The security key is used by the controller to lock and unlock access to encryption-capable physical disks. In order to take advantage of this feature, you must:

- Have SEDs in your system.
- Create a security key.

For more information, see [Security key and RAID management s](#page-60-0)ection.

**NOTE:** You cannot enable security on non-optimal virtual disks.  $(i)$ 

**NOTE:** PERC 11 supports Trusted Computing Group Enterprise (TCG) Security Subsystem Classes (SSC) SAS or SATA SED drives and TCG Opal SSC NVMe drives.

### <span id="page-22-0"></span>**Instant secure erase**

Instant Secure Erase (ISE) drives use the same encryption technology as SED drives but do not allow the encryption key to be secured. The encryption technology allows the drive to be re-purposed and securely erased using the cryptographic erase function.

**NOTE:** ISE drives do not provide protection against theft.

## **4 KB sector disk drives**

PERC 11 controllers support 4 KB sector disk drives, which enables you to efficiently use the storage space.

Before installing Windows on 4 KB sector disk drives, see [Windows operating system installation errors](#page-67-0).

**NOTE:** Mixing 512–byte native and 512–byte emulated drives in a virtual disk is allowed, but mixing 512–byte and 4 KB native drives in a virtual disk is not allowed.

**NOTE:** 4 K is only supported in UEFI mode and not legacy BIOS.

**NOTE:** 4 K devices do not appear under the select boot device option. For more information, see [Enable boot support.](#page-50-0)

## **Fault tolerance**

The PERC 11 series supports the following:

- **Self-Monitoring and Reporting Technology (SMART)**
- **[Patrol read](#page-23-0)**
- [Physical disk failure detection](#page-23-0)
- [Controller cache](#page-24-0)
- **[Battery Transparent Learn Cycle](#page-25-0)**

The next sections describe some methods to achieve fault tolerance.

### **The SMART feature**

The SMART feature monitors certain physical aspects of all motors, heads, and physical disk electronics to help detect predictable physical disk failures. Data on SMART compliant physical disks can be monitored to identify changes in values and determine whether the values are within threshold limits. Many mechanical and electrical failures display some degradation in performance before failure.

A SMART failure is also referred to as predicted failure. There are numerous factors that are predicted physical disk failures, such as a bearing failure, a broken read/write head, and changes in spin-up rate. In addition, there are factors related to read/ write surface failure, such as seek error rate and excessive bad sectors.

**NOTE:** For detailed information on SCSI interface specifications, see [t10.org](http://www.t10.org/) and for detailed information on SATA interface specifications, see [t13.org](http://www.t13.org/).

### **Automatic Replace Member with predicted failure**

A replace member operation can occur when there is a SMART predictive failure reporting on a physical disk in a virtual disk. The automatic replace member is initiated when the first SMART error occurs on a physical disk that is part of a virtual disk. The target disk needs to be a hot spare that qualifies as a rebuild disk. The physical disk with the SMART error is marked as failed only after the successful completion of the replace member. This prevents the array from reaching degraded state.

If an automatic replace member occurs using a source disk that was originally a hot spare (that was used in a rebuild), and a new disk is added and set as a target disk for the replace member operation, the hot spare drive will revert to the hot spare state after the replace member operation successfully completes.

**NOTE:** To enable automatic replace member, use the Dell storage management application.

## <span id="page-23-0"></span>**Patrol Read**

The Patrol read feature is designed as a preventative measure to ensure physical disk health and data integrity. Patrol read scans and resolves potential problems on configured physical disks. The Dell storage management applications can be used to start patrol read and change its behavior.

The following is an overview of patrol read behavior:

- Patrol read runs on all disks on the controller that are configured as part of a virtual disk, including hot spares.
- Patrol read does not run on physical disks that are not part of a virtual disk or are in Ready state.
- The amount of controller resources dedicated to patrol read operations adjusts based on the number of outstanding disk I/O operations. For example, if the system is processing a large number of I/O operations, then patrol read uses fewer resources to allow the I/O to take a higher priority.
- Patrol read does not run on disks that are involved in any of the following operations:
	- Rebuild
	- Replace member
	- Full or background initialization
	- CC
	- RLM or OCE

(i) **NOTE:** By default, patrol read automatically runs every seven days on configured SAS and SATA hard drives.

For more information about patrol read, see the Dell OpenManage documentation at [www.dell.com/openmanagemanuals](https://www.dell.com/openmanagemanuals).

## **Physical disk failure detection**

If a disk fails and it is replaced with a new disk, the controller will automatically start a rebuild on the new disk. See, Configured slot behavior on page 24. Automatic rebuilds can also occur with hot spares. If you have configured hot spares, the controller will automatically try to use them to rebuild the degraded virtual disk.

### **Using persistent hot spare slots**

**NOTE:** The persistent hot spare slot feature is disabled by default.

The PERC 11 series can be configured so that the system backplane or storage enclosure disk slots are dedicated as hot spare slots. This feature can be enabled using the Dell storage management application.

Once enabled, any slots with hot spares configured automatically become persistent hot spare slots. If a hot spare disk fails or is removed, a replacement disk that is inserted into the same slot automatically becomes a hot spare with the same properties as the one it is replacing. If the replacement disk does not match the disk protocol and technology, it does not become a hot spare.

For more information on persistent hot spares, see the Dell OpenManage documentation at [www.dell.com/openmanagemanuals.](https://www.dell.com/openmanagemanuals)

### **Configured slot behavior**

This feature is similar to persistent hot spare slot behavior. If a redundant VD is configured to the system and if a drive is replaced, the configured slot will automatically rebuild or copyback on the inserted drive regardless of the data on the drive. This operation will overwrite the data on the drive.

#### **Table 7. Drive state/operation**

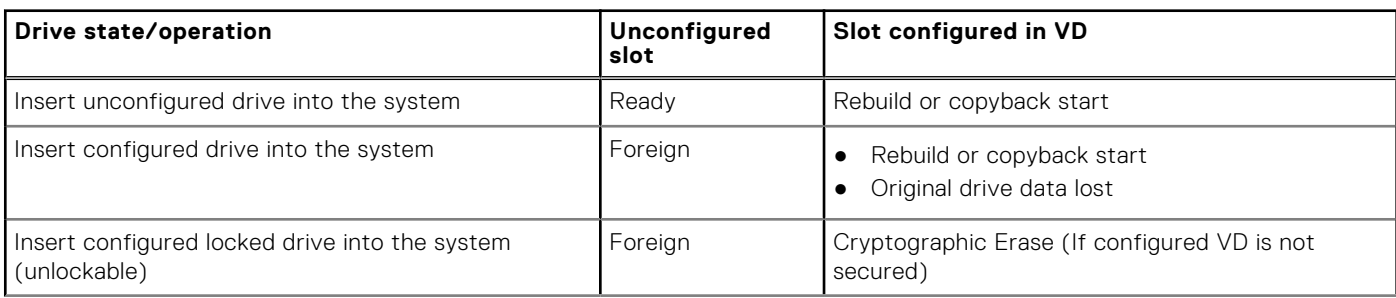

#### <span id="page-24-0"></span>**Table 7. Drive state/operation (continued)**

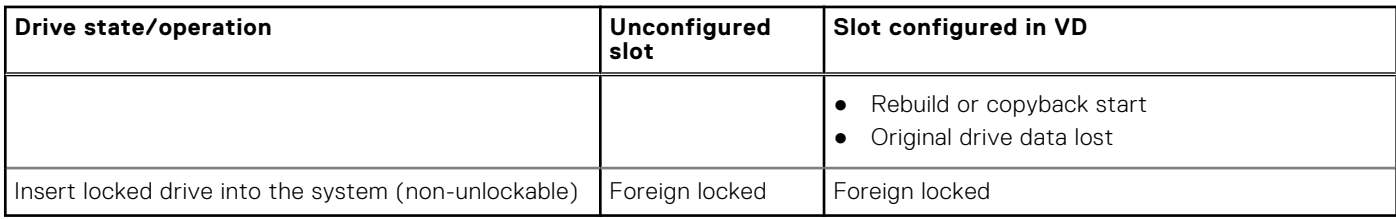

### **Physical disk hot swapping**

Hot swapping is the manual replacement of a disk while the PERC 11 series cards are online and performing their normal functions. The following requirements must be met before hot swapping a physical disk:

- The system backplane or enclosure must support hot swapping for the PERC 11 series cards.
- The replacement disk must be of the same protocol and disk technology. For example, only a SAS hard drive can replace a SAS hard drive and only a NVMe drive can replace a NVMe drive.

### **Using replace member and revertible hot spares**

The replace member functionality allows a previously commissioned hot spare to revert to a usable hot spare. When a disk failure occurs within a virtual disk, an assigned hot spare, dedicated, or global, is commissioned and begins rebuilding until the virtual disk is optimal. After the failed disk is replaced in the same slot and the rebuild to the hot spare is complete, the controller automatically starts to copy data from the commissioned hot spare to the newly inserted disk. After the data is copied, the new disk is a part of the virtual disk and the hot spare is reverted to being a ready hot spare. This allows hot spares to remain in specific enclosure slots. While the controller is reverting the hot spare, the virtual disk remains optimal. The controller automatically reverts a hot spare only if the failed disk is replaced with a new disk in the same slot. If the new disk is not placed in the same slot, a manual replace member operation can be used to revert a previously commissioned hot spare.

**NOTE:** A replace member operation typically causes a temporary impact to disk performance. Once the operation completes, performance returns to normal.

## **Controller cache**

The PERC 11 series of cards contain local DRAM on the controllers. This DRAM can cache I/O operations for Write Back, Read Ahead virtual disks to improve the performance.

**NOTE:** Virtual disks consisting of SSDs may not see a difference in performance using controller cache and may benefit by [Fastpath](#page-16-0).

I/O workload that is slow to HDDs, such as random 512 B and 4 kB, may take some time to flush cached data. Cache is flushed periodically but for configuration changes or system shutdown, the cache is required to be flushed before the operation can be completed. It can take several minutes to flush cache for some workloads depending on the speed of the HDDs and the amount of data in the cache.

The following operations require a complete cache flush:

- Configuration changes (add or delete VDs, VD cache setting changes, foreign configuration scan, and import)
- System reboot or shutdown
- Abrupt power loss causing cache preservation

**(i) NOTE:** The iDRAC or OpenManage periodically scans for the foreign configurations when the foreign disks are present. This action degrades the performance. If a foreign disk is present, it is recommended that you import, clear, or remove the foreign disk to prevent an impact on the performance.

### **Controller cache preservation**

The controller is capable of preserving its cache in the event of a system power outage or improper system shutdown. The PERC 11 series controller is attached to a battery backup unit (BBU) that provides backup power during system power loss to preserve the controller's cache data.

### <span id="page-25-0"></span>**Cache preservation with non–volatile cache**

The non–volatile cache (NVC) allows controller cache data to be stored indefinitely. If the controller has data in the cache memory during a power outage or improper system shutdown, a small amount of power from the battery is used to transfer the cache data to non-volatile flash storage where it remains until power is restored and the system is booted. If the cache preservation process is interrupted by power-on, the controller may request an extra reset during the boot to complete the process. The system displays a message during boot as Dell PERC at Bus <X> Dev <Y> has requested a system reset. System will reboot in 5 seconds.

### **Recovering cache data**

#### **About this task**

Complete these steps if a system power loss or improper system shutdown has occurred.

#### **Steps**

- 1. Restore the system power.
- 2. Boot the system.
- 3. When preserved cache exists on the controller, an error message is shown. For more information about how to recover cache, see [Preserved Cache State](#page-68-0) on page 69.

## **Battery Transparent Learn Cycle**

A transparent learn cycle is a periodic operation that calculates the charge that is remaining in the battery to ensure that there is sufficient energy. The operation runs automatically, and causes no impact to the system or controller performance.

The controller automatically performs the transparent learn cycle (TLC) on the battery to calibrate and gauge its charge capacity once every 90 days. The operation can be performed manually if required.

**NOTE:** Virtual disks stay in write-back mode, if enabled, during transparent learn cycle. When the TLC completes, the controller sets the next TLC to +90 days.

### **Transparent Learn Cycle completion time**

The time frame for completion of a learn cycle is a function of the battery charge capacity and the discharge and charge currents used. Typical time completion for a transparent learn cycle is between 4 to 8 hours. If the learn cycle is interrupted mid cycle, it begins at a new cycle.

### **Conditions for replacing the battery**

The PERC battery is marked failed when the state or health of the battery is declared bad. If the battery is declared failed, then all the virtual disks in write-back mode transitions to write-through mode, and the firmware runs learn cycles in subsequent reboots until the battery is replaced. On replacing the battery, virtual disk transitions to write-back mode.

# **Install and remove a PERC 11 card**

#### <span id="page-26-0"></span>**Topics:**

- Safety instructions
- Before working inside your system
- [After working inside your system](#page-27-0)
- [Remove the PERC H755 adapter](#page-27-0)
- [Install the PERC H755 adapter](#page-28-0)
- [Remove the PERC H755 front SAS card](#page-29-0)
- [Install the PERC H755 front SAS card](#page-30-0)
- [Remove the PERC H755N front NVMe card](#page-31-0)
- [Install the PERC H755N front NVMe card](#page-33-0)

## **Safety instructions**

**NOTE:** To avoid injury, do not lift the system on your own. Get others to assist you.

- **WARNING: Opening or removing the system cover while the system is turned on may expose you to a risk of electric shock.**
- **CAUTION: Do not operate the system without the cover in place for a duration exceeding five minutes. Operating the system without the system cover in place can result in component damage.**
- **CAUTION: Many repairs may only be done by a certified service technician. You should only perform troubleshooting and simple repairs as authorized in your product documentation, or as directed by the online or telephone service and support team. Damage due to servicing that is not authorized by Dell is not covered by your warranty. Read and follow the safety instructions that are shipped with your product.**
- **CAUTION: To ensure proper operation and cooling, all system bays and fans must be always populated with a component or a blank.**
- **NOTE:** It is recommended that you always use an antistatic mat and antistatic strap while working on components inside the system.
- **(i)** NOTE: While replacing the hot swappable PSU, after next server boot; the new PSU automatically updates to the same firmware and configuration of the replaced one. For more information about the Part replacement configuration, see the *Lifecycle Controller User's Guide* at<https://www.dell.com/idracmanuals>
- **NOTE:** While replacing faulty storage controller/FC/NIC card with the same type of card, after you power on the system; the new card automatically updates to the same firmware and configuration of the faulty one. For more information about the Part replacement configuration, see the *Lifecycle Controller User's Guide* at<https://www.dell.com/idracmanuals>

## **Before working inside your system**

#### **Steps**

- 1. Power off the system and all attached peripherals.
- 2. Disconnect the system from the electrical outlet, and disconnect the peripherals.
- 3. If applicable, remove the system from the rack.

For more information, see the *Rail Installation Guide* relevant to your rail solutions at [www.dell.com/poweredgemanuals](https://www.dell.com/poweredgemanuals).

<span id="page-27-0"></span>4. Remove the system cover.

# **After working inside your system**

#### **Steps**

- 1. Replace the system cover.
- 2. If applicable, install the system into the rack. For more information, see the *Rail Installation Guide* relevant to your rail solutions at [www.dell.com/poweredgemanuals](https://www.dell.com/poweredgemanuals).
- 3. Reconnect the peripherals and connect the system to the electrical outlet, and then power on the system.

## **Remove the PERC H755 adapter**

#### **Prerequisites**

**CAUTION: Many repairs may only be done by a certified service technician. You should only perform troubleshooting and simple repairs as authorized in your product documentation, or as directed by the online or telephone service and support team. Damage due to servicing that is not authorized by Dell is not covered by your warranty. Read and follow the safety instructions that are shipped with your product.**

**NOTE:** It is recommended that you always use a static mat and static strap while working on components in the interior of the system.

#### **Steps**

- 1. Turn off the system, including any attached peripherals, and disconnect the system from the electrical outlet and peripherals.
- 2. Open the system.
- 3. Locate the PERC card in the expansion riser on the system board.

#### **CAUTION: To prevent damage to the card, you must hold the card by its edges only.**

- 4. Unfasten and lift the riser from the system board. Remove the PERC card.
- 5. Disconnect any SAS cables connected to the card:
	- a. Press down and hold the metal tab on the SAS cable connector.
	- b. Pull the SAS cable out of the connector.

**NOTE:** For detailed information on cabling the PERC 11 cards, see the system-specific owner's manual at *Installation and Service Manual* available at [https://www.dell.com/poweredgemanuals.](https://www.dell.com/poweredgemanuals)

- 6. Replace the storage controller card and reconnect the SAS cable before placing them in the riser. For more information on installing the card, see Install the PERC H755 adapter.
- 7. Reinstall the riser on the system board and fasten the riser.
- 8. Close the system.
- 9. Reconnect the system to its electrical outlet and turn the system on, including any attached peripherals.

<span id="page-28-0"></span>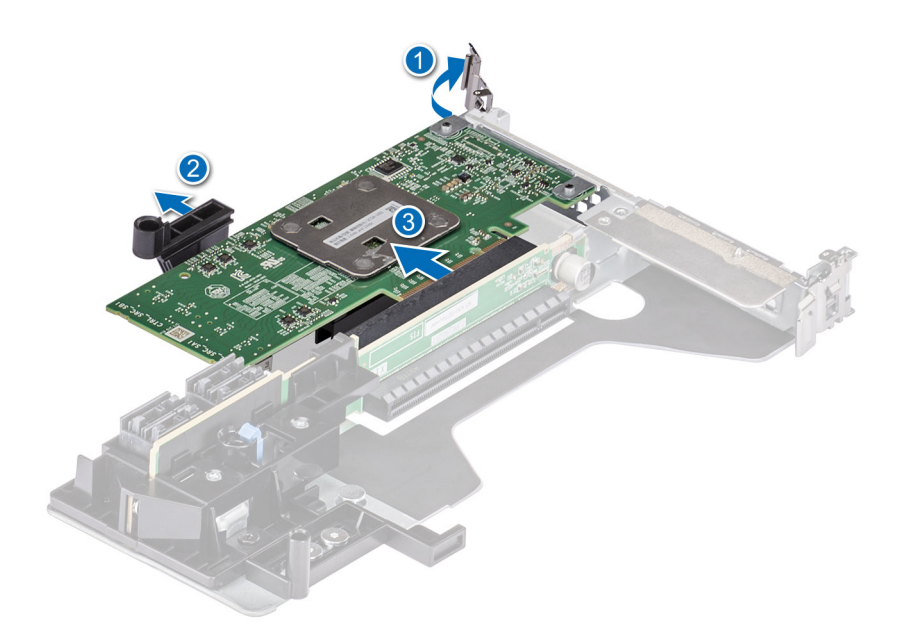

**Figure 4. Remove the PERC H755 adapter**

## **Install the PERC H755 adapter**

#### **Prerequisites**

**CAUTION: Many repairs may only be done by a certified service technician. You should only perform troubleshooting and simple repairs as authorized in your product documentation, or as directed by the online or telephone service and support team. Damage due to servicing that is not authorized by Dell is not covered by your warranty. Read and follow the safety instructions that are shipped with your product.**

**NOTE:** It is recommended that you always use a static mat and static strap while working on components in the interior of the system.

#### **Steps**

- 1. Turn off the system, including any attached peripherals, and disconnect the system from the electrical outlet.
- 2. Open the system.
- 3. Align the card-edge connector with the connector on the system board.

**CAUTION: To prevent damage to the card, you must hold the card by its edges only.**

- 4. Press the card-edge down until the card is fully seated.
- 5. Connect the SAS data cable connectors to the card.

**NOTE:** Ensure that you connect the cable according to the connector labels on the cable. The cable does not function properly if reversed.

- 6. Route the SAS data cable through the channel on the inner side of the chassis to the backplane.
- 7. Attach the connector labeled SAS A to connector SAS A on the backplane, and attach the connector labeled SAS B to connector SAS B on the backplane.
- 8. Close the system.
- 9. Reconnect the system to its electrical outlet and turn the system on, including any attached peripherals.

<span id="page-29-0"></span>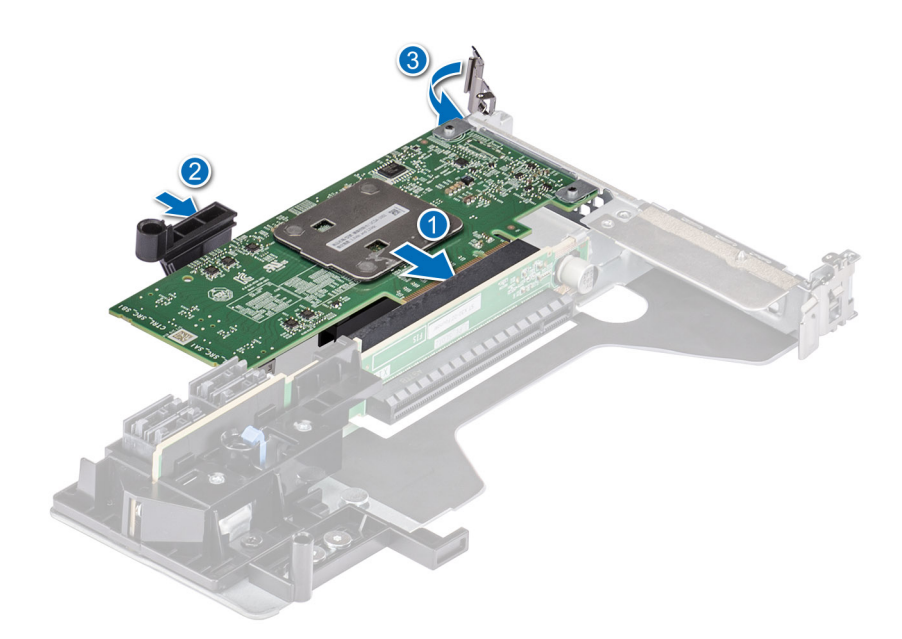

**Figure 5. Install the PERC H755 adapter**

## **Remove the PERC H755 front SAS card**

#### **Prerequisites**

**CAUTION: Many repairs may only be done by a certified service technician. You should only perform troubleshooting and simple repairs as authorized in your product documentation, or as directed by the online or telephone service and support team. Damage due to servicing that is not authorized by Dell is not covered by your warranty. Read and follow the safety instructions that are shipped with your product.**

**NOTE:** It is recommended that you always use a static mat and static strap while working on components in the interior of the system.

#### **Steps**

- 1. Turn off the system, including any attached peripherals, and disconnect the system from the electrical outlet and peripherals.
- 2. Open the system.
- 3. Locate the PERC card in the controller carrier at the front of the system.

#### **<u>CAUTION:</u> To prevent damage to the card, you must hold the card by its edges only.**

4. Unscrew the fasteners on the controller carrier and slide the carrier away from the backplane, disconnecting the controller from the backplane.

If you are removing a PERC H755 front SAS controller in the upside down orientation, you must remove both the backplane and the controller at the same time because of the limited clearance available:

- a. Uninstall all drives from the backplane.
- **b.** Disconnect all cables between the PERC and the backplane.
- c. Lift the backplane and PERC from the system.
- 5. Disconnect any cables connected to the card:
	- a. Press down and hold the metal tab on the cable connector.
	- b. Pull the cables out of the connector.
- 6. Remove the PERC controller from the controller carrier.
- 7. Insert the replacement controller into the carrier and secure it with the appropriate screws.
- <span id="page-30-0"></span>8. Take the replacement storage controller and reconnect the cables before reconnecting it to the backplane. If you are removing a PERC H755 front SAS controller in the upside down orientation, reattach the PERC controller to the backplane first before reinstalling the backplane into the system. For more information on installing the card, see Install the PERC H755 front SAS card.
- 9. Close the system.
- 10. Reconnect the system to its electrical outlet and turn the system on, including any attached peripherals.

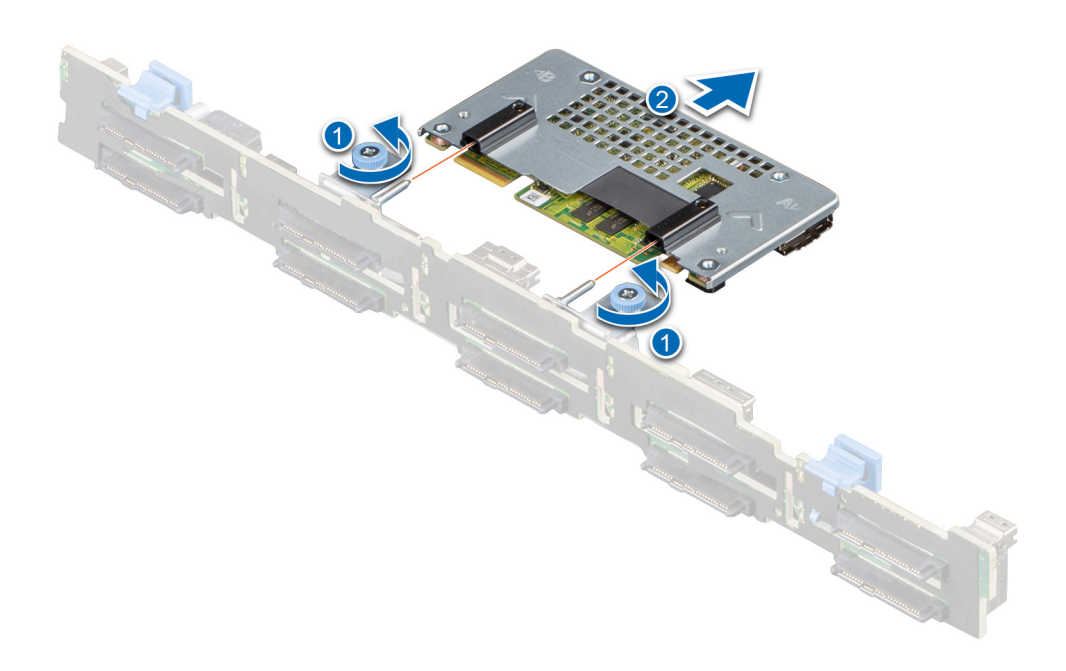

**Figure 6. Remove the PERC H755 front SAS card**

## **Install the PERC H755 front SAS card**

#### **Prerequisites**

- **CAUTION: Many repairs may only be done by a certified service technician. You should only perform troubleshooting and simple repairs as authorized in your product documentation, or as directed by the online or telephone service and support team. Damage due to servicing that is not authorized by Dell is not covered by your warranty. Read and follow the safety instructions that are shipped with your product.**
- നി **NOTE:** It is recommended that you always use a static mat and static strap while working on components in the interior of the system.

#### **Steps**

- 1. Turn off the system, including any attached peripherals, and disconnect the system from the electrical outlet.
- 2. Open the system.
- 3. Connect the PERC card to the carrier and ensure that the screws are properly fastened in place.

#### <span id="page-31-0"></span>**CAUTION:** To prevent damage to the card, hold the card by its edges only.

- 4. Align the carrier with the guide pins until the controller is securely seated.
- 5. Slide the card into the connector until it is fully seated in the connector. Tighten the screws on the carrier that connect to the chassis to secure the carrier.
- 6. Connect the cable connectors to the card.

**NOTE:** Ensure that you connect the cable according to the connector labels on the cable. The cable does not function properly if reversed.

- 7. Close the system.
- 8. Reconnect the system to its electrical outlet and turn on the system and any attached peripherals.

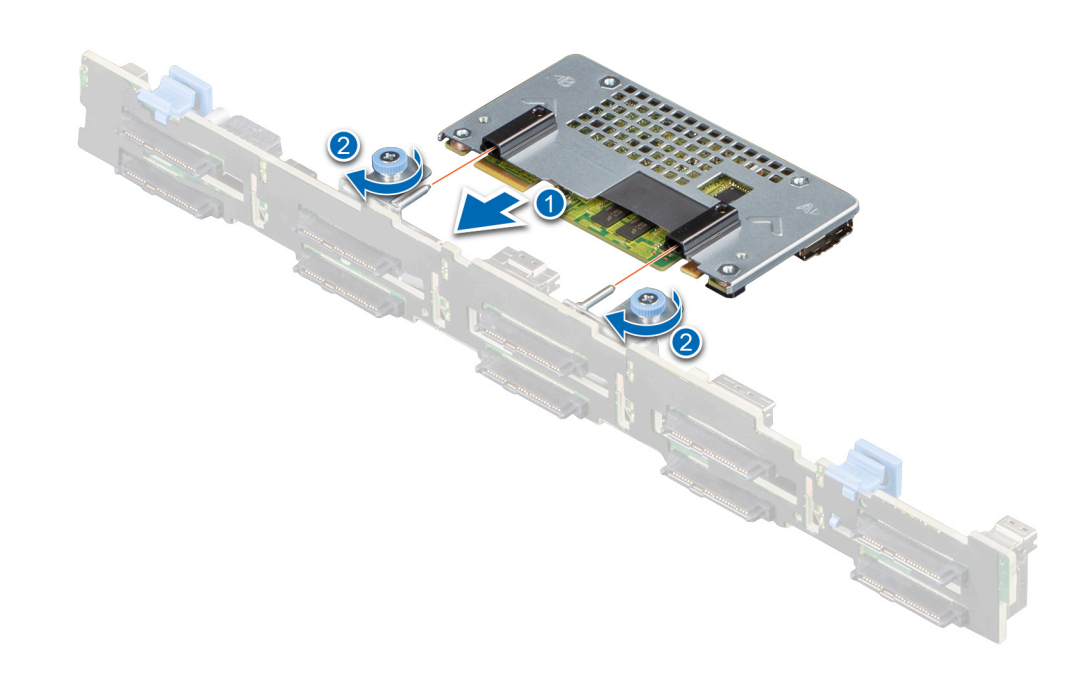

**Figure 7. Install the PERC H755 front SAS card**

## **Remove the PERC H755N front NVMe card**

#### **Prerequisites**

 $\bigwedge\big\vert$ CAUTI<mark>ON:</mark> Many repairs may only be done by a certified service technician. You should only perform **troubleshooting and simple repairs as authorized in your product documentation, or as directed by the online or telephone service and support team. Damage due to servicing that is not authorized by Dell is not covered by your warranty. Read and follow the safety instructions that are shipped with your product.**

**NOTE:** It is recommended that you always use a static mat and static strap while working on components in the interior of the system.

#### **Steps**

- 1. Turn off the system, including any attached peripherals, and disconnect the system from the electrical outlet and peripherals.
- 2. Open the system.
- 3. Locate the PERC card in the controller carrier at the front of the system.

#### **CAUTION: To prevent damage to the card, you must hold the card by its edges only.**

4. Unscrew the fasteners on the controller carrier, and slide the carrier away from the backplane to disconnect the controller from the backplane.

If you are removing a PERC H755N front NVMe controller in the upside down orientation, you must remove both the backplane and the controller at the same time because of the limited clearance available:

- a. Uninstall all drives from the backplane.
- **b.** Disconnect all cables between the PERC and the backplane.
- c. Lift the backplane and PERC from the system.
- 5. Disconnect any cables connected to the card:
	- a. Press down and hold the metal tab on the cable connector.
	- b. Pull the cable out of the connector.
- 6. Remove the PERC controller from the controller carrier.
- 7. Insert the replacement controller into the carrier and secure it with the appropriate screws.
- 8. Take the replacement storage controller and reconnect the cable before reconnecting it to the backplane.

If you are removing a PERC H755 front NVMe controller in the upside down orientation, reattach the PERC controller to the backplane first before reinstalling the backplane into the system. For more information on installing the card, see Installing the PERC H755N front NVMe card.

- 9. Close the system.
- 10. Reconnect the system to its electrical outlet and turn the system on, including any attached peripherals.

<span id="page-33-0"></span>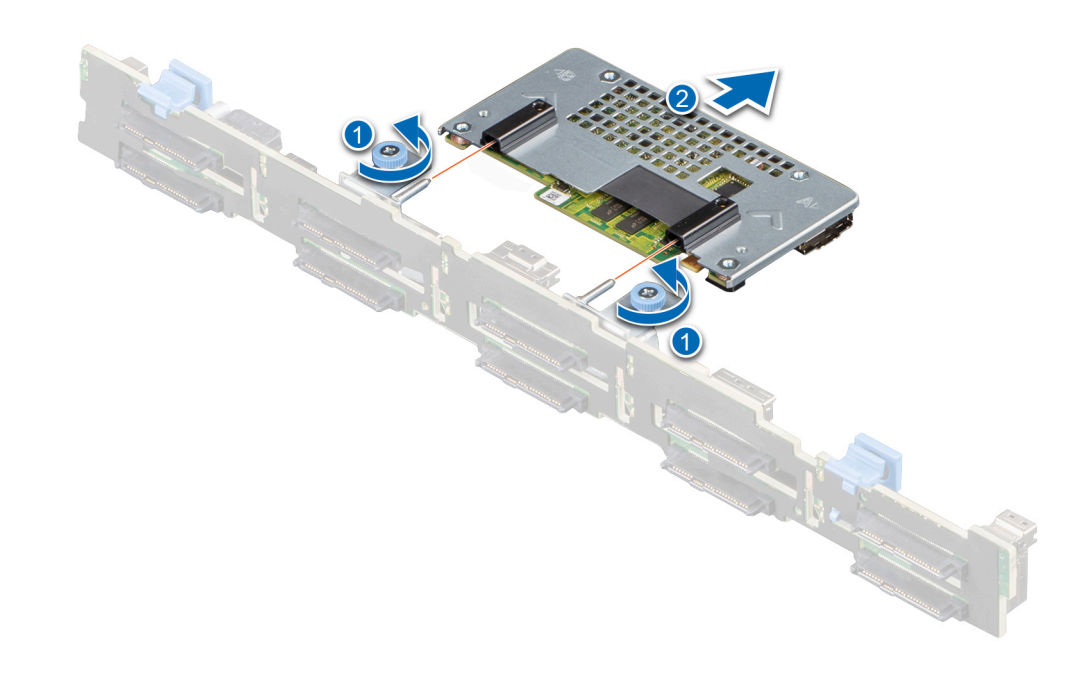

**Figure 8. Remove the PERC H755N front NVMe card**

## **Install the PERC H755N front NVMe card**

#### **Prerequisites**

- **CAUTION: Many repairs may only be done by a certified service technician. You should only perform troubleshooting and simple repairs as authorized in your product documentation, or as directed by the online or telephone service and support team. Damage due to servicing that is not authorized by Dell is not covered by your warranty. Read and follow the safety instructions that are shipped with your product.**
- **NOTE:** It is recommended that you always use a static mat and static strap while working on components in the interior of the system.

#### **Steps**

- 1. Turn off the system, including any attached peripherals, and disconnect the system from the electrical outlet.
- 2. Open the system.
- 3. Connect the PERC card to the carrier and ensure the screws are properly fastened in place.

#### **CAUTION: To prevent damage to the card, hold the card by its edges only.**

- 4. Align the carrier with the guide pins until the controller is securely seated.
- 5. Slide the card until it is fully seated in the connector. Tighten the screws on the carrier that connect to the chassis to secure the carrier.
- 6. Connect the cable connectors to the card.

**(i) NOTE:** Ensure that you connect the cable according to the connector labels on the cable. The cable does not function properly if reversed.

- 7. Close the system.
- 8. Reconnect the system to its electrical outlet and turn on the system and any attached peripherals.

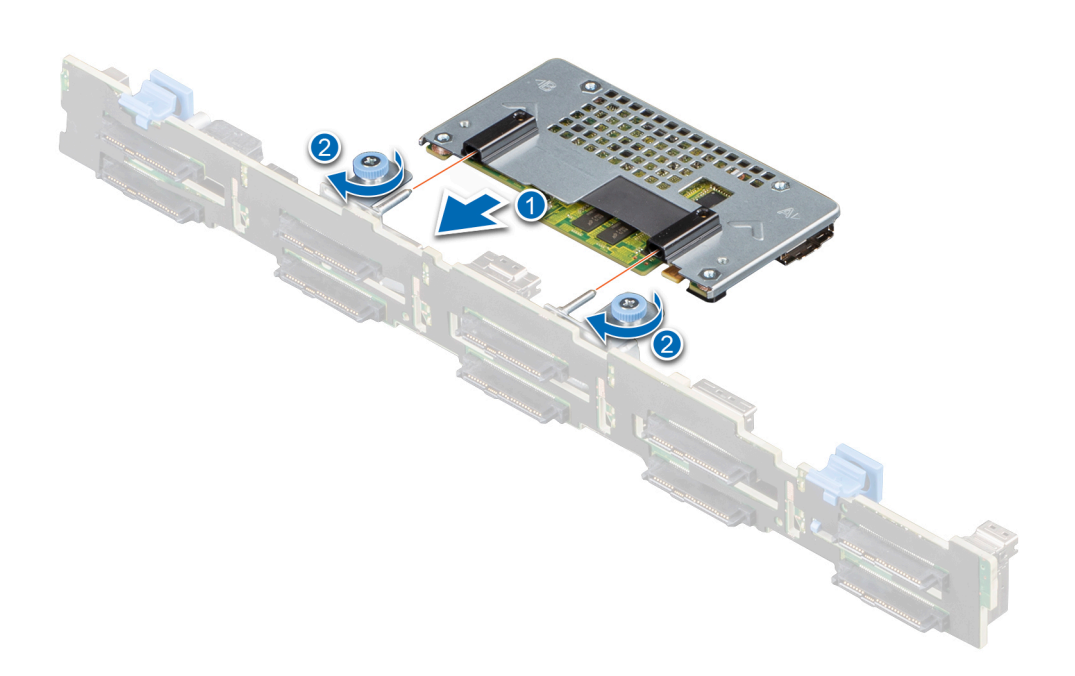

#### **Figure 9. Install the PERC H755N front NVMe card**

# **Driver support for PERC 11**

<span id="page-35-0"></span>The PERC 11 series require software drivers to operate with the supported operating systems.

This chapter contains the procedures for installing the drivers for the PERC 11 cards.

**NOTE:** The driver for PERC 11 for VMware ESXi is packaged within the VMware ESXi ISO image downloaded from Dell. For more information, see the VMware documentation at [www.dell.com/virtualizationsolutions](https://www.dell.com/virtualizationsolutions). It is not recommended to have drivers from controllers prior to PERC 11 on the same system.

The two methods for installing a driver discussed in this chapter are:

- Installing a driver during operating system installation: Use this method if you are performing a new installation of the operating system and want to include the drivers.
- **Updating existing drivers:** Use this method if the operating system and the PERC 11 family of controllers are already installed and you want to update to the latest drivers.

#### **Topics:**

- Creating the device driver media
- [Windows driver installation](#page-36-0)
- [Linux driver installation](#page-37-0)
- [Loading the driver while installing an operating system](#page-39-0)

## **Creating the device driver media**

Use one of the following two methods to create the device driver media:

- **Downloading Drivers From The Dell Support Website**
- Downloading Drivers From The Dell Systems Service And Diagnostic Tools Media

## **Download and save PERC 11 drivers from the support site**

#### **About this task**

To download drivers from the Dell Support website:

#### **Steps**

- 1. Go to [www.dell.com/support/home](https://www.dell.com/support/home).
- 2. Enter the service tag of your system in the **Choose by Service Tag to get started** field or select **Choose from a list of all Dell products**.
- 3. Select the **System Type**, **Operating System**, and **Category** from the drop-down list. The drivers that are applicable to your selection are displayed.
- 4. Download the drivers that you require to a USB drive, CD, or DVD.
- 5. During the operating system installation, use the media that you created to load the driver. For more information on reinstalling the operating system, see the relevant section for your operating system later in this guide.

## **Download and save PERC 11 drivers from the Dell Systems Service and Diagnostic Tools**

#### **About this task**

To download drivers from the **Dell Systems Service and Diagnostic Tools** media:
#### **Steps**

- 1. Insert the **Dell Systems Service and Diagnostics Tools** media in your system. The **Welcome to Dell Service and Diagnostic Utilities** screen is displayed.
- 2. Select your system model and operating system.
- 3. Click **Continue**.
- 4. From the list of drivers displayed, select the driver you require.
- 5. Select the self-extracting ZIP file and click **Run**.
- 6. Copy the driver to a CD, DVD, or USB drive.
- 7. Repeat steps 1 to 6 for all the drivers you require.

## **Windows driver installation**

Before you install the Windows driver for PERC 11, you must first create a device driver media.

- Read the Microsoft Getting Started document that shipped with your operating system.
- Ensure that your system has the latest BIOS, firmware, and driver updates. If required, download the latest BIOS, firmware, and driver updates from [www.dell.com/support/home](https://www.dell.com/support/home).
- Create a device driver media using one of the methods listed below:
	- USB drive
	- CD
	- DVD

### **Install PERC 11 driver while newly installing the Windows Server 2016 and later**

#### **About this task**

To install the driver:

#### **Steps**

- 1. Boot the system using the Windows Server 2016, or newer media.
- 2. Follow the on-screen instructions until you reach **Where do you want to install Windows Server 2016 or later** window and then select **Load driver**.
- 3. As prompted, insert the installation media and browse to the appropriate location.
- 4. Select a PERC 11 series card from the list.
- 5. Click **Next** and continue installation.

## **Install PERC 11 driver on which the Windows Server 2016 is already installed and later**

#### **About this task**

Perform the following steps to configure the driver for the RAID controller on which the Windows Server 2016 is already installed:

#### **Steps**

- 1. Turn off the system.
- 2. Install the new RAID controller in the system.
- For detailed instructions on installing the RAID controller in the system, see [Install and remove a PERC 11 card.](#page-26-0)
- 3. Turn on the system.

The **Found New Hardware Wizard** screen displays the detected hardware device.

4. Click **Next**.

- 5. On the **Locate device driver** screen, select **Search for a suitable driver for my device** and click **Next**.
- 6. Browse and select the drivers from the **Locate Driver Files** screen.
- 7. Click **Next**.

The wizard detects and installs the appropriate device drivers for the new RAID controller.

- 8. Click **Finish** to complete the installation.
- 9. Reboot the system when prompted.

## **Update PERC 11 driver that runs on Windows Server 2016 and later**

#### **Prerequisites**

**NOTE:** Close all applications on your system before you update the driver.

#### **Steps**

- 1. Insert the media containing the driver.
- 2. Select **Start** > **Settings** > **Control Panel** > **System.** The **System Properties** screen is displayed.

**NOTE:** The path to **System** might vary depending on the operating system family.

- 3. Click the **Hardware** tab.
- 4. Click **Device Manager**.

The **Device Manager** screen is displayed.

**NOTE:** The path to **Device Manager** might vary depending on the operating system family.

- 5. Expand **Storage Controllers** by double-clicking the entry or by clicking on the plus (+) symbol next to **Storage Controllers**.
- 6. Double-click the RAID controller for which you want to update the driver.
- 7. Click the **Driver** tab and click **Update Driver**.

The screen to update the device driver wizard is displayed.

- 8. Select **Install from a list or specific location**.
- 9. Click **Next**.
- 10. Follow the steps in the wizard and browse to the location of the driver files.
- 11. Select the INF file from the drive media.
- 12. Click **Next** and continue the installation steps in the wizard.
- 13. Click **Finish** to exit the wizard and reboot the system for the changes to take place.
	- **NOTE:** Dell provides the Dell Update Package (DUP) to update drivers on systems running Windows Server 2016 and newer operating system. DUP is an executable application that updates drivers for specific devices. DUP supports command line interface and silent execution. For more information, see<https://www.dell.com/support>.

## **Linux driver installation**

The driver update disk (DUD) images are created only for those operating system releases in which the native (in-box) driver is insufficient for installation. In the event that an operating system is being installed with a corresponding DUD image, see, [Installing or updating the RPM driver package with KMOD support](#page-38-0). If not, proceed with using the native device driver and then skip to the topic [Installing or Updating the RPM Driver Package With KMP Support](#page-38-0).

**NOTE:** The driver update disk (DUD) images are created only for those operating system releases in which the native (inbox) driver is insufficient for installation. In the event that an operating system is being installed with a corresponding DUD image, follow the instructions below.

**NOTE:** To view the complete list of boot loader options, see the installation guide of your operating system.

**NOTE:** If using out-of-box drivers with RHEL 7 and higher, a tainted kernel message will be displayed in the log. RedHat does not provide a mechanism to sign external drivers for RHEL.

## <span id="page-38-0"></span>**Install or update a RPM driver package using the KMOD support**

#### **Prerequisites**

**NOTE:** This procedure is applicable for Red Hat Enterprise Linux 7.x and higher.

#### **About this task**

Perform the following steps to install the RPM package with KMOD support:

#### **Steps**

- 1. Uncompress the gzipped tarball driver release package.
- 2. Install the driver package using the command: rpm -ihv kmodmegaraid sas-<version>.rpm.

**(i) NOTE:** Use rpm -Uvh <package name> when upgrading an existing package.

- 3. If the previous device driver is in use, you must reboot the system for the updated driver to take effect.
- 4. Verify the loaded driver version by running the following command: modinfo megaraid sas.

### **Install or update a RPM driver package using the KMP support**

#### **Prerequisites**

**NOTE:** This procedure is applicable for SUSE Enterprise Linux 15.x.

#### **About this task**

Perform the following steps to install the RPM package with KMP support:

#### **Steps**

- 1. Uncompress the gzipped tarball driver release package.
- 2. Install the driver package using the command: rpm -ihv kmpmegaraid sas- <version>.rpm.

**(i) NOTE:** Use rpm -Uvh <package name> when updating an existing package.

- 3. If the previous device driver is in use, you must reboot the system for the updated driver to take effect.
- 4. Verify the loaded driver version by running the following command: modinfo megaraid sas.

### **Upgrading the Kernel**

#### **About this task**

When upgrading to a new kernel, you must reinstall the DKMS-enabled driver packages. Perform the following steps to update or install the driver for a new kernel:

- 1. At a **terminal** window, type the following: dkms build -m <module\_name> v <module version> k <kernel version> dkms install -m <module name> - v <module version> - k <kernel version>.
- 2. To check if the driver is successfully installed in the new kernel, type: dkms status. A message similar to the following is displayed: <driver name>, <driver version>, <new kernel version>: installed.
- 3. If the previous device driver is in use, you must restart the system for the updated driver to take effect.

# **Loading the driver while installing an operating system**

#### **Steps**

- 1. Perform the following operation to install the driver media:
	- a. Download the PERC linux driver ISO, or install the LC driver pack.
	- b. Mount the ISO to the Server, burn the ISO to CD/DVD, or copy the ISO file to USB. The USB has to match with the ISO.
	- c. For LC driver pack, boot the life-cycle controller and go through the operating system deployment wizard.
- 2. Boot to the installer.
- 3. In the Installation screen, press E.
- 4. Perform the following operation:
	- If the operating system is Red Hat Enterprise Linux 7 or RHEL 8, the CLI displays the syntax vmlinuz. Enter **inst.dd**.

For example, when you are prompted with the command vmlinuz intrd=initrd.img inst.stage2=hd:LABEL=RHEL-7.0\x20x86\_64 quiet inst.dd.

● If the operating system is SLES 15, the CLI displays the syntax linuxefi.. Enter **dud=1**.

For example, when you are prompted with the command linuxefi/boot/x86\_64/loader/linux splash=silent dud=1.

**NOTE:** Boot parameters may vary based on the operating system version. See operating system installation manuals for exact boot parameter syntax.

- 5. Attach the driver media (ISO, USB).
- 6. Press F10 to boot to the operating system. A screen is displayed prompting you to select the driver media (USB, CD, ISO, and so on).
- 7. When prompted select the driver media. If applicable select the PERC driver ... megaraid sas...

**NOTE:** Ensure that the driver is selected with an X symbol.

- 8. The driver should be extracted or loaded.
- 9. Before proceeding or exiting the driver select menu, disconnect the driver media.

**NOTE:** Ensure that you disconnect the driver media so that the drivers are loaded successfully. If the installation media is deleted, reattach it.

10. Press C or exit to go to the installation.

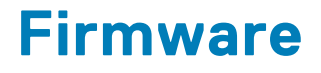

This section provides information about downloading and installing the firmware using Dell Update Package (DUP).

#### **Topics:**

• Install the PERC 11 firmware using Dell Update Package (DUP)

# **Install the PERC 11 firmware using Dell Update Package (DUP)**

#### **Steps**

- 1. Navigate to [www.dell.com/support/home](https://www.dell.com/support/home).
- 2. Locate your controller.
- 3. Download the DUP.
	- a. For Window/iDRAC update, download Windows executable file.
	- b. For Linux update, download **.bin** file.

**NOTE:** For VMware, firmware should be updated through iDRAC or the PERC CLI utility.

- 4. Install the DUP.
	- a. For Windows, run the executable in Windows environment.
	- b. For Linux, run **.bin** file in Linux environment.
	- c. For iDRAC, navigate to **system iDRAC** > **Maintenance** > **System Update**, upload Windows executable, and then install.

**7**

# <span id="page-41-0"></span>**Manage PERC 11 controllers using HII configuration utility**

The Human Interface Infrastructure (HII) configuration utility is a storage management application integrated into the System BIOS <F2>. It is used to configure and manage the controller(s), virtual disks, and physical disks. This utility is independent of the operating system.

#### **Topics:**

- Enter the PERC 11 HII configuration utility
- Exit the PERC 11 HII configuration utility
- [Navigate to Dell PERC 11 configuration utility](#page-42-0)
- [View the HII Configuration utility dashboard](#page-42-0)
- [Configuration management](#page-43-0)
- [Controller management](#page-46-0)
- [Virtual disk management](#page-51-0)
- [Physical disk management](#page-54-0)
- [Hardware components](#page-57-0)
- [Security key management in HII configuration utility](#page-58-0)

# **Enter the PERC 11 HII configuration utility**

#### **About this task**

Perform the following steps to boot to the HII configuration utility:

#### **Steps**

- 1. Turn on the system.
- 2. While the system startup, press <F2> to enter **System Setup**.

#### 3. Click **Device Settings**.

**Device Settings** screen lists all the RAID controllers in the system.

To access the management menu for the controller, use the arrow keys or the mouse.

- **NOTE:** For more information in all the options, click Help that is available on the top right-hand corner of the browser screen. Help information for individual option menus can also be viewed by scrolling down on each option.
- **NOTE:** Some of the options within the HII configuration utility are not present if the controller does not support the corresponding feature. Options may also be grayed out if the feature is not applicable to the current configuration.

# **Exit the PERC 11 HII configuration utility**

#### **About this task**

To exit the HII configuration utility, perform the following steps:

- 1. Click **Finish** at the bottom-right corner on the **System Setup Main Menu** screen. Displays a warning message to confirm your choice.
- 2. Click **Yes** to exit the HII configuration utility.

# <span id="page-42-0"></span>**Navigate to Dell PERC 11 configuration utility**

#### **Steps**

- 1. Enter the UEFI configuration Utility. See [Enter the PERC 11 HII configuration utility](#page-41-0) on page 42. The **Device Settings** screen displays a list of NIC ports and the RAID controllers.
- 2. To enter PERC 11 configuration utility, click the appropriate PERC controllers. The **Dashboard view** screen is displayed.

# **View the HII Configuration utility dashboard**

The first screen that is displayed when you access the HII Configuration Utility is the **Dashboard View** screen. The following table provides detailed information about the options available on the **Dashboard View** screen.

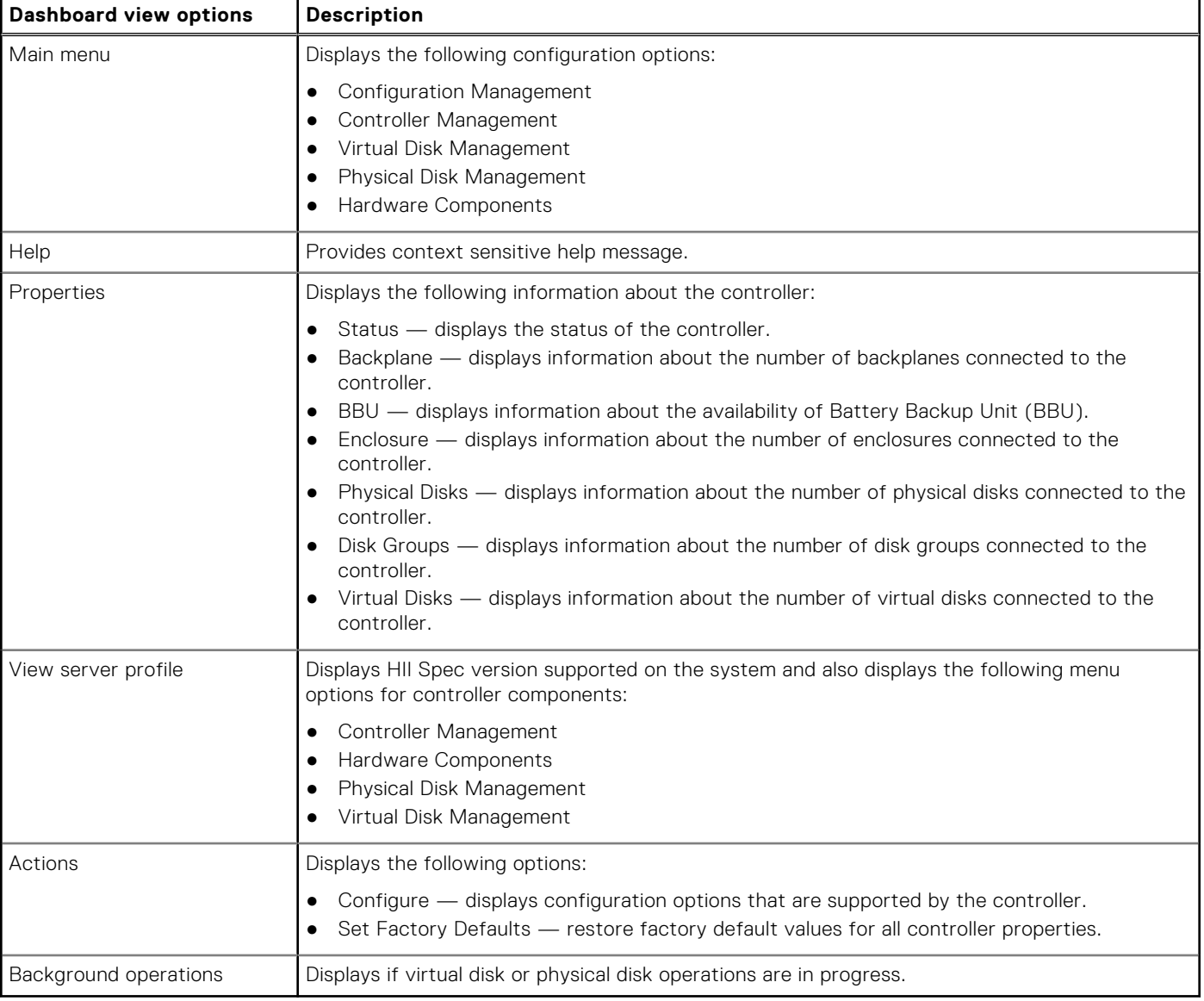

#### **Table 8. Dashboard view screen**

# <span id="page-43-0"></span>**Configuration management**

## **Auto Configure RAID 0**

#### **Steps**

- 1. Enter the **Dell PERC 11 Configuration Utility**. See [Navigate to Dell PERC 11 configuration utility](#page-42-0).
- 2. Click **Main Menu** > **Configuration Management** > **Auto Configure RAID 0**.
- 3. Select **Confirm** and click **Yes** to continue. A RAID 0 Virtual disk is created on all physical disks that are in Ready state.

## **Create virtual disks**

#### **Steps**

- 1. Enter the **Dell PERC 11 Configuration Utility**. See, [Navigate to Dell PERC 11 configuration utility.](#page-42-0)
- 2. Click **Main Menu** > **Configuration Management** > **Create Virtual Disk**.

The following list of options are displayed for you to define the virtual disk parameters:

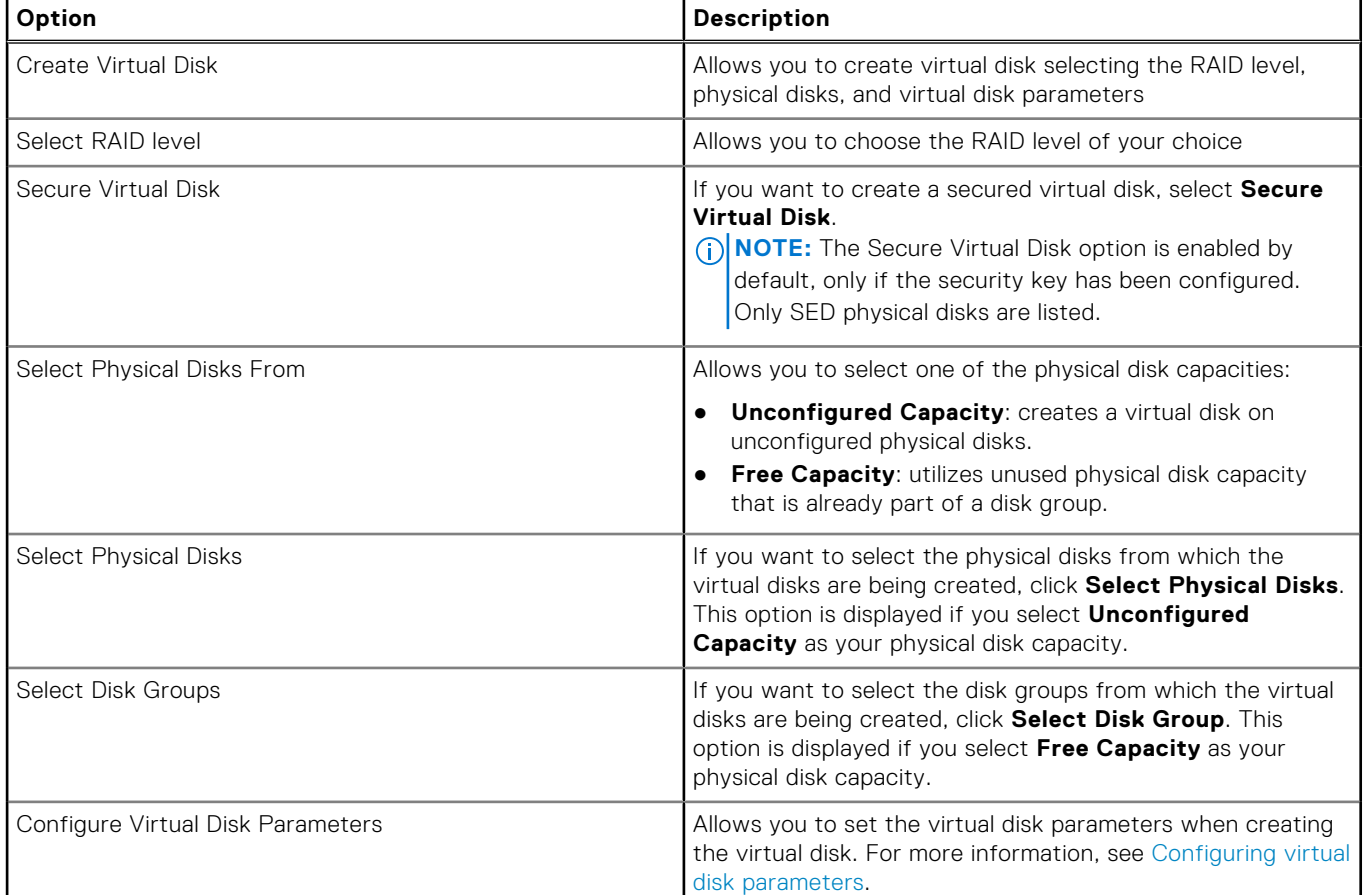

#### 3. Click **Create Virtual Disk**.

The virtual disk is created successfully.

### **Configure virtual disk parameters**

#### **Steps**

1. Create a virtual disk, see Creating the virtual disks.

- The **Configure Virtual Disk Parameters** section is displayed on the **Create Virtual Disk** screen.
- 2. In the **Configure Virtual Disk Parameters** section, you can set the following virtual disk parameters:

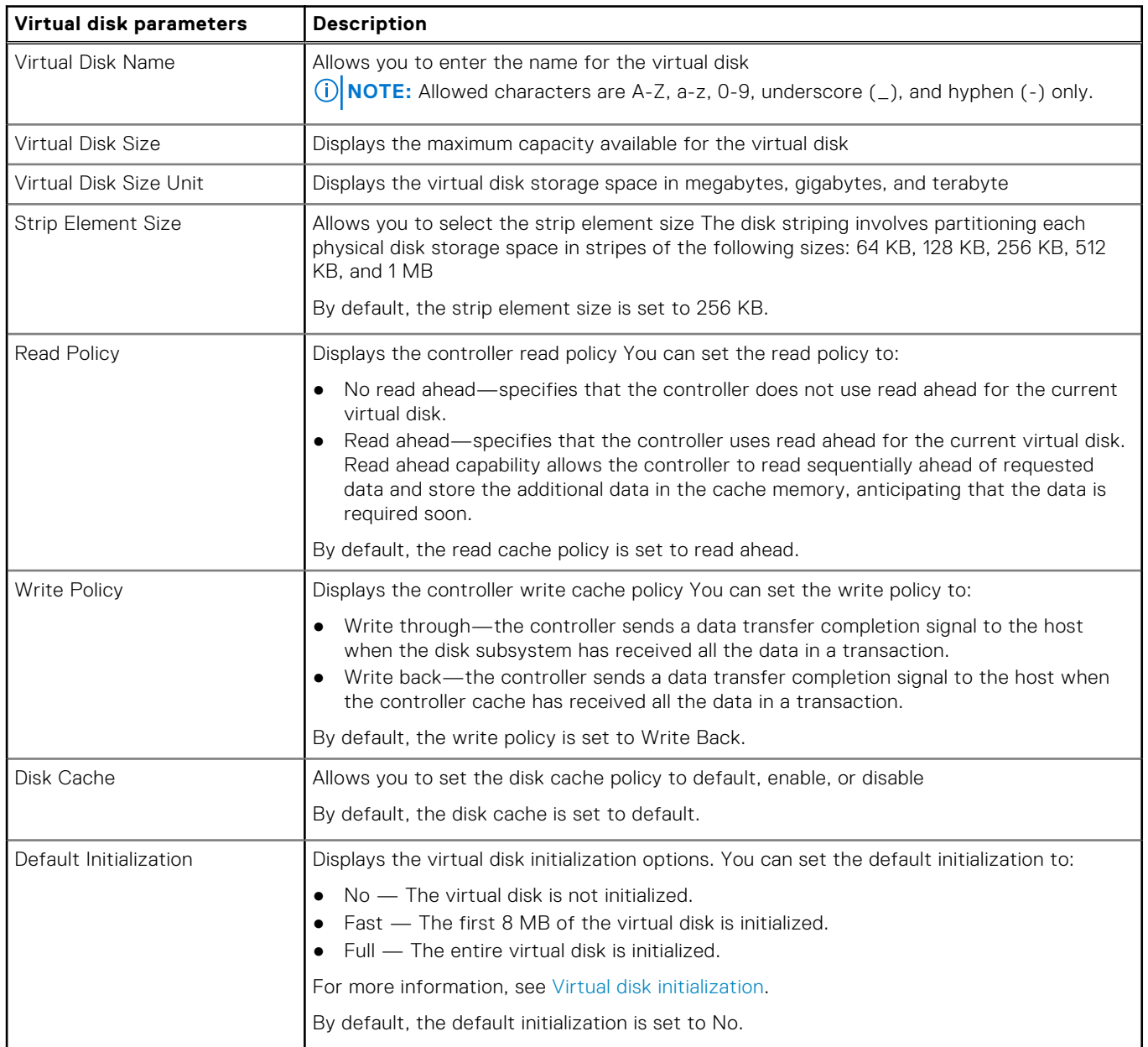

#### **Table 9. Configure virtual disk parameters**

## **Create profile based virtual disk**

- 1. Enter the **Dell PERC 11 Configuration Utility**. See [Navigate to Dell PERC 11 configuration utility](#page-42-0).
- 2. Click **Main Menu** > **Configuration Management** > **Creating Profile Based Virtual Disk**. The following list of RAID modes are displayed:
	- Generic RAID 0
	- Generic RAID 1
	- Generic RAID 5
	- Generic RAID 6
	- File Server
- Web/Generic Server
- Database
- 3. Based on the RAID mode selected, one or more the physical disk selection criteria is displayed.
- 4. From the **Physical Disk Selection Criteria** drop-down box, select a criterion based your requirement. The Profile Parameters of the selected option is displayed.
- 5. Click **Create Virtual Disk**.
- 6. Select **Confirm** and click **Yes** to continue. The virtual disk is created with the parameters of the profile selected.

## **View disk group properties**

#### **Steps**

- 1. Enter the **Dell PERC 11 Configuration Utility**. See [Navigate to Dell PERC 11 configuration utility](#page-42-0).
- 2. Click **Main Menu** > **Configuration Management** > **View Disk Group Properties**. The list of disk group properties are displayed:

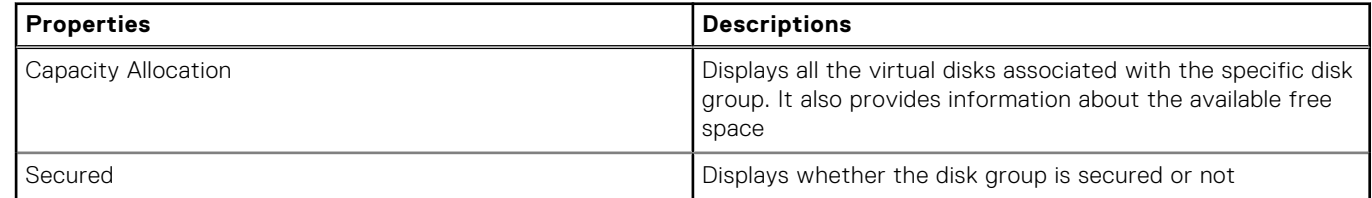

### **Convert to Non–RAID disk**

#### **Prerequisites**

To convert a physical disk to non–RAID disk from the HII Configuration Utility, perform the following steps:

#### **Steps**

- 1. Enter the **Dell PERC 11 Configuration Utility**. See [Navigate to Dell PERC 11 configuration utility](#page-42-0).
- 2. Click **Main Menu** > **Configuration Management** > **Convert to Non–RAID Disk**. The list of physical disks appears.
- 3. Select the physical disk to convert to Non–RAID disk.
- 4. Click **Ok**.

A screen appears asking if you are sure you want to perform the operation.

- 5. Select the **Confirm** option.
- 6. Click **Yes**.

The operation is successful.

### **Delete configurations**

#### **Steps**

- 1. Enter the **Dell PERC 11 Configuration Utility**. See [Navigate to Dell PERC 11 configuration utility](#page-42-0).
- 2. Click **Main Menu** > **Configuration Management** > **Clear Configuration**.

A screen is displayed asking if you are sure you want to perform the operation.

3. **CAUTION: It is recommended that you back up data stored on the virtual disks and hot spare disks on the controller before deleting the virtual drive.**

Select **Confirm** and click **Yes** to continue.

The virtual disks and hot spare disks available on the controller are deleted successfully.

# <span id="page-46-0"></span>**Controller management**

### **Clear controller events**

#### **Steps**

- 1. Enter the **Dell PERC 11 Configuration Utility**. See [Navigate to Dell PERC 11 configuration utility](#page-42-0).
- 2. Click **Main Menu** > **Controller Management** > **Advanced Controller Management**.
- 3. Click **Clear Controller Events**. A screen is displayed asking if you are sure you want to clear the controller events.
- 4. Select **Confirm** and click **Yes** to continue.

## **Save controller events**

#### **Steps**

- 1. Enter the **Dell PERC 11 Configuration Utility**. See [Navigate to Dell PERC 11 configuration utility](#page-42-0).
- 2. Click **Main Menu** > **Controller Management** > **Advanced Controller Management**.
- 3. Click **Save Controller Events**. A screen is displayed asking if you want to replace the existing file name.
- 4. Select **Confirm** and click **Yes** to continue.

## **Save debug log**

#### **Steps**

- 1. Enter the **Dell PERC 11 Configuration Utility**. See [Navigate to Dell PERC 11 configuration utility](#page-42-0).
- 2. Click **Main Menu** > **Controller Management** > **Advanced Controller Management**.
- 3. Click **Save Debug Log**.
	- A screen is displayed indicating that the operation is successful.
- 4. Click **Ok**.

## **Enable security**

#### **Steps**

- 1. Enter the **Dell PERC 11 Configuration Utility**. See [Navigate to Dell PERC 11 configuration utility](#page-42-0).
- 2. Click **Main Menu** > **Controller Management** > **Advanced Controller Management**.
- 3. Click **Enable security**, select **Local Key Management**.
- 4. Click **Ok**.
- 5. If you want to use the passphrase generated by the controller, click **Suggest Passphrase** and **Confirm** the passphrase by re-entering.

The operation is successful.

- 6. Select **I Recorded the Security Settings For Future Reference**, click **Enable Security**. A screen is displayed indicating that the security will be enabled on this controller if you proceed.
- 7. Select **Confirm** and click **Yes** to continue. The operation is successful and click **Ok**.

## **Disable security**

#### **Steps**

1. Enter the **Dell PERC 11 Configuration Utility**. See [Navigate to Dell PERC 11 configuration utility](#page-42-0).

- 2. Click **Main Menu** > **Controller Management** > **Advanced Controller Management**.
- 3. Click **Disable security**. A screen is displayed asking if you are sure you want to disable security.
- 4. Select **Confirm** and click **Yes** to continue. The operation is successful and click **Ok**.

## **Change security settings**

#### **Steps**

- 1. Enter the **Dell PERC 11 Configuration Utility**. See [Navigate to Dell PERC 11 configuration utility](#page-42-0).
- 2. Click **Main Menu** > **Controller Management** > **Advanced Controller Management**.
- 3. Click **Change Security Settings**, select **Change Current Security Settings**.
- 4. Click **Ok**.
- 5. If you want to use the passphrase generated by the controller, click **Suggest Passphrase** and **Confirm** the passphrase by re-entering.
	- The operation is successful.
- 6. Click **Save Security Settings**.
- 7. Select **Confirm** and click **Yes** to continue. The operation is successful and click **Ok**.

## **Restore factory default settings**

#### **Steps**

- 1. Enter the **Dell PERC 11 Configuration Utility**. See [Navigate to Dell PERC 11 configuration utility](#page-42-0).
- 2. Click **Main Menu** > **Set Factory Defaults**. A screen is displayed asking you to confirm the operation.
- 3. Select **Confirm** and click **Yes** to continue.

## **Auto configure behavior**

#### **Steps**

- 1. Enter the **Dell PERC 11 Configuration Utility**. See [Navigate to Dell PERC 11 configuration utility](#page-42-0).
- 2. Click **Main Menu** > **Controller Management** > **Advanced Controller Management > Manage Controller Mode**. You can view current Controller Mode.
- 3. Click **Manage Controller Mode**.

You can view/change the physical disk settings for the controller, if required. The possible options are:

- Off and Non-RAID Disk
- 4. Click **Apply Changes** to save the changes.
- 5. Select **Confirm** and click **Yes** to continue.

## **Manage controller profile**

#### **About this task**

View the details of the profile and choose the desired profile, if supported. To view the properties of the controller profiles:

- 1. Enter the **Dell PERC 11 Configuration Utility**. See [Navigate to Dell PERC 11 configuration utility](#page-42-0).
- 2. Click **Main Menu** > **Controller Management** > **Advanced Controller Management** > **Manage Controller Profiles**. The current profile and profile properties are displayed.

## **Advanced controller properties**

### **Set the patrol read mode**

#### **Steps**

- 1. Enter the **Dell PERC 11 Configuration Utility**. See [Navigate to Dell PERC 11 configuration utility](#page-42-0).
- 2. Click **Main Menu** > **Controller Management** > **Advanced Controller Properties**.
- 3. Click **Patrol Read**.

The following options are displayed:

- Start—Starts patrol read for the selected controller.
- Suspend—Suspends the ongoing patrol read operation on the controller.
- Resume—Resumes the suspended patrol read operation.
- Stop—Stops patrol read for the selected controller.
- 4. Set the **Mode** to **Auto**, **Manual**, or **Disabled**.
- 5. Click **Apply Changes**.

### **Enable physical disk power management**

#### **Steps**

- 1. Enter the **Dell PERC 11 Configuration Utility**. See [Navigate to Dell PERC 11 configuration utility](#page-42-0).
- 2. Click **Main Menu** > **Controller Management** > **Advanced Controller Properties**.
- 3. Click **Physical Disk Power Management**.

The following list of options is displayed:

- Time Interval for Spin Down—allows the user to specify the delay time before a disk is spun down.
- Spin Down Hot Spare—allows you to enable or disable the spin down of hot spare disks.
- Spin Down Unconfigured Good—spin down of un-configured disks.
- 4. Select the applicable options and click **Apply Changes**. The changes made are saved successfully.

### **Configure hot spare drives**

#### **Steps**

- 1. Enter the **Dell PERC 11 Configuration Utility**. See [Navigate to Dell PERC 11 configuration utility](#page-42-0).
- 2. Click **Main Menu** > **Controller Management** > **Advanced Controller Properties**.
- 3. Click **Spare**.

The following list of options are displayed:

- Persistent Hot Spare—allows you to enable or disable the ability to have same system backplane or storage enclosure disk slots dedicated as hot spare slots.
- Allow Replace Member with Revertible Hot Spare—allows you to enable or disable the option to copy the data form a hot spare disk to physical disk.
- Auto Replace Member on Predictive Failure—allows you to enable or disable the option to start a Replace Member operation if a predictive failure error is detected on a physical disk.
- 4. Select the applicable option and click **Apply Changes**. The changes made are saved successfully.

### **Set task rates**

- 1. Enter the **Dell PERC 11 Configuration Utility**. See [Navigate to Dell PERC 11 configuration utility](#page-42-0).
- 2. Click **Main Menu** > **Controller Management** > **Advanced Controller Properties**.

#### 3. Click **Task Rates**.

The following options are displayed:

- Background Initialization (BGI) Rate
- Consistency Check Rate
- **Rebuild Rate**
- **Reconstruction Rate**
- 4. You can make the necessary changes and then click **Apply Changes**. The task rates operation is completely successfully.

### **Properties of Enterprise Key Management (EKM)**

#### **Steps**

- 1. Enter the **Dell PERC 11 Configuration Utility**. See [Navigate to Dell PERC 11 configuration utility](#page-42-0).
- 2. Click **Main Menu** > **Controller Management** > **Advanced Controller Properties**.
- 3. Click **Enterprise Key Management**. The properties of Enterprise Key Management is displayed.

### **Controller properties**

#### **Auto import foreign configuration**

#### **Steps**

- 1. Enter the **Dell PERC 11 Configuration Utility**. See [Navigate to Dell PERC 11 configuration utility](#page-42-0).
- 2. Click **Main Menu** > **Controller Management** > **Advanced Controller Properties**.
- 3. In the **Controller Properties** section, set the **Auto Import Foreign Configuration** option to **Enabled** or **Disabled**.
- 4. Click **Apply Changes**.

#### **Disable auto import**

#### **Steps**

- 1. Enter the **Dell PERC 11 Configuration Utility**. See [Navigate to Dell PERC 11 configuration utility](#page-42-0).
- 2. Click **Main Menu** > **Controller Management** > **Advanced Controller Properties**.
- 3. In the **Controller Properties** section, set the **Auto Import Foreign Configuration** option to **Disabled**.
- 4. Click **Apply Changes**. The auto import is disabled successfully.

#### **Enable auto import**

#### **Steps**

- 1. Enter the **Dell PERC 11 Configuration Utility**. See [Navigate to Dell PERC 11 configuration utility](#page-42-0).
- 2. Click **Main Menu** > **Controller Management** > **Advanced Controller Properties**.
- 3. In the **Controller Properties** section, set the **Auto Import Foreign Configuration** option to **Enabled**.
- 4. Click **Apply Changes**. The auto import is enabled successfully.

### **Select boot mode**

- 1. Enter the **Dell PERC 11 Configuration Utility**. See [Navigate to Dell PERC 11 configuration utility](#page-42-0).
- 2. Click **Main Menu** > **Controller Management** > **Advanced Controller Properties**.

<span id="page-50-0"></span>3. In the **Controller Properties** section, select boot mode from the **Boot Mode** drop-down box. The following lists of boot mode options appear:

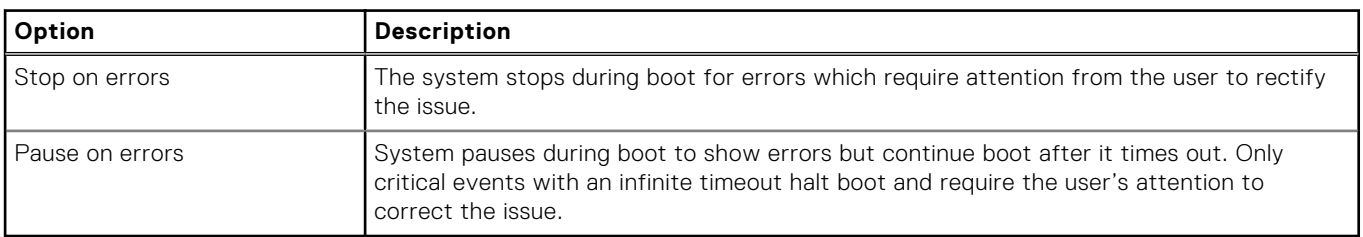

#### **Table 10. Boot mode options**

**NOTE:** In UEFI BIOS mode, errors with timeouts do not appear during boot. It is designed to arise only in legacy BIOS mode.

**NOTE:** By default, the boot mode option is set to pause on errors.

#### 4. Click **Apply Changes**.

The boot mode operation is completed successfully.

#### **Abort the consistency check**

#### **Steps**

- 1. Enter the **Dell PERC 11 Configuration Utility**. See [Navigate to Dell PERC 11 configuration utility](#page-42-0).
- 2. Click **Main Menu** > **Controller Management** > **Advanced Controller Properties**.
- 3. In the **Controller Properties** section, set the **Abort Consistency Check on Error** option to **Enabled** or **Disabled**.

#### 4. Click **Apply Changes**.

The option to abort the consistency check operation on a redundant virtual disk is enabled if there is any inconsistency found in the data.

#### **Preboot trace buffer**

#### **Steps**

- 1. Enter the **Dell PERC 11 Configuration Utility**. See [Navigate to Dell PERC 11 configuration utility](#page-42-0).
- 2. Click **Main Menu** > **Controller Management** > **Advanced Controller Properties**.
- 3. In the **Controller Properties** section, set the **Preboot Trace Buffer** option to **Enabled** or **Disabled**.
- 4. Click **Apply Changes**.

### **Clear the cache memory**

#### **Steps**

- 1. Enter the **Dell PERC 11 Configuration Utility**. See [Navigate to Dell PERC 11 configuration utility](#page-42-0).
- 2. Click **Main Menu** > **Controller Management** > **Advanced Controller Properties**.
- 3. Click **Cache and Memory** > **Discard Preserved Cache**.

The preserved cache is cleared successfully.

### **Enable boot support**

- 1. Enter the **Dell PERC 11 Configuration Utility**. See [Navigate to Dell PERC 11 configuration utility](#page-42-0).
- 2. Click **Main Menu** > **Controller Management**.
- 3. From the **Select Boot Device** drop-down box, select the primary bootable device.

<span id="page-51-0"></span>In **Select Boot Device**, you will not be able to view 4 K sector drives. To view all the virtual disks created, navigate to the **Virtual Disk Management** screen in HII. For more information, see Virtual disk management.

If no boot device is selected, the first virtual disk will be set as the boot device on the next reboot. A Non–RAID disk is autoselected as the boot device, if the controller does not have any virtual disks present.

**NOTE: Select Boot Device** is only applicable in legacy BIOS mode.

**NOTE:** 4 K sector drives boot support is only available in UEFI mode and managed by the boot loader.

4. Click **Apply Changes**.

Boot support is enabled for the selected controller.

## **Virtual disk management**

### **Virtual disk numbering**

Virtual disks are numbered in descending order beginning with the highest, ID 239.

### **View virtual disk properties**

#### **Steps**

- 1. Enter the **Dell PERC 11 Configuration Utility**. See [Navigate to Dell PERC 11 configuration utility](#page-42-0) on page 43.
- 2. Click **Main Menu** > **Virtual Disk Management**. All the virtual disks associated with the RAID controller are displayed.
- 3. To view the properties, click on the virtual disk. You can view the following properties of the Virtual disk:

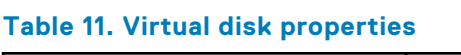

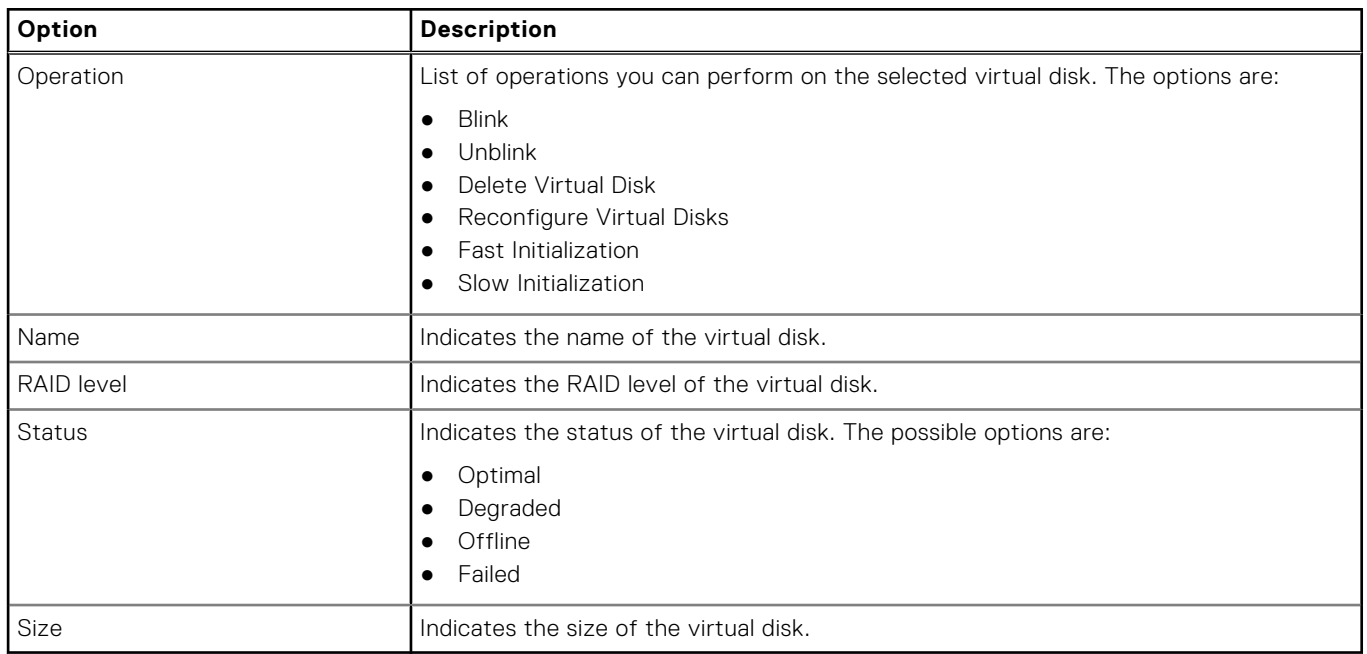

#### **View physical disks associated with a virtual disk**

- 1. Enter the **Dell PERC 11 Configuration Utility**. See [Navigate to Dell PERC 11 configuration utility](#page-42-0) on page 43.
- 2. Click **Main Menu** > **Virtual Disk Management**.

All the virtual disks associated with the RAID controller are displayed.

- 3. Click on a virtual disk. The properties of the virtual disk are displayed.
- 4. Click **View Associated Physical Disks**. All the physical disks that are associated with the virtual disk are displayed.
- 
- 5. From the **Associated Physical Disks** section, select the physical disk. 6. Click **View Physical Disk Properties** to view the physical disk properties.

# **View physical disks associated with a virtual disk**

#### **Steps**

- 1. Enter the **Dell PERC 11 Configuration Utility**. See [Navigate to Dell PERC 11 configuration utility](#page-42-0) on page 43.
- 2. Click **Main Menu** > **Virtual Disk Management**.
- All the virtual disks associated with the RAID controller are displayed.
- 3. Click on a virtual disk. The properties of the virtual disk are displayed.
- 4. Click **Advanced...**.

You can view the following additional properties of the virtual disk:

#### **Table 12. Advanced properties of the virtual disk**

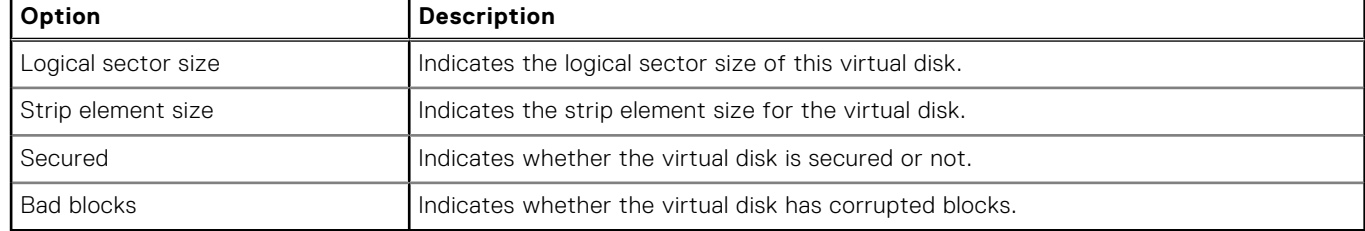

### **Configure virtual disk policies**

#### **Steps**

- 1. Enter the **Dell PERC 11 Configuration Utility**. See [Navigate to Dell PERC 11 configuration utility](#page-42-0) on page 43.
- 2. Click **Main Menu** > **Virtual Disk Management**. All the virtual disks associated with the RAID controller are displayed.
- 3. Click **Advanced...**. You can view the following virtual disk policies:

#### **Table 13. Virtual disk policies**

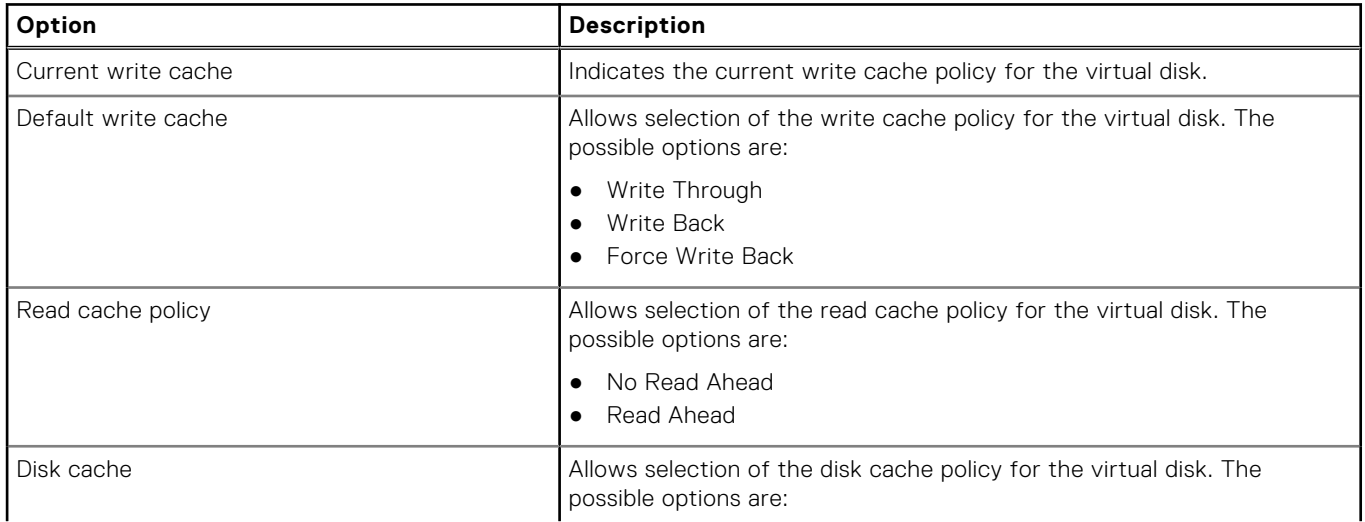

#### **Table 13. Virtual disk policies (continued)**

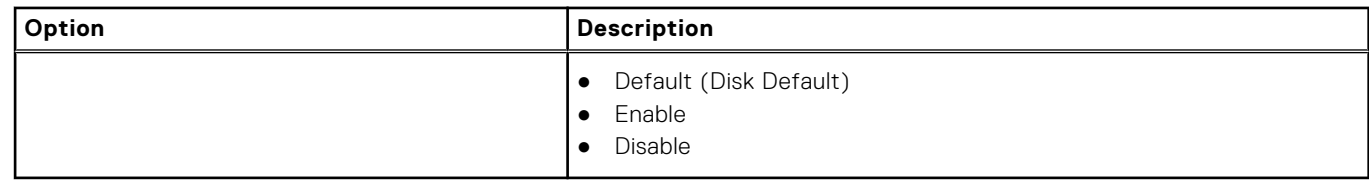

#### 4. Click **Apply Changes**.

The changes made are saved successfully.

## **Configure Virtual Disks**

When configuring the virtual disks, you should consider the workload intended; RAID 1: for simple boot disk; RAID 5 or 6: for file or web servers (sequential reads/writes of files); RAID 10: for transactional database (small random reads and writes).

Virtual disks configured on hard drives should use the controller default cache setting of Write Back and Read Ahead.

Virtual disks configured on SSDs can use the same controller defaults settings as hard drives. Most users perform a copy of OS files or a data base to the new array. This setting provides optimum performance in this configuration.

Once the copy is complete, the array can be used as it is depending on the number and type of SSDs. It is recommended to enable FastPath by changing the controller's Write cache policy to Write Through and the Read cache policy to No Read Ahead. FastPath is developed to achieve the best random read/write performance from SSDs.

Only IO block sizes smaller than the virtual disk's stripe size are eligible for FastPath. In addition, there should be no background operations (rebuild, initialization) running on the virtual disks. FastPath is disabled if there is active background operation.

 $(i)$ **NOTE:** RAID 50, and RAID 60 virtual disks cannot use FastPath.

**NOTE:** The Physical Disk Power Management feature is not applicable to FastPath-capable virtual disks.

## **Perform expand virtual disk operation**

#### **Prerequisites**

To enable expand virtual disk feature from the HII Configuration Utility, perform the following steps:

#### **Steps**

- 1. Enter the **Dell PERC 11 Configuration Utility**. See [Navigate to Dell PERC 11 configuration utility](#page-42-0).
- 2. Click **Main Menu** > **Virtual Disk Management**. The list of virtual disks is displayed.
- 3. Select the virtual disk.
- 4. From the **Operations** drop-down menu, select **Expand Virtual Disk**.

**NOTE:** You can view the Expand Virtual Disk feature only if there is free space available in the associated disk group.

- 5. Click **Go**.
- 6. To expand virtual disk, enter the percentage of available capacity, and then click **Ok**. A screen is displayed asking if you are sure you want to perform the operation.
- 7. Select the **Confirm** option.
- 8. Click **Yes**.

The expand virtual disk operation is completed successfully.

## **Perform consistency check**

#### **Prerequisites**

To enable consistency check from the HII Configuration Utility, perform the following steps:

#### <span id="page-54-0"></span>**Steps**

- 1. Enter the **Dell PERC 11 Configuration Utility**. See [Navigate to Dell PERC 11 configuration utility](#page-42-0).
- 2. Click **Main Menu** > **Virtual Disk Management**. The list of virtual disks is displayed.
- 3. Select the virtual disk.

**NOTE:** Consistency check cannot be run on RAID 0 virtual disks.

- 4. From the **Operations** drop-down menu, select **Check Consistency**.
- 5. Click **Go**.

A screen is displayed asking if you are sure you want to perform the operation.

- 6. Select the **Confirm** option.
- 7. Click **Yes**.

The consistency check operation is completed successfully.

# **Physical disk management**

## **View physical disk properties**

#### **Steps**

- 1. Enter the **Dell PERC 11 Configuration Utility**. See [Navigate to Dell PERC 11 configuration utility](#page-42-0).
- 2. Click **Main Menu** > **Physical Disk Management**.
	- All the physical disks associated with the RAID controller are displayed.
- 3. To view the properties, click the physical disk.

#### **Table 14. Physical disk properties**

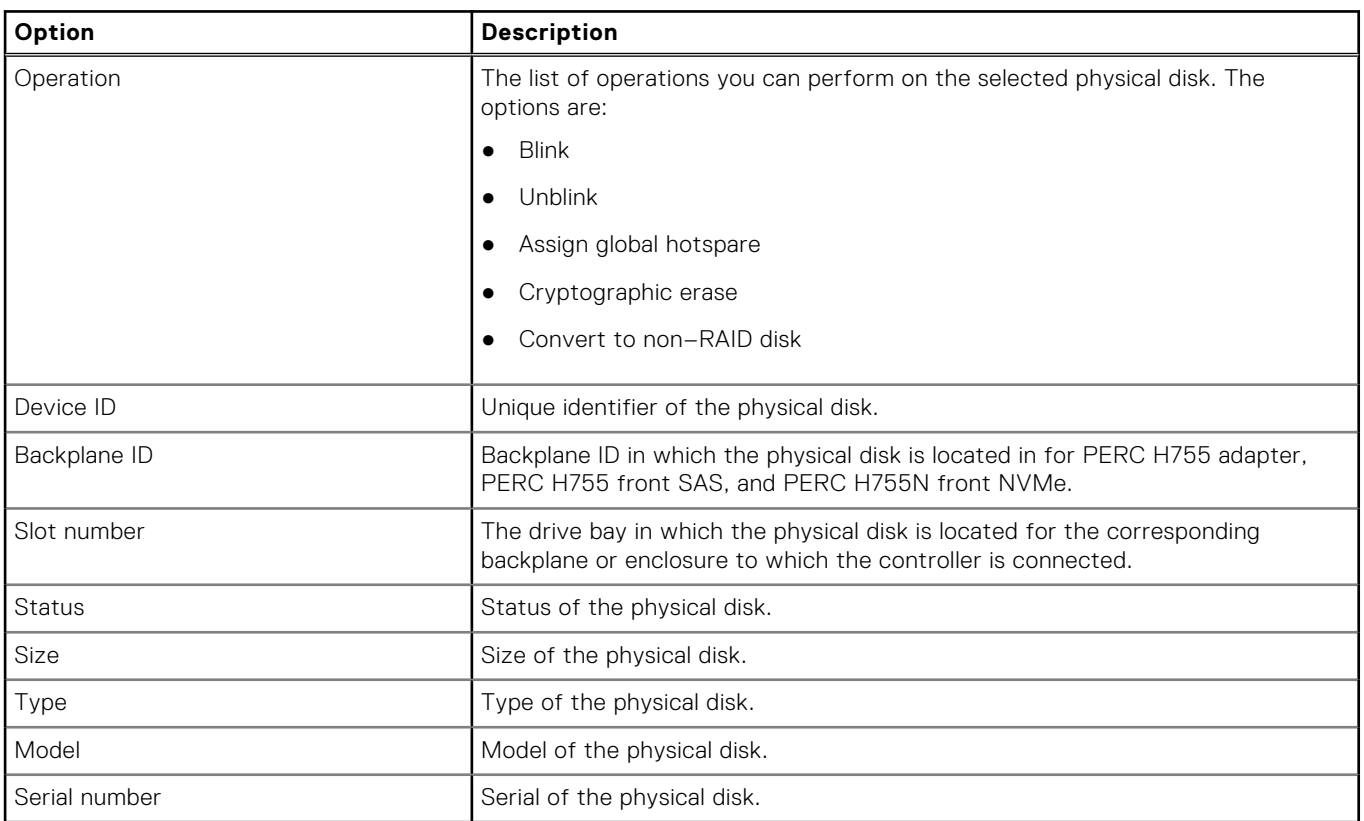

4. To view additional properties of the physical disk, click **Advanced...**.

#### <span id="page-55-0"></span>**Table 15. Advanced physical disk properties**

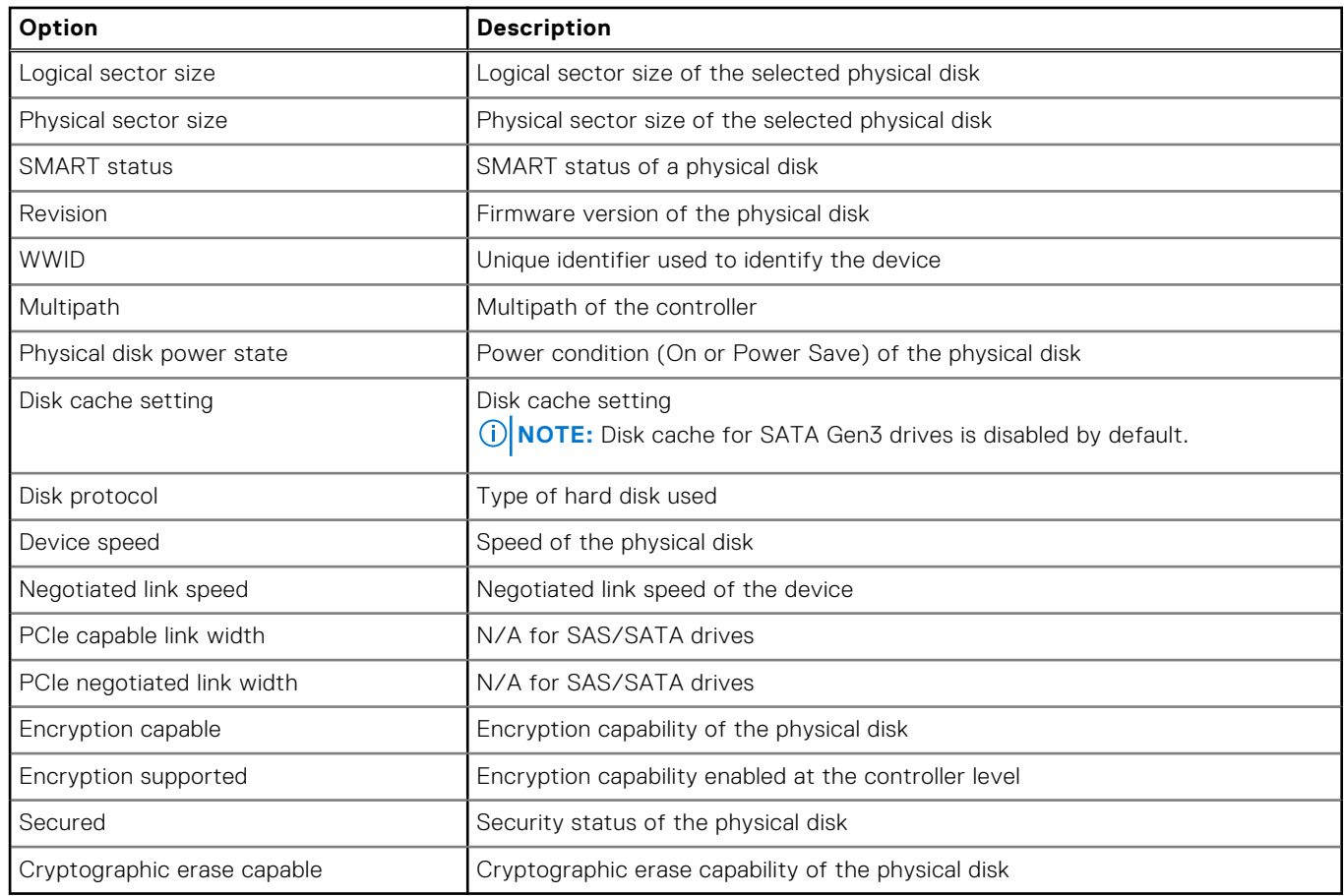

### **Cryptographic erase**

#### **Prerequisites**

**NOTE:** The Cryptographic erase feature is supported only on ISE and SED drives.

#### **Steps**

- 1. Enter the **Dell PERC 11 Configuration Utility**. See [Navigate to Dell PERC 11 configuration utility](#page-42-0).
- 2. Click **Main Menu** > **Physical Disk Management**.
	- The list of physical disks is displayed.
- 3. Select a physical disk.
- 4. From the **Operations** drop-down menu, select **Cryptographic Erase**.

**NOTE:** If the drive installed is ISE or SED capable, then only the Cryptographic erase option is displayed.

- 5. Click **Go**.
	- A screen is displayed asking if you are sure you want to perform the operation.
- 6. Select the **Confirm** option.
- 7. Click **Yes**.

The Cryptographic erase operation is completed successfully.

## **Physical disk erase**

#### **Prerequisites**

To use the Physical Disk Erase feature from the HII Configuration Utility, perform the following steps:

#### **Steps**

- 1. Enter the **Dell PERC 11 Configuration Utility**. See [Navigate to Dell PERC 11 configuration utility](#page-42-0).
- 2. Click **Main Menu** > **Physical Disk Management**.
- The list of physical disks is displayed. 3. Select a physical disk.
- 4. From the **Operations** drop-down menu, select **Physical Disk Erase**.

**NOTE:** If the drive installed is neither SED or ISE capable, then only the Physical Disk Erase option is displayed.

5. Click **Go**.

A screen is displayed asking if you are sure you want to perform the operation.

- 6. Select the **Confirm** option.
- 7. Click **Yes**.

The physical disk erase operation is completed successfully.

## **Assigning a global hot spare**

#### **Prerequisites**

To assign a global hot spare from the HII Configuration Utility, perform the following steps:

#### **Steps**

- 1. Enter the **Dell PERC 11 Configuration Utility**. See [Navigate to Dell PERC 11 configuration utility](#page-42-0).
- 2. Click **Main Menu** > **Physical Disk Management**. The list of physical disks is displayed.
- 3. Select the physical disk.
- 4. From the **Operations** drop-down menu, select **Assign Global Hot Spare**.
- 5. Click **Go**.

A screen is displayed asking if you are sure you want to perform the operation.

- 6. Select the **Confirm** option.
- 7. Click **Yes**.

The global hot spare disk is created successfully.

## **Assigning a dedicated hot spare**

#### **Prerequisites**

To assign a dedicated hot spare from the HII Configuration Utility, perform the following steps:

#### **Steps**

- 1. Enter the **Dell PERC 11 Configuration Utility**. See [Navigate to Dell PERC 11 configuration utility](#page-42-0).
- 2. Click **Main Menu** > **Physical Disk Management**. The list of physical disks is displayed.
- 3. Select the physical disk.
- 4. From the **Operations** drop-down menu, select **Assign Dedicated Hot Spare**.
- 5. Click **Go**.
- A screen is displayed asking if you are sure you want to perform the operation.
- 6. Select the **Confirm** option.
- 7. Click **Yes**.

The dedicated hot spare disk is created successfully.

## <span id="page-57-0"></span>**Convert to RAID capable**

#### **Prerequisites**

To convert a non–RAID disk to RAID capable disk from the HII Configuration Utility, perform the following steps:

#### **Steps**

- 1. Enter the **Dell PERC 11 Configuration Utility**. See [Navigate to Dell PERC 11 configuration utility](#page-42-0).
- 2. Click **Main Menu** > **Physical Disk Management**. The list of physical disks appears.
- 3. Select the physical disk.
- 4. From the **Operations** drop-down menu, select **Convert to RAID capable**.
- 5. Click **Go**. A screen appears asking if you are sure you want to perform the operation.
- 6. Select the **Confirm** option.
- 7. Click **Yes**. The operation is successful.

## **Convert to Non–RAID disk**

#### **Prerequisites**

To convert a physical disk to non–RAID disk from the HII Configuration Utility, perform the following steps:

#### **Steps**

- 1. Enter the **Dell PERC 11 Configuration Utility**. See [Navigate to Dell PERC 11 configuration utility](#page-42-0).
- 2. Click **Main Menu** > **Physical Disk Management**. The list of physical disks appears.
- 3. Select the physical disk.
- 4. From the **Operations** drop-down menu, select **Convert to Non–Raid disk**.
- 5. Click **Go**.
	- A screen appears asking if you are sure you want to perform the operation.
- 6. Select the **Confirm** option.
- 7. Click **Yes**.

The operation is successful.

## **Hardware components**

## **View battery properties**

#### **Steps**

- 1. Enter the **Dell PERC 11 Configuration Utility**. See [Navigate to Dell PERC 11 configuration utility](#page-42-0).
- 2. Click **Main Menu** > **Hardware Components** > **Battery Management**. The battery and capacity information are displayed.
- 3. You can view the following properties of the battery:

#### **Table 16. Battery properties**

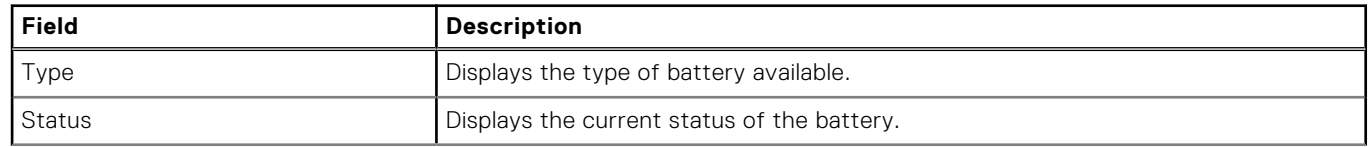

#### <span id="page-58-0"></span>**Table 16. Battery properties (continued)**

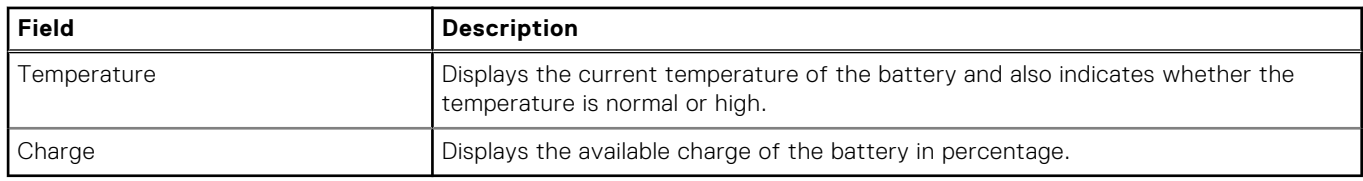

#### 4. Displays click **Advanced...**.

The additional advanced properties of the physical battery are displayed.

5. You can view the following advanced properties of the battery:

#### **Table 17. Advanced battery properties**

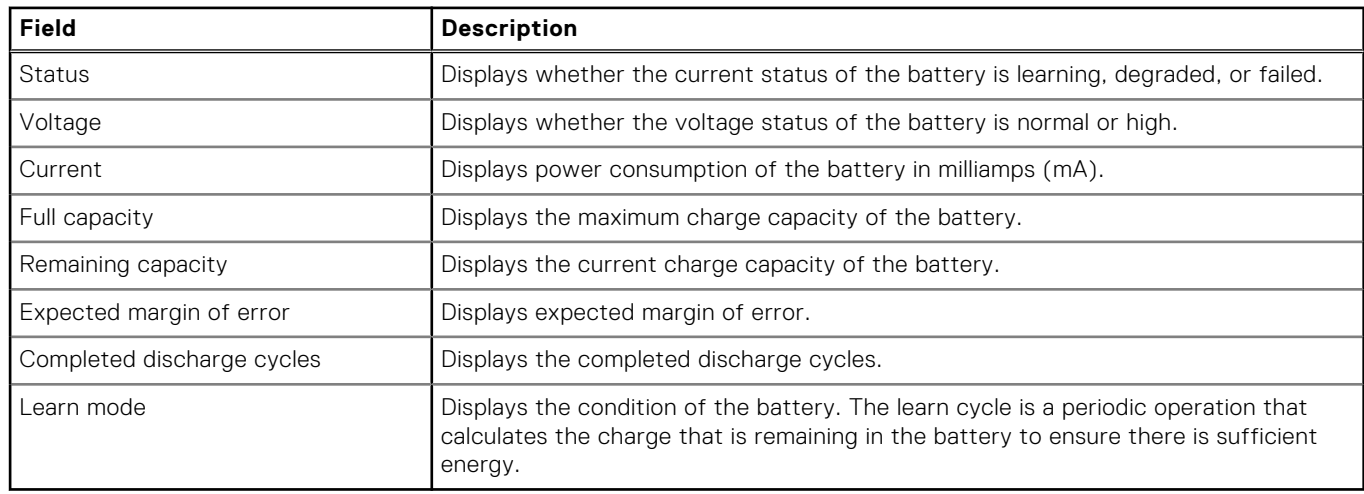

### **View physical disks associated with an enclosure**

#### **Steps**

- 1. Enter the **Dell PERC 11 Configuration Utility**. See [Navigate to Dell PERC 11 configuration utility](#page-42-0).
- 2. Click **Main Menu** > **Hardware Components** > **Enclosure Management**.
- 3. From the **Select Enclosure** field, choose the enclosure for which you need to view the physical disks. All the physical disks that are associated with the virtual disk are displayed.
- 4. Click the **Attached Physical Disks** drop-down box. All the physical disks that are associated with the selected enclosure are displayed.

# **Security key management in HII configuration utility**

The Dell OpenManage storage management application and the **HII Configuration Utility** of the controller allow security keys to be created and managed as well as create secured virtual disks. The following section describes the menu options specific to security key management and provide detailed instructions to perform the configuration tasks. The contents in the following section apply to the **HII Configuration Utility**. For more information on the management applications, see [Applications and](#page-12-0) [User Interfaces supported by PERC 11](#page-12-0) on page 13 .

- The **Controller Management** screen displays controller information and action menus. You can perform the following security-related actions through the controller management menu:
	- **Security Key Management**—Creates or changes the local key management (LKM) security key. Deletes the local key management (LKM) or secure enterprise key manager (SEKM) security key.
- The **Virtual Disk Management** screen displays physical disk information and action menus. You can perform the following security related actions through the virtual disk management menu:
	- **Secure Disk Group**—Secures all virtual disks in disk group.
	- **Create secure virtual disk**—Creates a new virtual disk that is secured with the security key on the controller.
- The **Physical Disk Management** screen displays physical disk information and action menus. You can perform the following security-related actions through the physical disk management menu:
	- **Secure non–RAID disk**—Secures the non–RAID disk with the controller security key.
	- **Cryptographic Erase**—Permanently erases all data on the physical disk and resets the security attributes.

For more information on the Physical Disk Management screen and the Virtual Disk Management screen, see [Physical disk](#page-54-0) [management](#page-54-0) on page 55 and [Virtual disk management](#page-51-0) on page 52.

# **Security key and RAID management**

#### <span id="page-60-0"></span>**Topics:**

- Security key implementation
- Local Key Management
- Create a security key
- **[Change Security Settings](#page-61-0)**
- [Disable security key](#page-61-0)
- [Create a secured virtual disk](#page-62-0)
- [Secure a pre-existing Non–RAID disk](#page-62-0)
- [Secure a pre-existing virtual disk](#page-62-0)
- [Import a secured virtual disk](#page-62-0)
- [Dell Technologies OpenManage Secure Enterprise Key Manager](#page-63-0)

# **Security key implementation**

The PERC 11 series of cards support self-encrypting disk (SED) for protection of data against loss or theft of SEDs. Protection is achieved by the use of encryption technology on the drives. There is one security key per controller. You can manage the security key using local key management (LKM) or OpenManage Secure Enterprise Key Manager, also referred as Secure Enterprise Key Manager (SEKM). The LKM key can be escrowed in to a file using Dell OpenManage Storage Management application. The security key is used by the controller to lock and unlock access to encryption-capable physical disks. In order to take advantage of this feature, you must:

- 1. Have SEDs in your system.
- 2. Create a security key.

# **Local Key Management**

You can use Local Key Management (LKM) to generate the key ID and the passphrase required to secure the virtual disk. You can secure virtual disks, change security keys, and manage secured foreign configurations using this security mode.

**NOTE:** Under LKM, you are prompted for a passphrase when you create the key.

# **Create a security key**

#### **About this task**

**NOTE:** There is no passphrase backup option when you create a security key; you need to remember your passphrase.

- 1. Enter the **Dell PERC 11 Configuration Utility**. See [Navigate to Dell PERC 11 configuration utility](#page-42-0).
- 2. Click **Main Menu** > **Controller Management** > **Advanced Controller Management** > **Enable Security**.
- 3. Select the **Security Key Management** mode as **Local Key Management**.
- 4. Click **Ok**.
- 5. In the **Security Key Identifier** field, enter an identifier for your security key.
	- **NOTE:** The Security Key Identifier is a user supplied clear text label used to associate the correct security key with the controller.
- <span id="page-61-0"></span>6. If you want to use the passphrase generated by the controller, click **Suggest Passphrase**. Assigns a passphrase suggested by the controller automatically.
- 7. In the **Passphrase** field, enter the passphrase.
	- **NOTE:** Passphrase is case-sensitive. You must enter minimum 8 or maximum 32 characters. Ensure that the characters contain at least one number, one lower case letter, one upper case letter, and one non-alphanumeric character.
- 8. In the **Confirm** field, re-enter the passphrase to confirm.

**NOTE:** If the Passphrase entered in the Passphrase and Confirm fields do not match, then you are prompted with an error message to enter the passphrase again.

9. Select the **I recorded the Security Settings for Future Reference** option.

#### 10. Click **Enable Security**.

The Security Key is created successfully.

# **Change Security Settings**

#### **Steps**

- 1. Enter the **Dell PERC 11 Configuration Utility**. See [Navigate to Dell PERC 11 configuration utility](#page-42-0).
- 2. Click **Main Menu** > **Controller Management** > **Advanced Controller Management** > **Change Security Settings.**
- 3. Select security identifier:
	- a. To change the **Security key Identifier** enter a new key identifier in **Enter a New Security Key identifier** text box.
	- b. To keep existing key identifier, select **Use the existing Security Key Identifier** check box.
- 4. Enter the existing passphrase.
- 5. Set passphrase:
	- a. To change the security passphrase, enter a new passphrase in the **Enter a New Passphrase** text box. Re-enter the new passphrase to confirm.
- b. To keep the existing passphrase, select **Use the existing passphrase**.
- 6. Select **I recorded the Security Settings for Future Reference**.
- 7. Click **Save Security Settings**.
- 8. Select **Confirm** and then click **Yes**. Security settings changed successfully.

# **Disable security key**

#### **About this task**

**NOTE:** Disabling Security Key is active if there is a security key present on the controller.

#### **Steps**

- 1. Enter the **Dell PERC 11 Configuration Utility**. See [Navigate to Dell PERC 11 configuration utility](#page-42-0).
- 2. Click **Main Menu** > **Controller Management** > **Advanced Controller Management** > **Disable Security**. You are prompted to confirm whether you want to continue.
- 3. Select the **Confirm** option.
- 4. Click **Yes**.

The security key is disabled successfully.

**NOTE:** All virtual disks must be deleted or removed to disable security.

**WARNING: Any un-configured secured disks in the system will be repurposed.**

# <span id="page-62-0"></span>**Create a secured virtual disk**

#### **About this task**

To create a secured virtual disk, the controller must have a security key established first. See [Create a security key](#page-60-0). **(i)** NOTE: Combining SAS and SATA hard drives within a virtual disk is not supported. Also, combining hard drives and olidstate drives (SSDs) within a virtual disk is not supported. Mixing of NVMe drives is not supported.

After the security key is established, perform the following steps:

#### **Steps**

- 1. Enter the **Dell PERC 11 Configuration Utility**. See [Navigate to Dell PERC 11 configuration utility](#page-42-0).
- 2. Click **Main Menu** > **Configuration Management** > **Create Virtual Disk**.

For more information, see [Create virtual disks](#page-43-0).

- 3. Select the **Secure Virtual Disk** option.
- 4. Click **Create Virtual Disk**. The secure virtual disk is created successfully.

# **Secure a pre-existing Non–RAID disk**

#### **Steps**

- 1. Enter the **Dell PERC 11 Configuration Utility**. See [Navigate to Dell PERC 11 configuration utility](#page-42-0).
- 2. Click **Main Menu** > **Physical Disk Management**.
- The list of Non–RAID disks is displayed.
- 3. Select a Non–RAID disk.
- 4. From the **Operations** drop-down menu, select **Secure Non–RAID Disk**.

## **Secure a pre-existing virtual disk**

#### **Steps**

- 1. Enter the **Dell PERC 11 Configuration Utility**. See [Navigate to Dell PERC 11 configuration utility](#page-42-0).
- 2. Click **Main Menu** > **Virtual Disk Management**. The list of virtual disks is displayed.
- 3. Select a virtual disk.
- 4. From the **Operations** drop-down menu, select **Secure Virtual Disk**.

**NOTE:** The virtual disks can be secured only when the virtual disks are in Optimal state.

## **Import a secured virtual disk**

#### **Prerequisites**

**NOTE:** The controller must have an existing security key before importing secured foreign virtual disk.

- 1. Enter the **Dell PERC 11 Configuration Utility**. See [Navigate to Dell PERC 11 configuration utility](#page-42-0).
- 2. Click **Main Menu** > **Configuration Management** > **Manage Foreign Configurations** > **Preview Foreign Configurations**.
- 3. Click **Import Foreign Configuration**. A screen is displayed asking if you are sure you want to perform the operation.
- <span id="page-63-0"></span>4. Enter **Passphrase** if importing virtual disk with a different passphrase.
- 5. Select the **Confirm** option.
- 6. Click **Yes**.

The foreign configuration is imported successfully.

# **Dell Technologies OpenManage Secure Enterprise Key Manager**

This feature allows the PERC to receive a security key from a remote server instead of saving the key on a local controller. This protects data on secured disks under the PERC if the disks or entire system is stolen. Refer to the [www.dell.com/idracmanuals](https://www.dell.com/idracmanuals) for more information on configuring OpenManage Secure Enterprise Key Manager, as well as Secure Sockets Layer (SSL) or Transport Layer Security (TLS) related configuration.

**NOTE:** Downgrade of PERC firmware to a firmware that does not support enterprise key management while enterprise key ⋒ manager mode is enabled, is blocked.

**NOTE:** When replacing a controller enabled with enterprise key management, lifecycle controller part replacement will re-⋒ configure the new controller to match the existing controller's configuration.

**(i)** NOTE: If key exchange fails during boot, view and correct any connection issues with the key server identified in the iDRAC lifecycle log. Then the system can be cold booted.

## **Supported controllers for OpenManage Secure Enterprise Key Manager**

Enterprise key manager mode is supported on the PERC H755 adapter, PERC H755 front SAS, and PERC H755N front NVMe, and allows the creation of secured virtual disks and non–RAID disks. For more information on supported platforms, see [www.dell.com/idracmanuals](https://www.dell.com/idracmanuals).

### **Manage enterprise key manager mode**

Enterprise key manager features are managed by iDRAC. For instructions on enabling enterprise key manager mode, see [www.dell.com/idracmanuals](https://www.dell.com/idracmanuals).

- **NOTE:** If preserved cache is present, the controller will not allow OpenManage Secure Enterprise Key Manager mode to be enabled.
- **(i)** NOTE: Transitioning a controller from LKM mode to enterprise key manager mode without disabling security or the reverse is not supported.
- **NOTE:** When enterprise key manager mode is enabled, the controller waits up to two minutes for iDRAC to send keys, after ⋒ which the PERC continues to boot.
- **(i)** NOTE: Rotation of keys is done by iDRAC. Any attempt to re-key the controller through a different management application is not supported.

### **Disable enterprise key manager mode**

#### **About this task**

Enterprise key manager mode can be disabled from any supported [Applications & User Interfaces supported by PERC 11](#page-12-0). For more information, see the management application's user's guide or see [Disable security key.](#page-61-0)

## **Manage virtual disks in enterprise key manager mode**

Virtual disks are managed in the same way in enterprise key manager mode as in local key manager mode. SED capable virtual disks can be secured during or after creation. See [Create a secured virtual disk](#page-62-0).

### **Manage non–RAID disks in enterprise key manager mode**

Non–RAID disks are managed in the same way in enterprise key manager mode as in local key manager mode. SED capable non– RAID disks can be secured after creation. See [Create a secured virtual disk](#page-62-0).

## **Migration of drives from local key management to enterprise key management**

Local key management drives can be migrated to an enterprise key management enabled system, but the controller cannot be transitioned from local key management mode to enterprise key manager mode or the reverse without first disabling security on the controller. Perform the following steps to migrate local key management drives to enterprise key management:

- 1. Save the current local key management security key.
- 2. Shut down both systems.
- 3. Remove the local key management drives and re-insert them to the enterprise key manager enabled system.
- 4. Power on the enterprise key manager system.
- **5.** Navigate to HII foreign configuration.
- 6. Enter the local key management keys for those drives.
- 7. Import the configuration.
	- **NOTE:** Once local key management drives are migrated to enterprise key manager, they cannot be migrated back to local key management mode. The drives have to be cryptographically erased to disable security and then converted back to local key management disks. For more information on performing this action, contact [https://www.dell.com/](https://www.dell.com/supportassist) [supportassist](https://www.dell.com/supportassist).

# **Troubleshooting**

To get help with your Dell Technologies PowerEdge RAID Controller 11 series, you can contact your Dell Technical Service representative or see <https://www.dell.com/support>.

#### **Topics:**

- Single virtual disk performance or latency in hypervisor configurations
- Configured disks removed or not accessible error message
- [Dirty cache data error message](#page-66-0)
- [Discovery error message](#page-66-0)
- **[Drive Configuration Changes Error Message](#page-66-0)**
- [Windows operating system installation errors](#page-67-0)
- [Firmware fault state error message](#page-67-0)
- [Foreign configuration found error message](#page-67-0)
- [Foreign configuration not found in HII error message](#page-67-0)
- [Degraded state of virtual disks](#page-67-0)
- [Memory errors](#page-67-0)
- [Preserved Cache State](#page-68-0)
- [Security key errors](#page-68-0)
- [General issues](#page-69-0)
- [Physical disk issues](#page-69-0)
- [SMART errors](#page-71-0)
- [Replace member errors](#page-72-0)
- [Linux operating system errors](#page-73-0)
- [Drive indicator codes](#page-74-0)
- [HII error messages](#page-74-0)

# **Single virtual disk performance or latency in hypervisor configurations**

Multi-initiator or hypervisor configurations running multiple I/O workloads to a single raid array may experience degraded performance or latency. This is caused by upper layers sending separate I/O workloads for each virtual machine to the storage subsystem which ends up being a random I/O workload to the under lying RAID array. For I/O workload configurations that require lower latency restrictions and higher I/O performance it may be beneficial to run fewer I/O workloads to individual RAID arrays or to use separate RAID arrays and physical disks for each I/O workload. Other considerations are making sure writeback, read ahead cache is enabled for rotational disks or using solid state drives (SSDs) to improve random I/O workload performance.

Performance degradation may also be observed when background operations such as initialization, consistency check, or reconstructions are running on the virtual disk. See your hypervisor storage best practices or performance best practices guides for additional configuration support.

# **Configured disks removed or not accessible error message**

**Error Message:** Some configured disks have been removed from your system or are no longer accessible. Check your cables and ensure all disks are present. Press any key or 'C' to continue.

<span id="page-66-0"></span>**Probable Cause:** The message indicates that some configured disks were removed. If the disks were not removed, they are no longer accessible. The cables from the PERC controller to the backplane might be improperly connected.

**Corrective Action:** Check the cable connections and fix issues if any. Restart the system. If there are no cable problems, press any key or <C> to continue.

## **Dirty cache data error message**

- **Error Message:** The following virtual disks are missing: (x). If you proceed (or load the configuration utility), these virtual disks will be removed from your configuration. If you wish to use them at a later time, they will have to be imported. If you believe these virtual disks should be present, please power off your system and check your cables to ensure all disks are present. Press any key to continue, or 'C' to load the configuration utility. The cache contains dirty data, but some virtual disks are missing or will go offline, so the cached data cannot be written to disk. If this is an unexpected error, then please power off your system and check your cables to ensure all disks are present. If you continue, the data in cache will be permanently discarded. Press 'X' to acknowledge and permanently destroy the cached data.
- **Probable Cause:** The controller preserves the dirty cache from a virtual disk if the disk becomes offline or is deleted because of missing physical disks. This message indicates that some configured disks were removed. If the disks were not removed, they are no longer accessible. The cables from the PERC controller to the backplane might be improperly connected.

**Corrective Action:** Check the cable connections and fix any problems. Restart the system. Use the HII configuration utility to import the virtual disk or discard the preserved cache. For the steps to discard the preserved cache, see [Clear the cache memory](#page-50-0) on page 51.

## **Discovery error message**

**Error Message:** A discovery error has occurred, please power cycle the system and all the enclosures attached to this system. **Probable Cause:** This message indicates that discovery did not complete within 120 seconds. The cables from the PERC controller to the backplane might be improperly connected. **Corrective Action:** Check the cable connections and fix any problems. Restart the system.

## **Drive Configuration Changes Error Message**

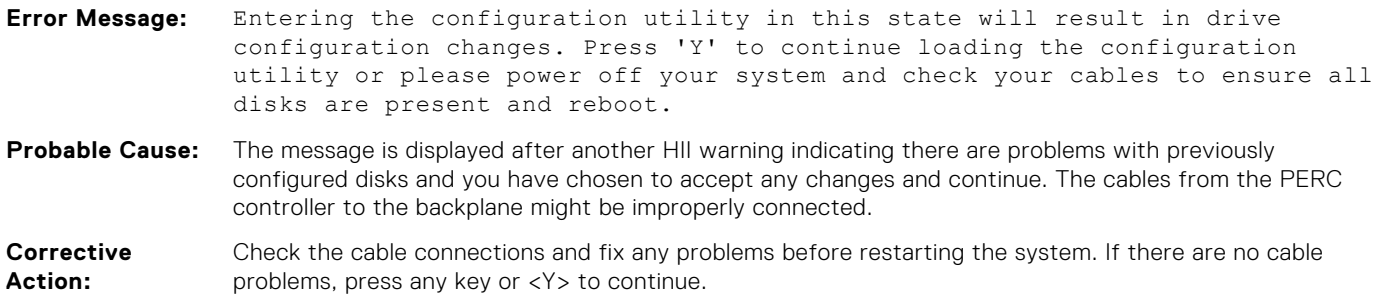

## <span id="page-67-0"></span>**Windows operating system installation errors**

Ensure that you perform the following step before installing Windows on 4 KB sector drives:

1. Read and understand the updates to the version of Windows that you have installed. You can find this information in the Microsoft help. For more information, see [Microsoft support policy for 4 K sector hard drives in Windows.](https://support.microsoft.com/en-us/help/2510009/microsoft-support-policy-for-4k-sector-hard-drives-in-windows)

## **Firmware fault state error message**

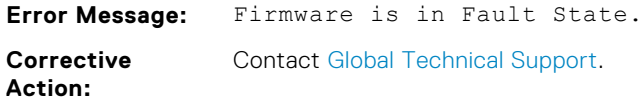

## **Foreign configuration found error message**

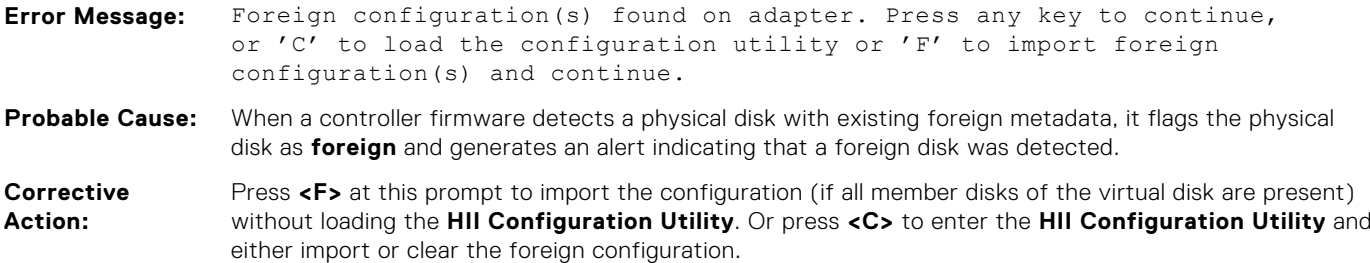

## **Foreign configuration not found in HII error message**

**Error Message:** The foreign configuration message is present during POST but no foreign configurations are present in the foreign view page in HII configuration utility. All virtual disks are in an optimal state. **Corrective Action:** Ensure all your PDs are present and all VDs are in optimal state. Clear the foreign configuration using **HII configuration utility** or **Dell OpenManage Server Administrator Storage Management**. **CAUTION: The physical disk goes to Ready state when you clear the foreign configuration.**

> If you insert a physical disk that was previously a member of a virtual disk in the system, and that disk's previous location has been taken by a replacement disk through a rebuild, you must manually remove the foreign configuration flag of the newly inserted disk.

# **Degraded state of virtual disks**

A redundant virtual disk is in a degraded state when one or more physical disks have failed or are inaccessible. For example, if a RAID 1 virtual disk consists of two physical disks and one of them fails or become inaccessible, the virtual disk become degraded.

To recover a virtual disk from a degraded state, you must replace the failed physical disk and rebuild it. Once the rebuilding process is complete, the virtual disk state changes from degraded to optimal.

# **Memory errors**

Memory errors can corrupt cached data, so the controllers are designed to detect and attempt to recover from the memory errors. Single-bit memory errors can be handled by the controller and do not disrupt normal operation. A notification is sent if the number of single-bit errors exceeds a threshold value.

<span id="page-68-0"></span>Multi-bit errors are more serious as they result in corrupted data and data loss. The following are the actions that occur in the case of multi-bit errors:

- If a multi-bit error occurs while accessing data in the cache when the controller is started with dirty cache, the controller discards the cache contents. The controller generates a warning message to the system console to indicate that the cache was discarded and generates an event.
- If a multi-bit error occurs at run-time either in code/data or in the cache, the controller stops.
- The controller logs an event to the controller's internal event log and a message during POST is displayed indicating a multibit error has occurred.

**NOTE:** In case of a multi-bit error, contact [Global Technical Support](https://www.dell.com/support/incidents-online/contactus/Dynamic).

## **Preserved Cache State**

The controller preserves the dirty cache from a virtual disk if the virtual disk goes offline or is deleted because of missing physical disks. This preserved dirty cache is called **pinned cache** and is preserved until you import the virtual disk or discard the cache.

- 1. Import the virtual disk—Power off the system, re-insert the virtual disk and restore the system power. Use the **HII Configuration Utility** to import the foreign configuration.
- 2. Discard the preserved cache—See [Clear the cache memory](#page-50-0) on page 51.

**NOTE:** It is recommended to clear the preserved cache before reboot using any of the virtual disks present on the controller.

## **Security key errors**

### **Secured foreign import errors**

A foreign configuration is a RAID configuration that already exists on a replacement physical disk that you install in a system. A secured foreign configuration is a RAID configuration that was created under a different security key.

There are two scenarios in which a secured foreign import fails:

- **The passphrase authentication fails**—A virtual disk secured with a security key different from the current controller security key cannot be imported without authentication of the original passphrase used to secure them. Supply the correct passphrase to import the secured foreign configuration. If you have lost or forgotten the passphrase, the secured foreign disks remain locked (inaccessible) until the appropriate passphrase is entered or if they are erased.
- The secured virtual disk is in an offline state after supplying the correct passphrase—You must check to determine why the virtual disk failed and correct the problem.

### **Failure to select or configure non Self-Encrypting Disks non-SED**

A virtual disk can be either secured or unsecured depending on how it was configured when created. In order to create a secured virtual disk, the controller must have a security key present and must contain SEDs only. In order to select/configure non-SED, you must create an unsecured virtual disk. You can create an unsecured virtual disk even if there is a security key. Select the **Secure VD** option as **No** in the **Create New VD** menu. For steps on how to create an unsecured virtual disk, see [Create virtual disks](#page-43-0) on page 44.

## **Failure to delete security key**

A security key is used to lock or unlock access to a security-enabled component. This key is not utilized in the actual encryption of data. If a security key is present, both secured and unsecured virtual disks may exist.

To delete the security key, you must have a previously established security key present on the controller and there cannot be any configured secured disks. If there are configured secured virtual disks, remove or delete them.

## <span id="page-69-0"></span>**Failure of Cryptographic Erase task on secured physical disks**

Cryptographic Erase is the process of securely erasing all data permanently on an encryption-capable physical disk and resetting the security attributes. It is used in a couple of scenarios such as deleting a foreign configuration in the event of a forgotten or lost passphrase or unlocking a disk that had been previously locked.

Cryptographic Erase can be executed only on encryption-capable disks as long as the disks are not hot spares and are not configured or part of a virtual disk. Ensure that the conditions are met and see [Cryptographic Erase](#page-55-0).

## **General issues**

## **PERC card has yellow bang in Windows operating system device manager**

**Issue:** The device is displayed in **Device Manager** but has a yellow bang (exclamation mark). **Corrective Action:** Reinstall the driver. For more information on reinstalling drivers, see [Driver support for PERC 11](#page-35-0) on page 36.

### **PERC card not seen in operating systems**

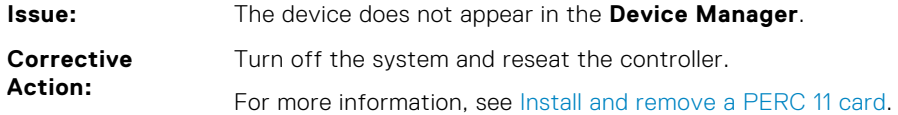

## **Physical disk issues**

### **Physical disk in failed state**

**Issue:** One of the physical disks in the disk array is in the failed state. **Corrective Action:** Update the PERC cards to the latest firmware available on <https://www.dell.com/support>and replace the drive.

### **Unable to rebuild a fault tolerant virtual disk**

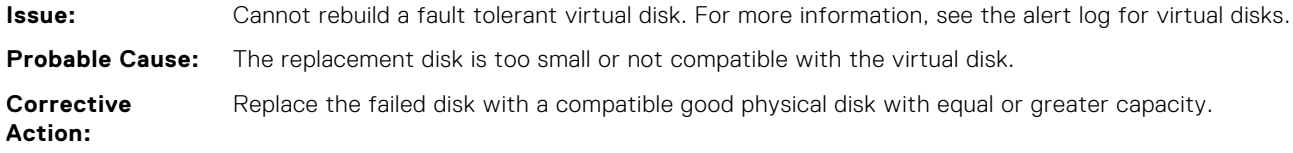

### **Fatal error or data corruption reported**

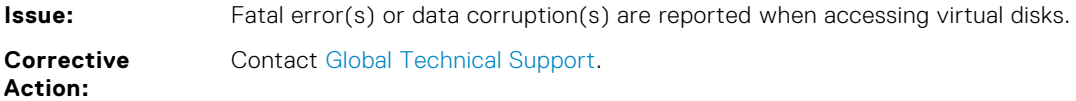

## **Multiple disks are inaccessible**

**Issue:** Multiple disks are simultaneously inaccessible.

**Probable Cause:** Multiple physical disk errors in a single array typically indicate a failure in cabling or connection and could involve the loss of data.

**Corrective Action:** You can recover the virtual disk after multiple physical disks become simultaneously inaccessible. Perform the following steps to recover the virtual disk:

#### **CAUTION: Follow the safety precautions to prevent electrostatic discharge.**

- 1. Turn off the system, check cable connections, and reseat physical disks.
- 2. Ensure that all the disks are present in the enclosure.
- 3. Turn on the system and enter the **HII Configuration Utility**.
- 4. Import the foreign configuration.
- 5. Press <F> at the prompt to import the configuration, or press <C> to enter the **HII Configuration Utility** and either import or clear the foreign configuration.

If the virtual disk is redundant and transitioned to **Degraded** state before going **Offline**, a rebuild operation starts automatically after the configuration is imported. If the virtual disk has gone directly to the **Offline** state due to a cable pull or power loss situation, the virtual disk is imported in its **Optimal** state without a rebuild occurring.

**NOTE:** You can use the **HII Configuration Utility** or Dell OpenManage storage management application to perform a manual rebuild of multiple physical disks.

## **Rebuilding data for a failed physical disk**

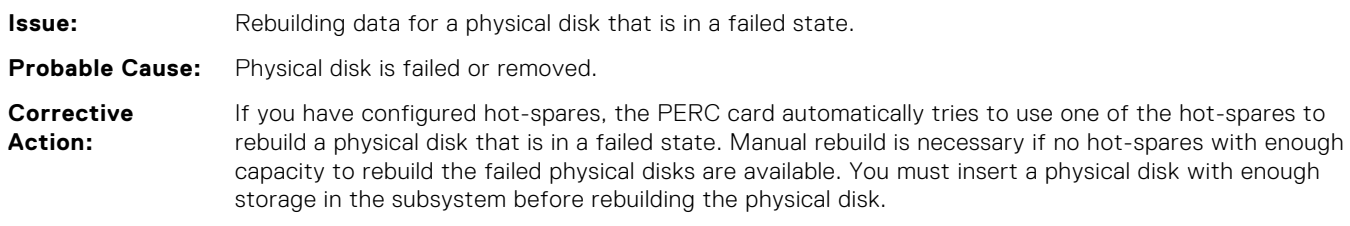

**NOTE:** You can use the **HII Configuration Utility** or Dell OpenManage storage management application to perform a manual rebuild of an individual physical disk.

### **Virtual disk fails during rebuild using a global hot spare**

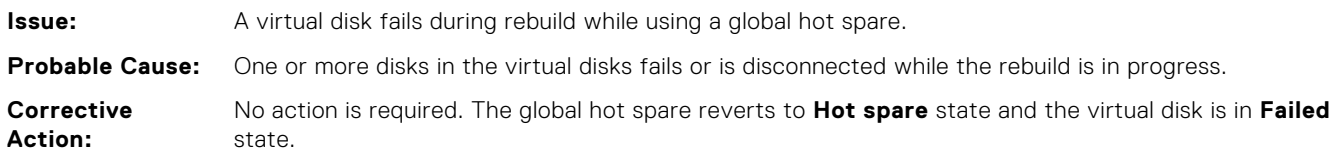

### **Dedicated hot spare disk fails during rebuild**

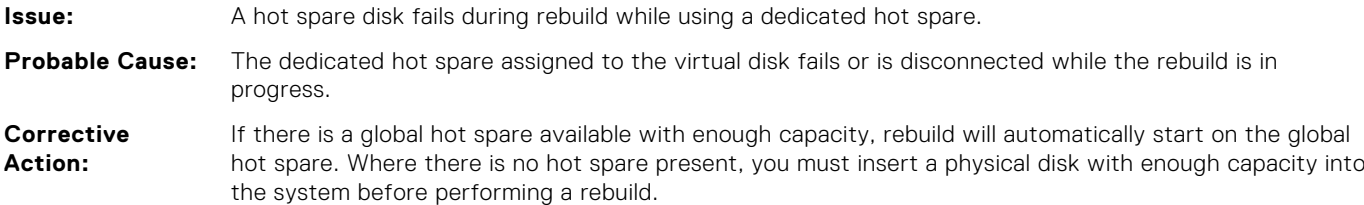

### <span id="page-71-0"></span>**Redundant virtual disk fails during reconstruction**

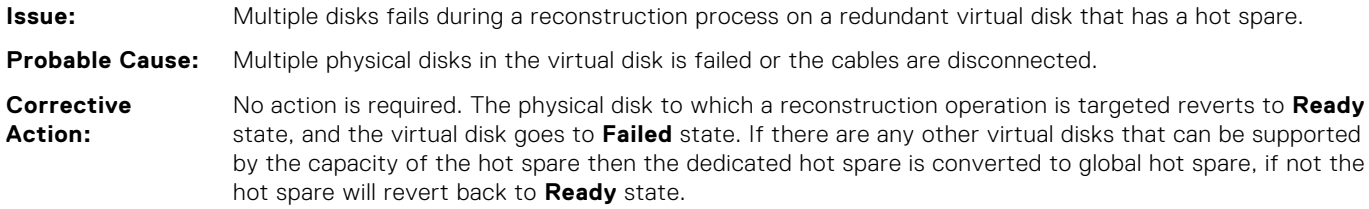

### **Virtual disk fails rebuild using a dedicated hot spare**

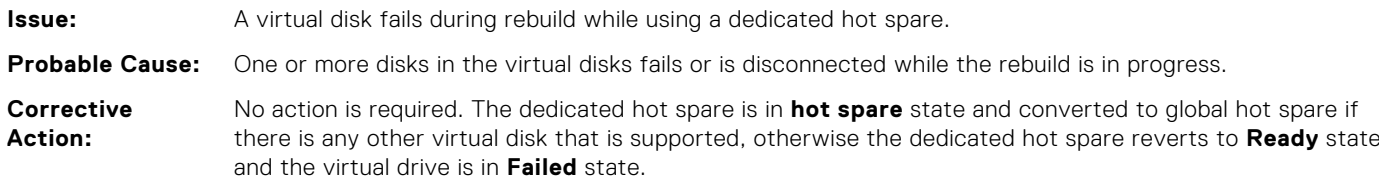

### **Physical disk takes a long time to rebuild**

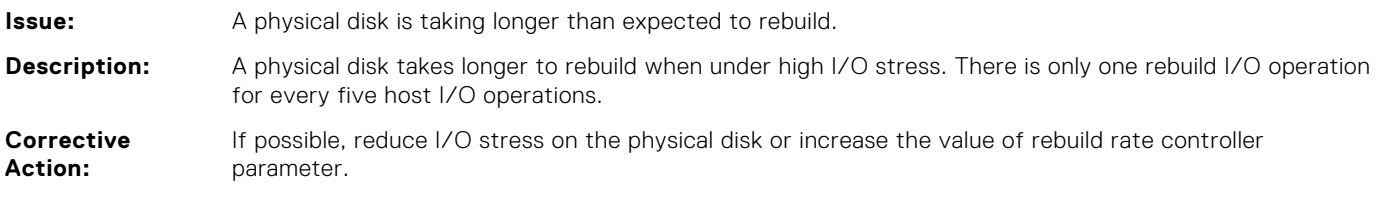

## **Drive removal and insertion in the same slot generates a foreign configuration event**

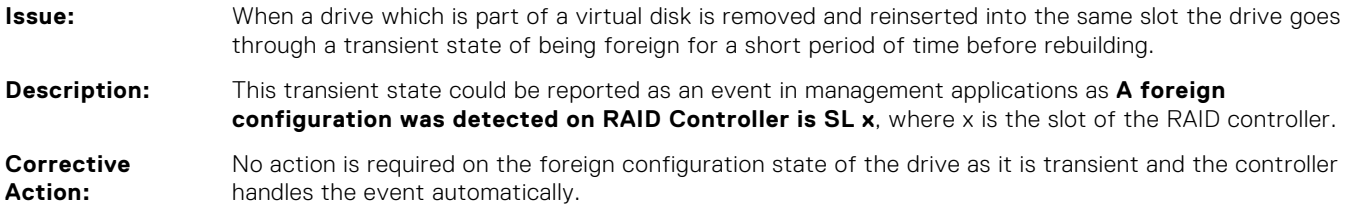

# **SMART errors**

SMART monitors the internal performance of all motors, heads, and physical disk electronics and detects predictable physical disk failures.

**NOTE:** For information about where to find reports of SMART errors that could indicate hardware failure, see the Dell OpenManage storage management documentation at [www.dell.com/openmanagemanuals.](https://www.dell.com/openmanagemanuals)

### **Smart error detected on a non–RAID disk**

**Issue:** A SMART error is detected on a non–RAID disk. **Corrective Action:** Perform the following steps:
- 1. Back up your data.
- 2. Replace the affected physical disk with a new physical disk of equal or higher capacity.
- 3. Restore from the backup.

### **Smart error detected on a physical disk in a non–redundant virtual disk**

**Corrective Action:**

**Issue:** A SMART error is detected on a physical disk in a non–redundant virtual disk.

Perform the following steps:

- 1. Back up your data.
- 2. Use **Replace Member** to replace the disk manually.
	- **NOTE:** For more information about the **Replace Member** feature, see [Configure hot spare drives](#page-48-0) on page 49.
- 3. Replace the affected physical disk with a new physical disk of equal or higher capacity.
- 4. Restore from the backup.

### **Smart error detected on a physical disk in a redundant virtual disk**

**Issue:** A SMART error is detected on a physical disk in a redundant virtual disk.

#### **Corrective Action:**

1. Back up your data.

Perform the following steps:

- 2. Force the physical disk offline. **NOTE:** If a hot spare is present, the rebuild starts with the hot spare after the disk is forced offline.
- 3. Replace the disk with a new physical disk of equal or higher capacity.
- 4. Perform the **Replace Member** operation.
	- **NOTE:** The **Replace Member** operation allows you to copy data from a source physical disk of a virtual disk to a target physical disk that is not a part of the virtual disk. For more information about the **Replace Member** feature, see the topic [Configure hot spare drives](#page-48-0) on page 49.

# **Replace member errors**

**NOTE:** For more information about the **Replace Member** features, see [Configure hot spare drives](#page-48-0) on page 49.

### **Source disk fails during replace member operation**

**Issue:** The source disk fails during the **Replace Member** operation and the **Replace Member** operation stops due to the source physical disk error. **Probable Cause:** Physical disk failure or physical disk is removed or disconnected. **Corrective Action:** No action required. If the virtual disk can tolerate disk failure, and the source data is available from other disks in the virtual disk, the rebuild begins automatically on the target disk, using the data from the other disks, if the virtual disk cannot tolerate the failure, the virtual disk goes to offline state and the replace member operation is stopped.

### **Target disk fails during replace member operation**

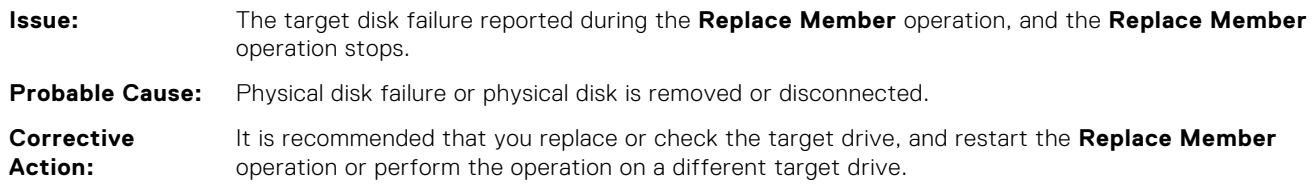

### **A member disk failure is reported in the virtual disk which undergoes replace member operation**

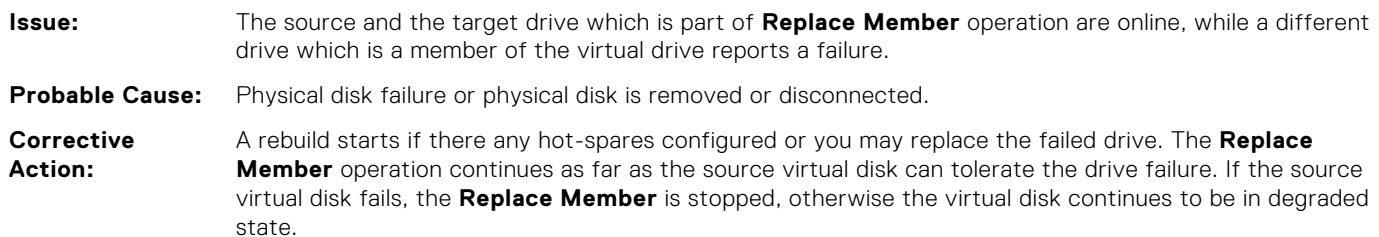

## **Linux operating system errors**

### **Virtual disk policy is assumed as write-through error message**

**Error:** <Date:Time><HostName> kernel: sdb: asking for cache data failed<Date:Time> <HostName> kernel: sdb: assuming drive cache: write through

**Corrective Action:** The error message is displayed when the Linux Small Computer System Interface (SCSI) mid-layer asks for physical disk cache settings. The controller firmware manages the virtual disk cache settings on a per controller and a per virtual disk basis, so the firmware does not respond to this command. The Linux SCSI mid-layer assumes that the virtual disk's cache policy is **Write-Through**. SDB is the device node for a virtual disk. This value changes for each virtual disk.

For more information about **Write-Through** cache, see [Virtual Disk Write Cache Policies](#page-17-0).

Except for this message, there is no effect of this behavior on normal operation. The cache policy of the virtual disk and the I/O throughput are not affected by this message. The cache policy settings for the PERC SAS RAID system remain unchanged.

### **Unable to register SCSI device error message**

**Error:** smartd[smartd[2338] Device: /dev/sda, Bad IEC (SMART) mode page, err=-5, skip device smartd[2338] Unable to register SCSI device /dev/sda at line 1 of file /etc/smartd.conf.

**Corrective Action:** This is a known issue. An unsupported command is entered through the user application. User applications attempt to direct Command Descriptor Blocks to RAID volumes. The error message does not affect the feature functionality. The Mode Sense/Select command is supported by firmware on the controller. However, the Linux kernel **daemon** issues the command to the virtual disk instead of to the driver **IOCTL** node. This action is not supported.

# **Drive indicator codes**

The LEDs on the drive carrier indicates the state of each drive. Each drive carrier has two LEDs: an activity LED (green) and a status LED (bicolor, green/amber). The activity LED blinks whenever the drive is accessed.

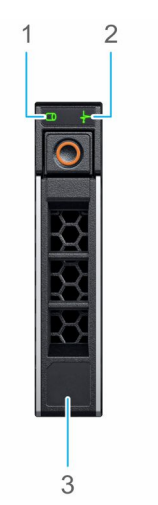

#### **Figure 10. Drive indicators**

- 1. Drive activity LED indicator
- 2. Drive status LED indicator
- 3. Drive capacity label

If the drive is in the Advanced Host Controller Interface (AHCI) mode, the status LED indicator does not power on. Drive status indicator behavior is managed by Storage Spaces Direct. Not all drive status indicators may be used.

#### **Table 18. Drive indicator codes**

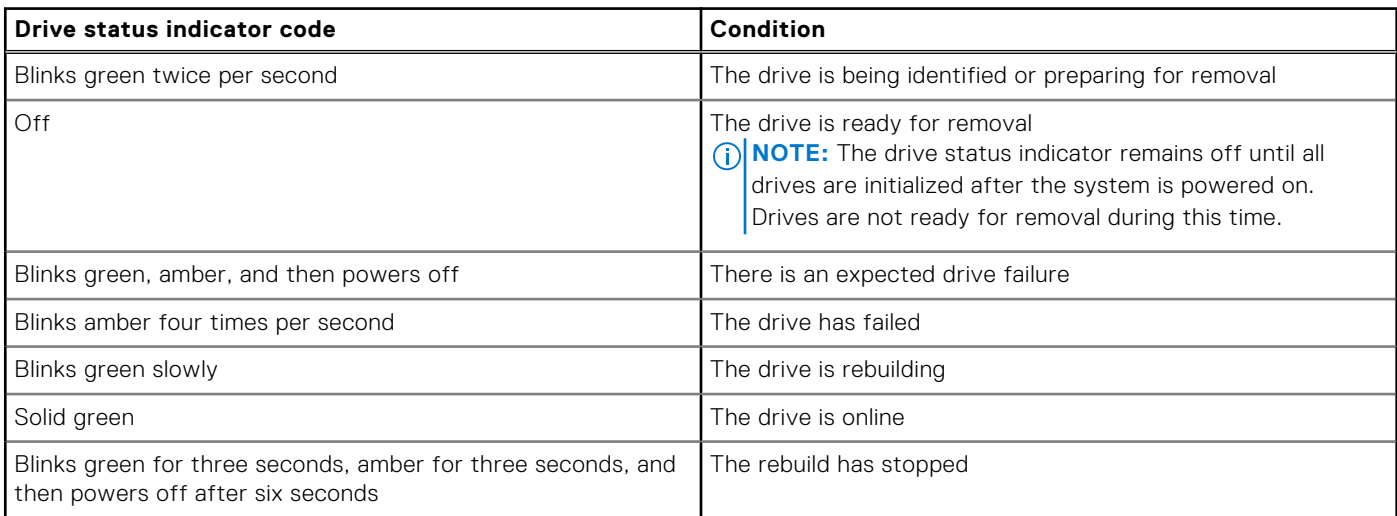

## **HII error messages**

### **Unhealthy Status of the Drivers**

**Error:** One or more boot driver(s) have reported issues. Check the Driver Health Menu in Boot Manager for details.

**Probable Cause:** This message might indicate that the cables are not connected, the disks might be missing, or the UEFI driver might require configuration changes.

#### **Corrective Action:**

- 1. Check if the cables are connected properly, or replace missing hard drives, if any and then restart the system.
- 2. Press any key to load the driver health manager to display the configurations. The Driver Health Manager displays the driver(s), which requires configuration.
- 3. Alternately, if the UEFI driver requires configuration, press any key to load the Configuration Utility.

### **Rebuilding a drive during full initialization**

**Issue:** Automatic rebuild of drives is disabled for virtual disk during full initialization. **Corrective Action:** After full initialization the drive will automatically start its rebuild on its corresponding virtual disk.

# **Appendix RAID description**

RAID is a group of independent physical disks that provides high performance by increasing the number of disks used for saving and accessing data.

#### **CAUTION: In the event of a physical disk failure, a RAID 0 virtual disk fails, resulting in data loss.**

A RAID disk subsystem offers the following benefits:

- Improved I/O performance and data availability.
- Improved data throughput because several disks are accessed simultaneously. The physical disk group appears either as a single storage unit or multiple logical units to the host system.
- Improved data storage availability and fault tolerance. Data loss caused by a physical disk failure can be recovered by rebuilding missing data from the remaining physical disks containing data or parity.

#### **Topics:**

- Summary of RAID levels
- [RAID terminology](#page-77-0)

# **Summary of RAID levels**

Following is a list of the RAID levels supported by the PERC 11 series of cards:

- RAID 0 uses disk striping to provide high data throughput, especially for large files in an environment that requires no data redundancy.
- RAID 1 uses disk mirroring so that data written to one physical disk is simultaneously written to another physical disk. RAID 1 is good for small databases or other applications that require small capacity and complete data redundancy.
- RAID 5 uses disk striping and parity data across all physical disks (distributed parity) to provide high data throughput and data redundancy, especially for small random access.
- RAID 6 is an extension of RAID 5 and uses an additional parity block. RAID 6 uses block-level striping with two parity blocks distributed across all member disks. RAID 6 provides protection against double disk failures, and failures while a single disk is rebuilding. If you are using only one array, deploying RAID 6 is more effective than deploying a hot spare disk.
- RAID 10 is a combination of RAID 0 and RAID 1, uses disk striping across mirrored disks. It provides high data throughput and complete data redundancy.
- RAID 50 is a combination of RAID 0 and RAID 5 where a RAID 0 array is striped across RAID 5 elements. RAID 50 requires at least six disks.
- RAID 60 is a combination of RAID 0 and RAID 6 where a RAID 0 array is striped across RAID 6 elements. RAID 60 requires at least eight disks.

The following table lists the minimum and maximum disks supported on each RAID levels.

#### **Table 19. Minimum and maximum disks supported on each RAID levels**

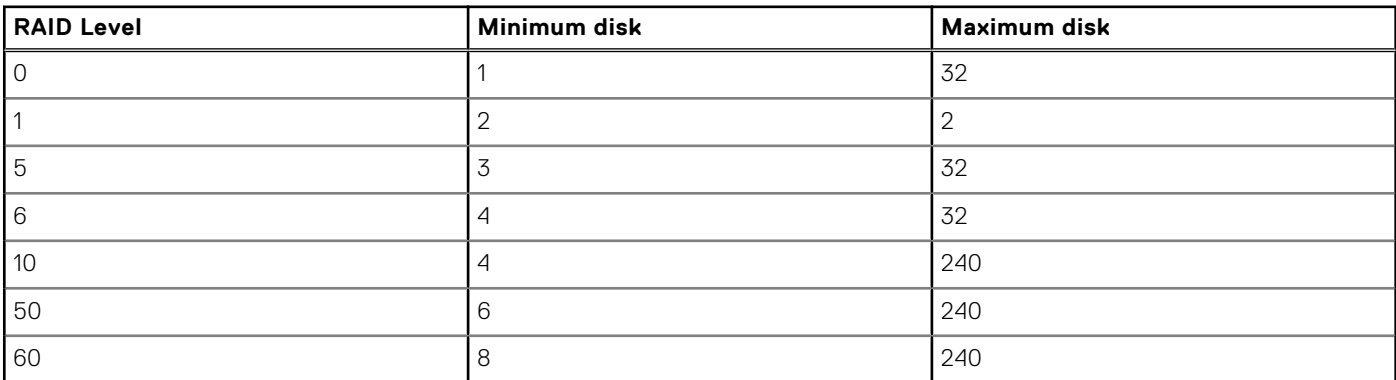

<span id="page-77-0"></span>**NOTE:** The maximum number of virtual disks is currently limited to 192, because of the supported enclosure configuration.

# **RAID terminology**

### **Disk striping**

Disk striping allows you to write data across multiple physical disks instead of just one physical disk. Disk striping involves partitioning each physical disk storage space in stripes of the following sizes: 64 KB, 128 KB, 256 KB, 512 KB, and 1 MB. The stripes are interleaved in a repeated sequential manner. The part of the stripe on a single physical disk is called a stripe element.

For example, in a four-disk system using only disk striping (used in RAID 0), segment 1 is written to disk 1, segment 2 is written to disk 2, and so on. Disk striping enhances performance because multiple physical disks are accessed simultaneously, but disk striping does not provide data redundancy.

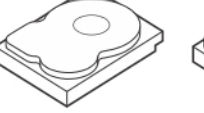

Strine element 1 Stripe element 5 Stripe element 9

Strine element 2 Stripe element 6 Stripe element 10

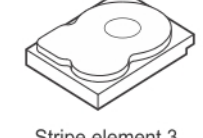

Stripe element 3 Stripe element 7 Stripe element 11

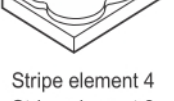

Stripe element 8 Stripe element 12

#### **Figure 11. Example of disk striping (RAID 0)**

### **Disk mirroring**

With mirroring (used in RAID 1), data written to one disk is simultaneously written to another disk. If one disk fails, the contents of the other disk can be used to run the system and rebuild the failed physical disk. The primary advantage of disk mirroring is that it provides complete data redundancy. Both disks contain the same data at all times. Either of the physical disks can act as the operational physical disk.

Disk mirroring provides complete redundancy, but is an expensive option because each physical disk in the system must be duplicated.

**NOTE:** Mirrored physical disks improve read performance by read load balance.

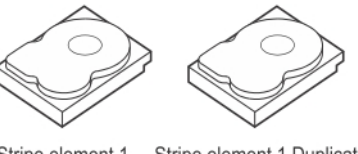

Stripe element 1 Stripe element 1 Duplicated Stripe element 2 Duplicated Stripe element 2 Stripe element 3 Stripe element 3 Duplicated Stripe element 4 Stripe element 4 Duplicated

**Figure 12. Example of Disk Mirroring (RAID 1)**

### **Spanned RAID levels**

Spanning is a term used to describe the way in which RAID levels 10, 50, and 60 are constructed from multiple sets of basic, or simple RAID levels. For example, a RAID 10 has multiple sets of RAID 1 arrays where each RAID 1 set is considered a span. Data is then striped (RAID 0) across the RAID 1 spans to create a RAID 10 virtual disk. Similarly, RAID 50 and RAID 60 combine multiple sets of RAID 5 or RAID 6 respectively with striping.

### **Parity data**

Parity data is redundant data that is generated to provide fault tolerance within certain RAID levels. In the event of a disk failure, the parity data can be used by the controller to regenerate user data. Parity data is present for RAID 5, 6, 50, and 60.

The parity data is distributed across all the physical disks in the system. If a single physical disk fails, it can be rebuilt from the parity and the data on the remaining physical disks. RAID level 5 combines distributed parity with disk striping. Parity provides redundancy for one physical disk failure without duplicating the contents of the entire physical disks.

RAID 6 combines dual distributed parity with disk striping. This level of parity allows for two disk failures without duplicating the contents of entire physical disks.

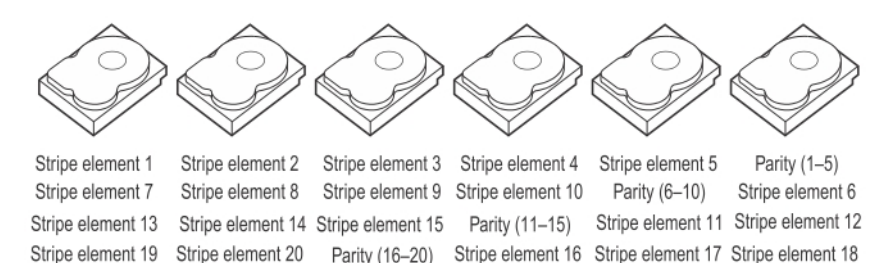

Parity (21-25) Stripe element 21 Stripe element 22 Stripe element 23 Stripe element 24

Stripe element 26 Stripe element 27 Stripe element 28 Stripe element 29 Stripe element 30

#### **Figure 13. Example of Distributed Parity (RAID 5)**

Stripe element 25

Parity (26-30)

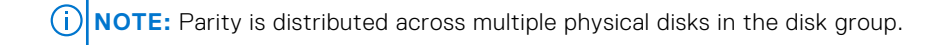

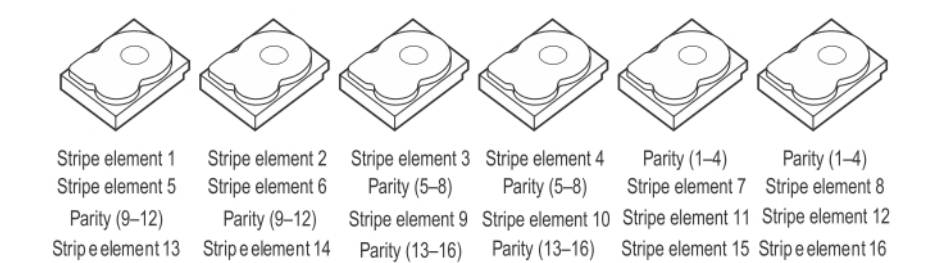

#### **Figure 14. Example of Dual Distributed Parity (RAID 6)**

**NOTE:** Parity is distributed across all disks in the array.

# **Getting help**

#### **Topics:**

- Recycling or End-of-Life service information
- Contacting Dell
- Locating the Express Service Code and Service Tag
- [Receiving automated support with SupportAssist](#page-80-0)

# **Recycling or End-of-Life service information**

Take back and recycling services are offered for this product in certain countries. If you want to dispose of system components, visit [www.dell.com/recyclingworldwide](https://www.dell.com/recyclingworldwide) and select the relevant country.

# **Contacting Dell**

Dell provides online and telephone based support and service options. If you do not have an active internet connection, you can find Dell contact information on your purchase invoice, packing slip, bill or Dell product catalog. The availability of services varies depending on the country and product, and some services may not be available in your area. To contact Dell for sales, technical assistance, or customer service issues:

#### **Steps**

- 1. Go to [www.dell.com/support/home](https://www.dell.com/support/home).
- 2. Select your country from the drop-down menu on the lower right corner of the page.
- 3. For customized support:
	- a. Enter the system Service Tag in the **Enter a Service Tag, Serial Number, Service Request, Model, or Keyword** field.
	- b. Click **Submit**.
	- The support page that lists the various support categories is displayed.
- 4. For general support:
	- a. Select your product category.
	- **b.** Select your product segment.
	- c. Select your product. The support page that lists the various support categories is displayed.
- 5. For contact details of Dell Global Technical Support:
	- a. Click [Global Technical Support.](https://www.dell.com/support/incidents-online/contactus/Dynamic)
	- b. The **Contact Technical Support** page is displayed with details to call, chat, or e-mail the Dell Global Technical Support team.

## **Locating the Express Service Code and Service Tag**

The unique Express Service Code and Service Tag is used to identify the system.

The information tag is located on the front of the system rear of the system that includes system information such as Service Tag, Express Service Code, Manufacture date, NIC, MAC address, QRL label, and so on. If you have opted for the secure default access to iDRAC, the Information tag also contains the iDRAC secure default password. If you have opted for iDRAC Quick Sync 2, the Information tag also contains the OpenManage Mobile (OMM) label, where administrators can configure, monitor, and troubleshoot the PowerEdge servers.

<span id="page-80-0"></span>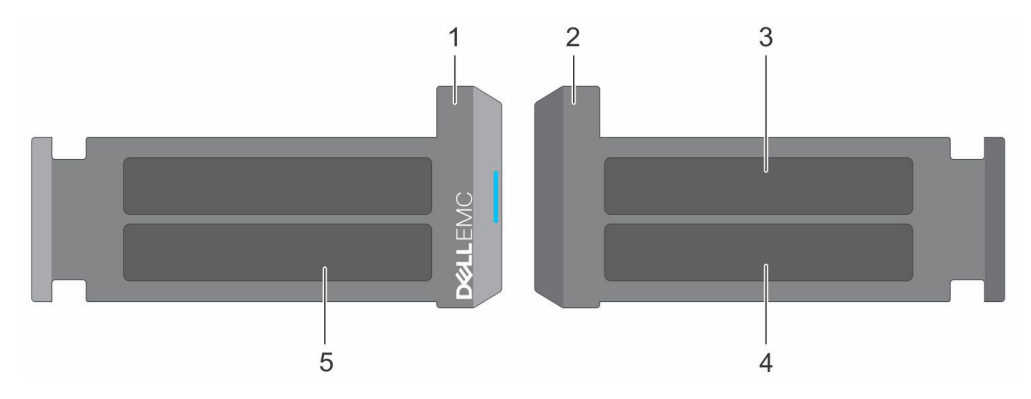

#### **Figure 15. Locating the Express Service Code and Service tag**

- 1. Information tag (front view) 2. Information tag (back view)
- 
- 
- 3. OpenManage Mobile (OMM) label  $\longrightarrow$  4. iDRAC MAC address and iDRAC secure password label
- 5. Service Tag, Express Service Code, QRL label

The Mini Enterprise Service Tag (MEST) label is located on the rear of the system that includes Service Tag (ST), Express Service Code (Exp Svc Code), and Manufacture Date (Mfg. Date). The Exp Svc Code is used by Dell EMC to route support calls to the appropriate personnel.

Alternatively, the Service Tag information is located on a label on left wall of the chassis.

# **Receiving automated support with SupportAssist**

Dell EMC SupportAssist is an optional Dell EMC Services offering that automates technical support for your Dell EMC server, storage, and networking devices. By installing and setting up a SupportAssist application in your IT environment, you can receive the following benefits:

- Automated issue detection SupportAssist monitors your Dell EMC devices and automatically detects hardware issues, both proactively and predictively.
- Automated case creation When an issue is detected, SupportAssist automatically opens a support case with Dell EMC Technical Support.
- Automated diagnostic collection SupportAssist automatically collects system state information from your devices and uploads it securely to Dell EMC. This information is used by Dell EMC Technical Support to troubleshoot the issue.
- Proactive contact A Dell EMC Technical Support agent contacts you about the support case and helps you resolve the issue.

The available benefits vary depending on the Dell EMC Service entitlement purchased for your device. For more information about SupportAssist, go to [www.dell.com/supportassist.](https://www.dell.com/supportassist)

# **Documentation resources**

This section provides information about the documentation resources for your system.

To view the document that is listed in the documentation resources table:

- From the Dell EMC support site:
	- 1. Click the documentation link that is provided in the Location column in the table.
	- 2. Click the required product or product version.

**NOTE:** To locate the product name and model, see the front of your system.

- 3. On the Product Support page, click **Manuals & documents**.
- Using search engines:
	- Type the name and version of the document in the search box.

#### **Table 20. Additional documentation resources for your system**

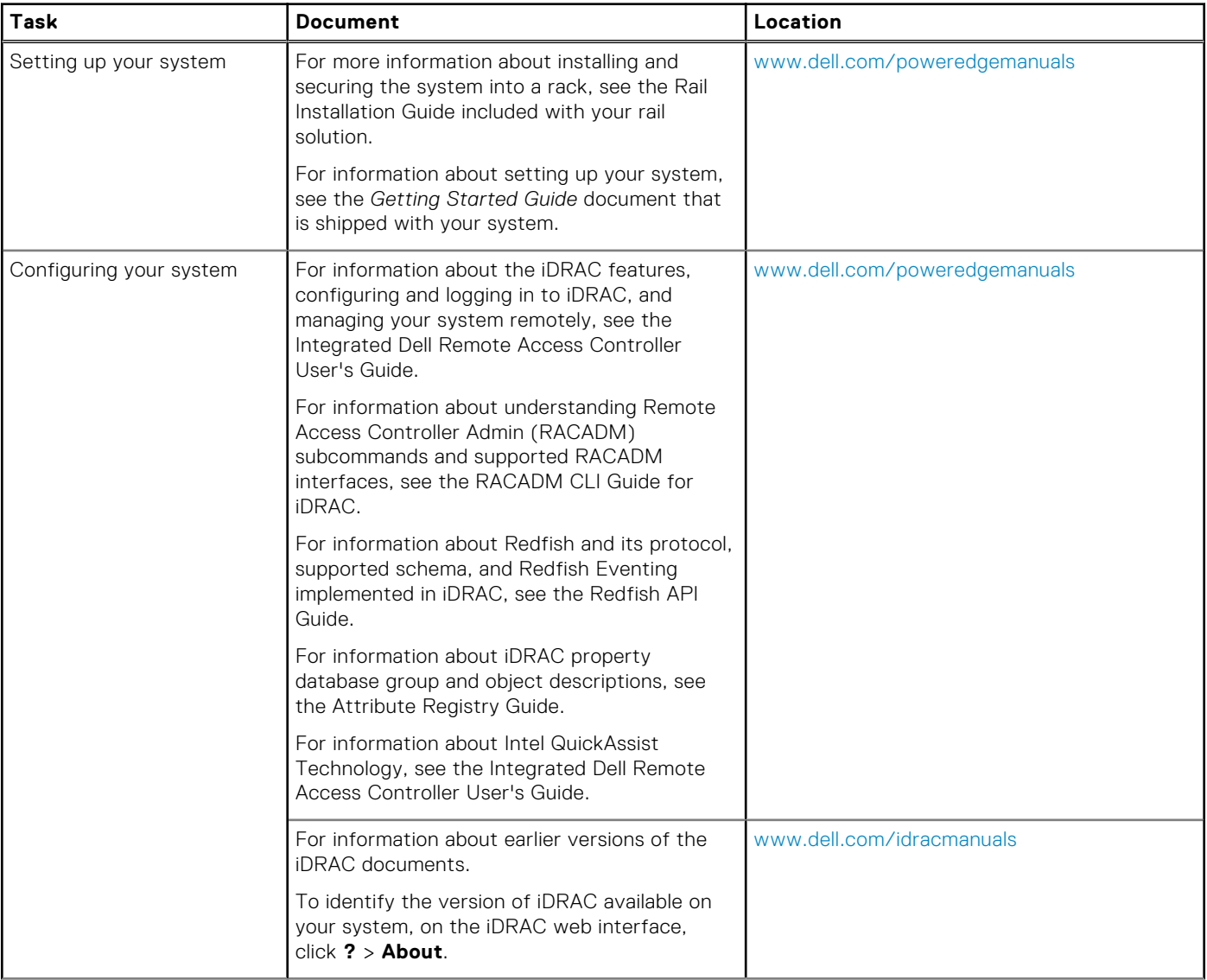

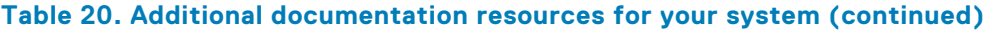

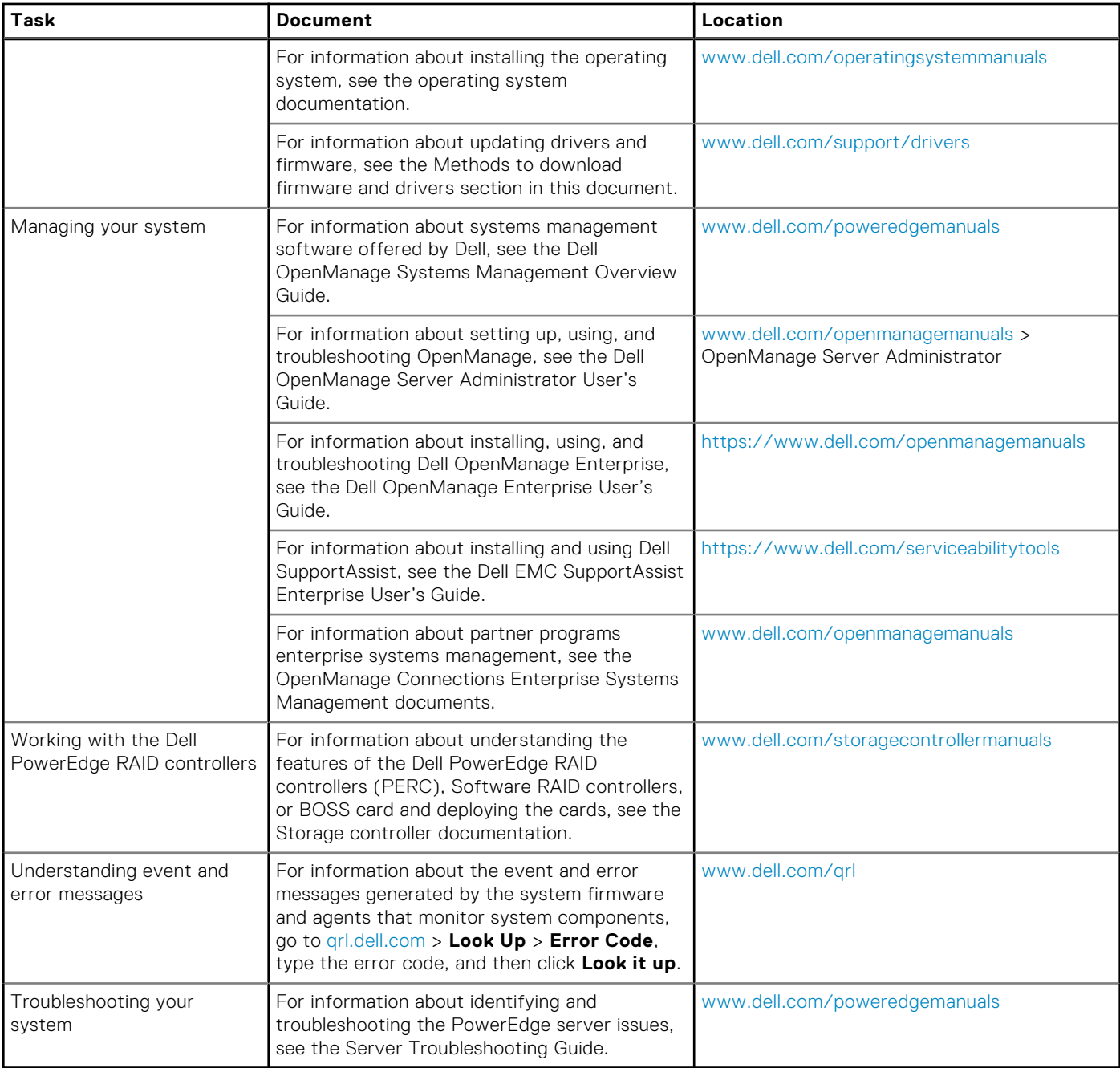